**Ano 5 - N° 57**

O Theshee Lageston

**Apenas <sup>r</sup> \$ 9,90 A Autêntica Revista do**

## **Informática Prática, Descomplicada e Completa**

# **Pacote C ficial - Pessoa Física e Jurídica**

**Programas e Instruções passo a passo para você mesmo fazer sua declaração e enviar pela Internet**

## **Especial - Pacote Multimídia Comemorativo**

**40 PROGRAMAS** 

 $\boldsymbol{\mathsf{v}}$  Imposto de Renda ✓ Brasil 500 Anos *<sup>A</sup>* ✓ Integratus ■ ✔ Agenda Fácil N

✓ Test Drive 6

**EDIÇÃO**

<u>d nsc</u>

1SSN<br>1414-3828

ISSN ISSN 0104-8732

**PROGRAMAS**

**V e ja a re la ç ã o c o m p le ta e m ais d e ta lh e s no v ers o**

**[www.europanet.com.br](http://www.europanet.com.br)**

**As mais belas paisagens - Documentos sonoros - Mapas - Bandeiras - Hinos Cronologia com fatos históricos - Tem até 75 imagens do Brasil Colonial**

formÆtica

PrÆtica, Descompli

cada  $\bullet$ Comp

## w.furnas com.br

# Wisite THUSSY SHIG meltjór teorgiche

# $\frac{1}{2}$

**FURNAS** ELÉTRICAS SA

ELETROBRÁS <>

**MINISTÉRIO DI MINAS E ENERGIA** 

**Bnergia** 

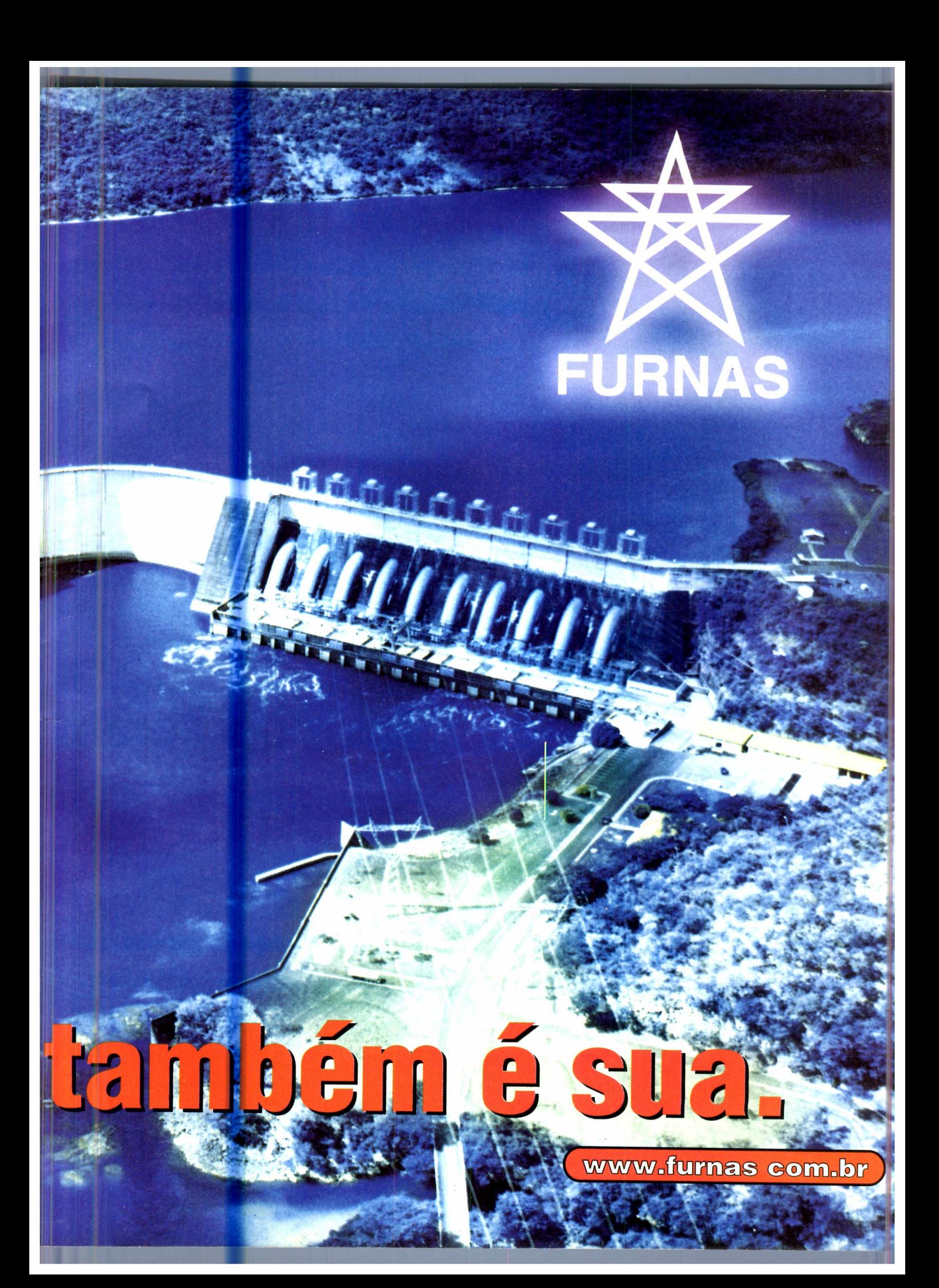

## *AO LEITOR*

*M ais do que tratar de informática, a Revista do CD-ROM sempre procura ser uma revista de ser*<br>*Isto significa estar sempre pensando, e muitas ve*<br>*até tentando adivinhar, aquilo que você precisa. Determina ais do que tratar de informática, a Revista do CD-ROM sempre procura ser uma revista de serviços. Isto significa estar sempre pensando, e muitas vezes também um gigantesco esforço de criatividade da equipe. Felizmente para esta edição, quando começamos a prepará-la, parecia um pouco mais fácil: todos os leitores precisariam do pacote oficial da Receita Federal para fazer a declaração do Imposto de Renda, e nosso serviço, como já se tornou tradicional, seria distribuir o programa e detalhar todo o procedimento na sua parte de informática. Mas nem assim a equipe deixou de viver "fortes emoções".*

*Como qualquer revista, a do CD-ROM também precisa ser fechada com antecedência. Apesar dos nossos muitos contatos com o pessoal da Receita Federal, o pacote de programa atrasou. A cada dia o suspense aumentava mais e precisávamos tomar uma decisão: atrasara revista (algo que nunca aconteceu) e colocar o pacote ou* — *seria pior ou melhor?* — *sair sem o pacote. Na véspera do fechamento, finalmente, recebemos o programa. Alívio geral. Como nos bons filmes de suspense, trabalho terminado, o CD-ROM começando a ser reproduzido industrialmente, a equipe respirando mais tranquila e... um novo susto: a receita trocou um dos programas. Lá fomos nós parar a reprodução do disco, refazer reportagem...*

*E tudo isso enquanto outra parte da equipe deixava as funções normais para ajudar na confecção do programa sobre os 500 anos do Brasil. Algo que, você sabia, que não poderiamos deixar passar em branco. Sem falar, é claro, dos outros 38 programas.*

*Talvez, até pela vibração que acontece por aqui a cada edição, o "pique " da revista se mantém sempre em alta. E com isso procuramos prestar, cada vez mais, serviços a você.*

### **Roberto Araújo [araujo@ europanet.com.br](mailto:araujo@europanet.com.br)**

#### **T ruques & Macetes**

Aprenda a alterar o registro do Windows para desabilitar as páginas iniciais do Internet Explorer : . . . . . . 6

### **Upgrade**

As principais notícias de informática no Brasil e no exterior ............. 8 Entenda como funciona o MP3. . . . 12 Confira um teste com o novo teclado da Microsoft, uma câmera de videoconferência e com caixas de som surround.....................14

#### **Como Rodar seu CD-ROM**

Tudo que você precisa saber para aproveitar ao máximo seu CD-ROM e desinstalar os programas que não estão mais em uso.......................... 16

## **Programas Completos**

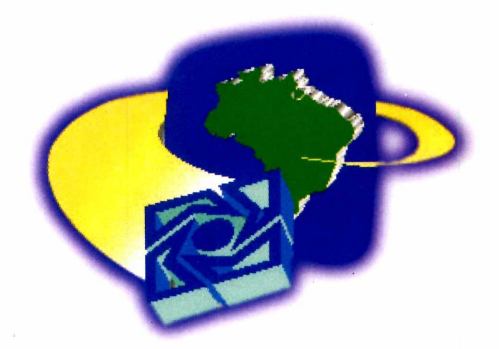

**Pacote de Imposto de Renda** Programas oficiais para fazer sua declaração de Imposto de Renda de Pessoa Física ou Jurídica . . . . . . . 20

**Diretores** Aydano Roriz<br>Abilio P. Cunha ABRIL '2000

**Editor e Diretor Responsável:** Aydano Roriz

**Redação Diretor de Redação:** Roberto Araújo **Editor Assistente:** Toni Cavalheiro **Redatora:** Christiane Fenyõ **Jornalista Responsável:** Roberto Araújo - MTb.10.766 **Editor de Arte:** Alexandre Mazega **Colaboraram nesta edição:** Adriano Severo, Carlos Augusto de Moura, Fábio Garrido e Welby Dantas

**Produção do CD-ROM** Leandro Calçada, Toni Cavalheiro, Marco Clivati, Wilson Roberto Jr.

**Internet** Luiz Siqueira (Web Editor) Alexandre Arima (Web Master) Wilson Roberto Jr.(Web Design)

**Diretor Operacional:** Abilio Cunha

**Assistente de Diretoria** Flávia Pinheiro e Maria Helena Roccia

**Publicidade São Paulo** Ligue (0xx11) 816 6767 + ramal desejado **Diretor Nacional**

Ciovis Borges (r 186) [cborges@europanet.com.br](mailto:cborges@europanet.com.br) **Executivos de Contas** Alessandro Donadio (r 320), Andréa Branco (r 246), Ângela Taddeo (r 210), Maurício Dias (r 244), Rodrigo Cunha (r 240),

**Assistente de Marketing Publicitário** Nicolas Suzuki

**Publicidade Outras Praças Brasília** (0xx61) 242-9590 - New Business **Nordeste** (0xx71) 929-6624 - Ângela Freitas **Paraná** (0xx41) 233-6217 - Helenara Andrade **Rio G. do Sul** (0xx51) 233-1587 - Rose Isoppo **& Catarina** (0xx48) 223-3968 - Atanil Medeiros **B. Horizonte** (0xx31) 291-6751 Célia Maria **Rio de Janeiro** (0xx21) 286-0347 - Leopoldo Amorim

> **Publicidade Estados Unidos e Canadá** Global Media Fone: 00211 (650) 306-0880 Fax: 00211 (650) 306-0890 **Marketing** Jackeline Monjarás, Joelma R. Dantas, Jonilson Barbosa e Miriam Duenhas (criação)

**Circulação** João Alexandre Pachelli, Ézio S. Vicente

> **Desenvolvimento de Pessoal** Tânia Marilia Ribeiro

**Atendimento ao assinante** São Paulo: (0xx11) 816-6767

## **SUMÁRIO**

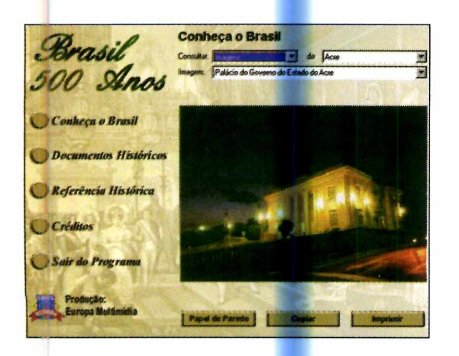

#### **Brasil 500 Anos**

Aqui você encontra mapas, bandeiras, imagens do Brasil, textos e desenhos sobre os 500 anos de nossa história . . . . . . . . . . . . . . . 26

#### **APLICATIVOS**

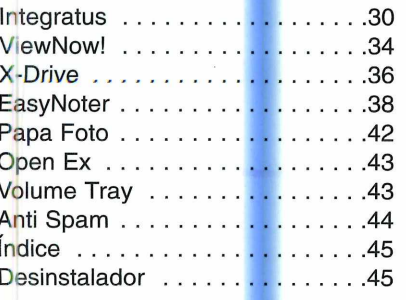

#### LAZER

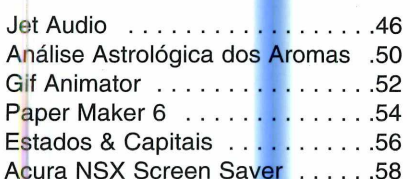

#### Outros Estados: 0800-55 7667

Fax: (0xx11) 867-8583 E-mail: atendimento@europanet.com.br Cecilia Tomazelli (Supervisora) Fabiana Lopes (Coordenadora)<br>Alessandro Donadio; Carla Dantas;<br>Elisangela Xavier Ferreira; Elisangela Tokashiki; Ivania<br>Marques; Renata Kurosaki e Ronie de Souza<br>Marques; Renata Kurosaki e Ronie de Souza

Suporte Técnico (0xx11) 870-0538 E-mail:suporte@europanet.com.br<br>Marco Clivati (Coordenador) Fábio Garrido, Flávio Tâmega, Rodrigo Mourão

Números Anteriores Peça ao seu jornaleiro<br>Na Editora Europa<br>Rua M.M.D.C nº 121 São Paulo, SP CEP 05510-021,<br>Fone: 0800 55 7667. Fax: (0XX11) 867-8583 Pela Internet: www.europanet.com.br<br>E-mail: atendimento@europanet.com.br

A Revista do CD-ROM (ISSN - 0104-8732) é uma

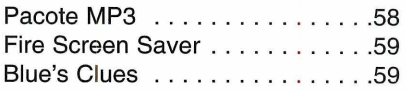

Jogos

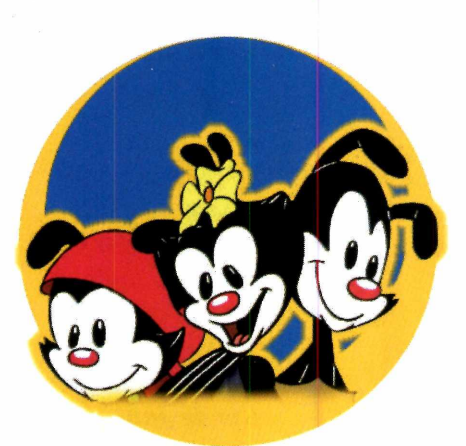

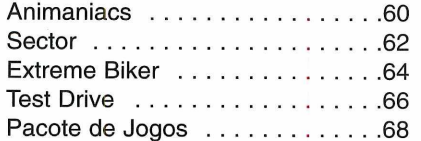

### **GUIA DO CD-ROM**

Os lançamentos em CD-ROM testados pela Redação ........70

### CAPA IMPRESSA DO CD-ROM

A capa do CD-ROM desta edição para você recortar e montar seu 

publicação mensal da Editora Europa Ltda.<br>O CD-ROM é parte integrante desta edição, não podendo ser vendido separadamente

A Editora Europa não se responsabiliza pelo conteúdo dos anúncios de terceiros.

**Distribuidor exclusivo para o Brasil:**<br>Fernando Chinaglia Distrib. Ltda<br>Rua Teodoro da Silva, 907 Rio de Janeiro - RJ<br>CEP 20563-900 Fone (0xx21) 575-0538

**Fotolitos: Liner** Impressão: W. Roth

Somos Filiados à<br>Associação Nacional dos<br>Editores de Revistas

**ANER** IVC - Instituto Verificador de Circulação

**IVE** Tiragem desta edição: 100.000 exemplares

## **PARA FALAR COM A EDITORA EUROPA**

**.** Atendimento ao assinante e compra de números anteriores

#### Segunda a Sexta, das 8h às 20h Sábados, das 9h às 15h

Rua M.M.D.C., 121 - São Paulo, SP CEP: 05510-021 Na Grande São Paulo: (0xx11) 816-6767<br>Outras localidades: 0800-55 7667 Fax: (0xx11) 867-8583 Internet: www.europanet.com.br E-mail: atendimento@europanet.com.br

**· Redação Revista do CD-ROM** Rua M.M.D.C., 121 - São Paulo, SP CEP 05510-021 Fone: (0xx11) 816-6767 - ramal 374<br>Fax: (0xx11) 867-8583 E-mail: revista.cd-rom@europanet.com.br

**· Suporte Técnico - Exclusivamente** para problemas no CD-ROM

Segunda a Sexta, das 8h às 12h e das 13h às 18h

Fone: (0xx11) 870-0538 Fax: (0xx11) 867-8583 E-mail: suporte@europanet.com.br.

**• Para anunciar** São Paulo: (0xx11) 816-6767 - ramal 186 Fax: (0xx11) 867-8583 E-mail: publicidade@europanet.com.br

#### **REVISTA DO CD-ROM NA INTERNET**

## **VOCÊ É NOSSO CONVIDADO.<br>O ENDEREÇO DO SITE É** www.revistadocdrom.com.br

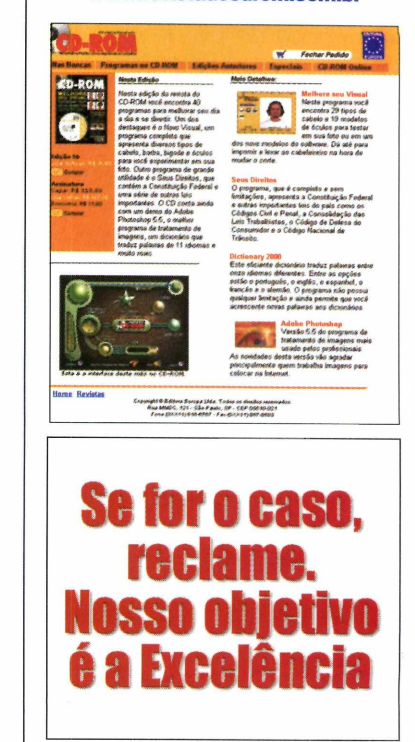

## **DICAS**

*Truta m m b s*

*Se você tem uma dúvida sobre informática, use este espaço para entrar em contato com a redação da Revista do CD-ROM*

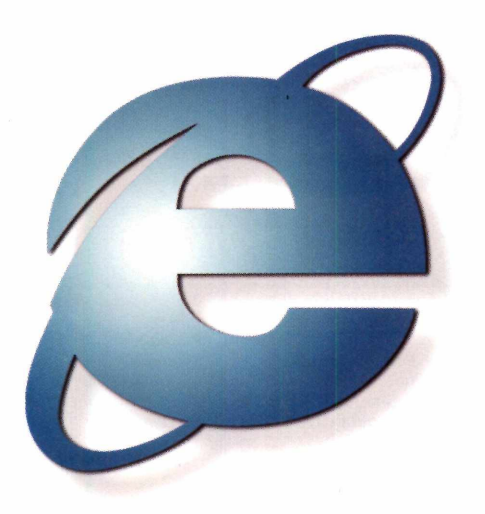

## **Página inicial no IE**

*Li uma dica na edição 55 da Revista do CD-ROM que explicava como escolher a página inicial de navegação do Internet Explorer. Porém, a opção que vocês descreveram está inativa no meu browser e eu não tenho como alterar*

*nenhuma configuração. Gostaria de saber como posso alterar isso. Estou usando o kit do provedor* O Site *que foi distribuído na revista número 55.*

> *Mirela Abreu Rio de Janeiro, RJ*

Alguns provedores de acesso criam kits que impedem a alteração da \_\_\_ configuração no navegador.

Neste caso, a única forma de resolver o problema é modificando algumas opções em um lugar chamado registro do Windows.

É neste local que o sistema operacional armazena todas as configurações dos programas que você tem no PC. Sendo assim, seja cauteloso e não

apague nada. Apenas siga o procedimento abaixo para resolver este problema:

**1** Clique no botão *Iniciar* d<br>
Windows e selecione<br> *Executar*. Digite o comando Clique no botão *Iniciar* do Windows e selecione *"regedif,* sem aspas, e pressione *OK.*

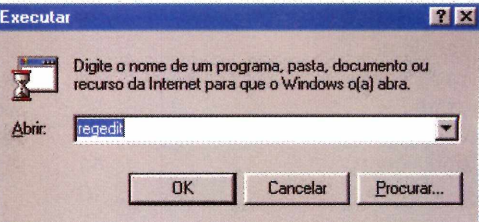

2 O Editor de Registros<br>Windows será aberto, 0 Editor de Registros do exibindo uma tela parecida com a do Windows Explorer. Na janela da esquerda, clique

## **DICA DO LEITOR**

## **Indiana Jones and the infernal Machine**

Confira estas dicas para o mais novo jogo Indiana Jones. Para usá-las. pressione a tecla F10 durante o jogo e entre com os seguintes códigos:

Framerate................ Mostra a velocidade do jogo Fixme....................... Impede que Indiana fique travado nas plataformas Endcredit................Exibe os créditos do jogo

> *Gaspar C. Vasquez Via Internet*

# Macetes

## Dica da redação

## Aumentando a velocidade do Windows 98

Existem alguns truques que podem ser muito úteis para aumentar o desempenho do Windows 98. Siga os procedimentos abaixo e veja os resultados.

Clique com o **Sulpre Sono de La Contrato de La Contrato de la Contrata de la Contrata de la Contrata de la Contrata de la Contrata de la Contrata de la Contrata de la Contrata de la Contrata de la Contrata de la Contrata de la Contrata** mouse no ícone Meu Computador e selecione Propriedades.

Selecione a  $\triangle$ aba Desempenho e

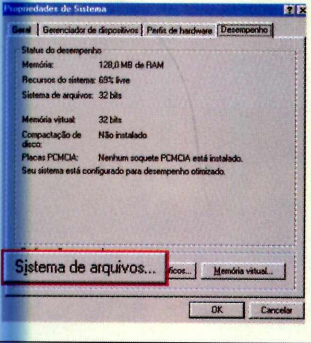

clique na opção em Sistema de Arquivos.

Se você possuir pelo menos 64 MB de RAM, vá em disco

rígido e coloque a função desse computador como Servidor de Rede.

Na Aba disquete, desmarque a opção Procurar novas unidades de disquete cada vez que o computador for iniciado.

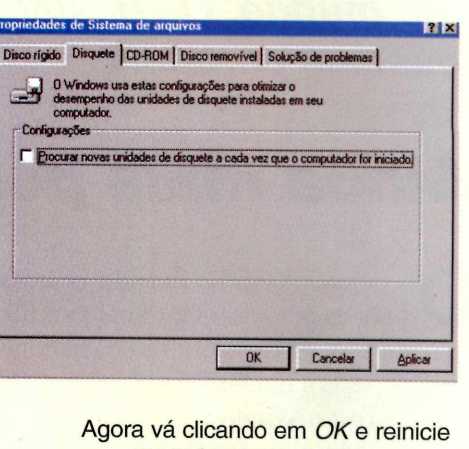

o computador para que as mudanças tenham efeito.

sobre a pasta HKEY **CURRENT\_USER** e entre nas pastas Software, Microsoft e Internet Explorer. Dê um duplo clique sobre Main.

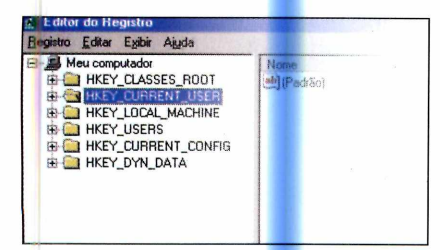

Na janela da direita, dê um duplo clique em Start Page. No campo Dados do Valor, digite o site que você deseja colocar como padrão e clique em OK. Feche o Editor de Registros e reinicie seu computador.

Agora basta se conectar à Internet e acessar seu site preferido.

## **Apresentações** multimídia

Tenho um CD de áudio que possui uma apresentação multimídia logo na primeira faixa. Porém, cada vez que tento ouvi-lo no PC, esta apresentação é carregada e sou obrigado a esperar um bom tempo até conseguir abrir o CD Player. Gostaria de saber como faço para que esta trilha multimídia não seja executada automaticamente.

## João Paulo Piva **Via Internet**

É muito fácil ouvir o CD de áudio sem a execução da faixa interativa. Para isso, mantenha a tecla Shift do lado

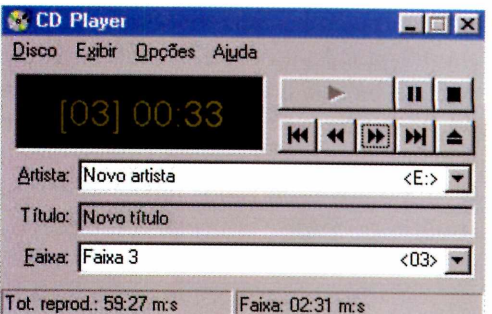

esquerdo do teclado pressionada e, sem soltá-la, coloque o CD no drive. Aguarde em torno de 10 segundos.

Agora abra o CD Player do Windows entrando em Iniciar, Programas e Acessórios, e bom divertimento.

Envie suas dicas e dúvidas para: Fax: (0xx11) 867-8583 E-mail: truques@europanet.com.br Endereço: Rua MMDC, 121 São Paulo - SP CEP: 05510-021

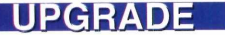

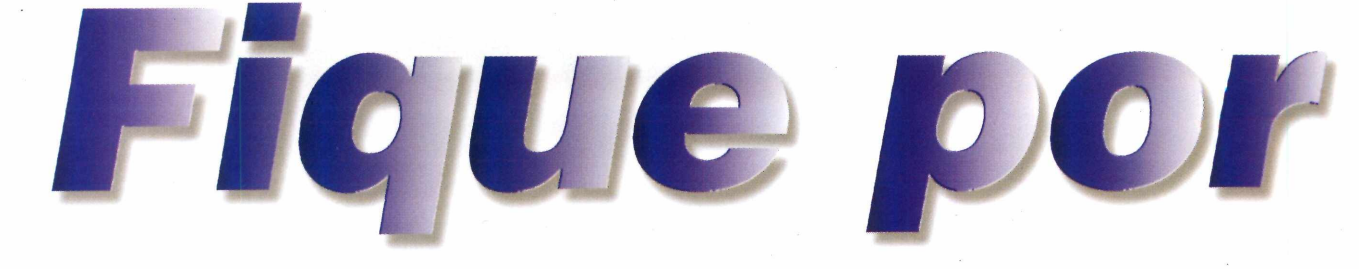

*Acompanhe as principais notícias da informática no Brasil e no mundo. Os destaques deste mês são os organizadores pessoais portáteis*

## *Ainda mais portátil*

S notebooks estão ficando grandes demais<br>
para as pessoas que trabalham fora do<br>
escritório. A moda agora são os handhelds, que, s notebooks estão ficando grandes demais para as pessoas que trabalham fora do além de serem menores, possuem os principais aplicativos do Windows.

Pensando nesta tendência, a HP, uma das maiores empresas de computação do mundo, está lançando o Jornada 690e, um portátil que pesa apenas 510 gramas e conta com uma configuração bastante poderosa: 32 MB de memória RAM, processador Hitachi SH3 de 133 MHz e batería com 8 horas de duração.

Além disso, o Jornada 690e também pode receber, como acessório opcional, um modem idêntico aos usados nos notebooks. Assim os usuário podem se conectar à Internet de qualquer

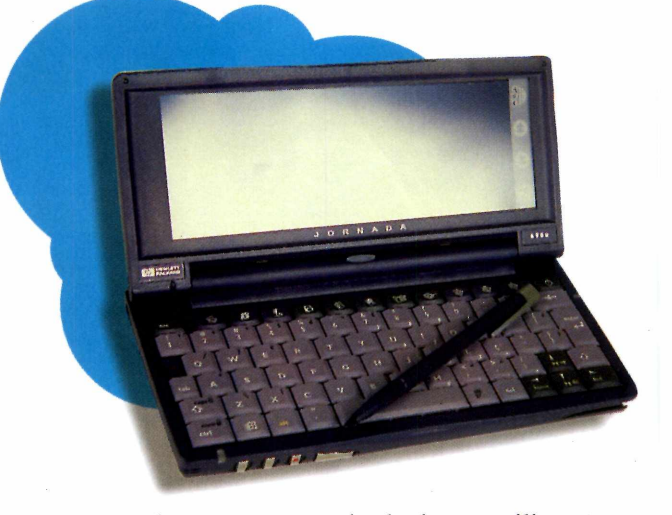

lugar, tendo como opção, inclusive, a utilização de um telefone celular.

O único problema do produto é o preço. O novo handheld da HP chega ao mercado brasileiro custando o equivalente a US\$ 1.180.

## *Músicas do rádio no PC*

**O** padrão MP3 está cada vez mais em<br>Prova disso foi um anúncio feito pela<br>empresa Psion na CeBit, a maior feira de padrão MP3 está cada vez mais em alta. Prova disso foi um anúncio feito pela informática do mundo que ocorreu em Hannover, Alemanha. Trata-se de um equipamento chamado

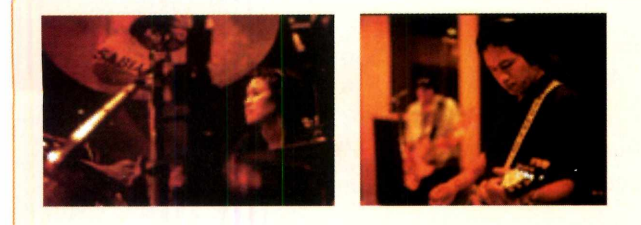

Wavefinder, capaz de gravar músicas do rádio direto no computador. O padrão escolhido para isso foi, é claro, o MP3, já que estes arquivos são bastante compactos e possuem uma excelente qualidade sonora.

Além disso, o produto também será capaz de receber uma série de informações adicionais, como dados sobre artistas, detalhes da programação das emissoras, imagens de cantores, mapas de trânsito e até mesmo previsão do tempo.

O Wavefinder, que deve chegar ao mercado ainda no primeiro trimestre do ano, não tem preço definido. Mas, segundo a Psion, deverá custar menos que os walkmans de MP3 disponíveis atualmente.

## *Jovens são a maioria na Internet*

**d er tic**

S jovens continuam sendo maioria absoluta<br>
entre os internautas brasileiros. Pelo menos entre os intemautas brasileiros. Pelo menos foi isto que revelou a pesquisa Cadê?/Ibope 2000, que entrevistou 25 mil pessoas entre os meses de novembro e dezembro do ano passado. De acordo com o estudo, a maior parte dos intemautas se encontra na região Sudeste (57%) e acessa a rede de casa (74%). Quase metade deles compartilha o computador com outras duas pessoas, 71% acessa a rede pelo menos uma vez ao dia, e a renda familiar de 59% dos entrevistados varia entre 10 e 50 salários mínimos.

O número de jovens com idade entre 15 e 29

## *Tradutor Babylon converte moedas*

LOA

**C** onverter moedas, medidas e fusos horários não<br>
Babylon. A nova versão do programa, que pode ser onverter moedas, medidas e fusos horários não é  $\blacksquare$  mais um problema para os usuários do Tradutor adquirida gratuitamente na Internet [\(www.babylon.com](http://www.babylon.com)), conta com um novo recurso que permite a realização de todas estas tarefas, além é claro, da

tradução de palavras do inglês para oito idiomas, incluindo o português. O conversor de **Í** moedas é atualizado diariamente pela Internet com base nos números do Banco Central dos Estados Unidos e vai facilitar muito a vida dos usuários do -commerce.

anos que acessam a rede apresentou um aumento em relação às pesquisas de anos anteriores, chegando a 68% do total de usuários. Outro número que registrou aumento foi o de mulheres acessando a rede. Hoje elas são 37% do total, contra 17% em 1996.

## **Pagers da Teletrim começam a receber e-mail**

**N** a briga para manter<br>
usuários de pagers,<br>
Teletrim acaba de lançar a briga para manter os usuários de pagers, a mais um serviço. Trata-se do e-trim, que permite que as pessoas que não têm

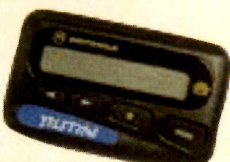

*n*

computador recebam e-mails e acessem outras informações de dados na Web.

É possível até mesmo configurar o pager para receber mensagens de contas de provedores. Mas o serviço não é gratuito. Os usuários precisam pagar R\$ 19,90 por mês para receber até 30 mil caracteres na tela do pager (o equivalente a dois e-mails diários). Quando este limite é excedido, a companhia cobra R\$ 1 a cada três mil caracteres adicionais.

A única desvantagem do serviço é que, para

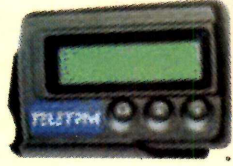

responder às mensagens, a pessoa precisa de um computador conectado à Internet ou então telefonar ; para a *central e ditar o* e-mail.

## **UPGRADE**

## **CURTAS**

### **IBM Brasil fabricará micro para acesso à Internet**

A fábrica da IBM em Jaguariúna, no interior de São Paulo, vai fabricar uma nova linha de PCs, batizada de EON (Edge of Network), voltada para o acesso à Internet. Os computadores, que devem chegar ao mercado mundial entre junho e julho, serão mais leves, terão design arrojado e desde já estão sendo muito cobiçados por diversas empresas. O lançamento no Brasil será simultâneo ao do resto do mundo.

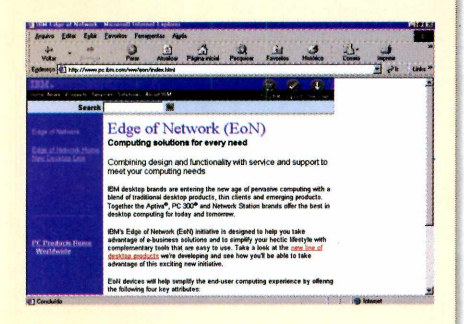

### **Sharp apresenta handhelds com Internet via celular**

A Sharp deve lançar entre o final deste ano e o início do próximo dois novos produtos: o Commi Pal e o Handheld PC Pro HC-7000, da série Handheld PC Pro. O primeiro é um organizador pessoal com porta infravermelho que tem como principal função facilitar o acesso à Internet através de telefones celulares. Ele conta com tela LCD de 3,9 polegadas, que permite a visualização de informações trazidas da Web e via e-mail, com processador RISC de 32 bits e 4 MB de memória, e com interface irDA, que oferece agenda de endereços, anotações e calculadora. Já o Handheld Pro HC-7000 pesa 820 gramas, tem acesso à Internet, sistema operacional Windows CE Professional e uma câmera digital embutida. O teclado é muito parecido com o encontrado em notebooks, e a tela pode ser rotacionada 180° funcionando como um visor sensível ao toque.

Ainda não há preço estimado para nenhum dos dois modelos.

## *HP lança impressoras com qualidade laser*

**A** HP está lança<br>
impressoras à jato HP está lançando no Brasil três novas de tinta: trata-se das DeskJets 950C, 930C e 840C. Todas elas apresentam qualidade fotográfica, imprimem texto em preto e branco com qualidade semelhante à das impressoras laser e contam com a tecnologia Camadas de Cor, que proporciona imagens mais realistas.

O modelo mais sofisticado, a 950C, é ideal para quem quer dar uma aparência profissional a seus trabalhos e fotografias. Ela apresenta excelente performance em todos os tipos de impressão e é capaz de imprimir 11 folhas por minuto no modo preto e branco. No colorido ela imprime 8,5 páginas.

Já a DeskJet 930C é a melhor escolha para quem não tem muito espaço, pois conta com uma bandeja dobrável que se ajusta a áreas pequenas.

O terceiro modelo, a DeskJet 840C, é uma boa opção para usuários domésticos. Seu principal atrativo, além da qualidade de impressão, é a facilidade de instalação.

## *3Com apresenta Palm de tela colorida*

A 3Com anunciou que estará lançando dois novos modelos para complementar sua linha de organizadores pessoais. O primeiro deles, batizado de Palm lllc, pesa cerca de 190 gramas e tem uma novidade em relação aos modelos tradicionais: tela colorida de 256 cores. O aparelho conta ainda com batería recarregável, 8 MB de memória, uma versão atualizada do Palm OS (versão 3.5) e recursos adicionais de segurança, incluindo uma série de senhas de proteção.

O segundo lançamento é o Palm Illxe, que tem como público alvo o mercado corporativo. Seus principais atrativos são o preço (US\$ 249) e a memória, que foi aumentada para 8 MB. O Palm lllc custará, nos Estados Unidos, US\$ 449.

## *Vendas online devem dobrar em 2000*

**U** m estudo da Ernst & Young mostra que as vendas pela Internet em todo o mundo devem chegar a US\$ 50 bilhões durante o ano 2000, um valor duas vezes maior que o registrado em 1999. Segundo a pesquisa, as compras online já são uma rotina para 17% das famílias norte-americanas e 10% das famílias inglesas.

No Brasil os números são mais modestos, mas apresentam tendência de forte alta. Segundo a pesquisa Cadê?/Ibope 2000, no ano passado, 32% dos intemautas fizeram compras online, contra 17% em 1996. Os itens mais comprados foram CDs, livros e programas de computador.

O estudo também mostra que os consumidores estão gastando cada vez mais na Web. Em 1999, os americanos gastaram, cada um, cerca de US\$ 1,2 mil, contra cerca de US\$ 300 no ano anterior.

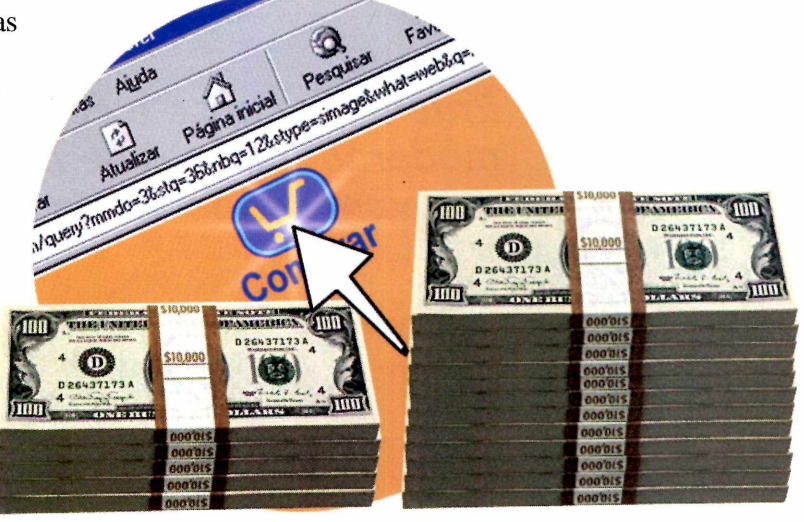

Os italianos gastam em média US\$ 938, os ingleses US\$ 884, os australianos US\$ 854 e os canadenses US\$ 770.

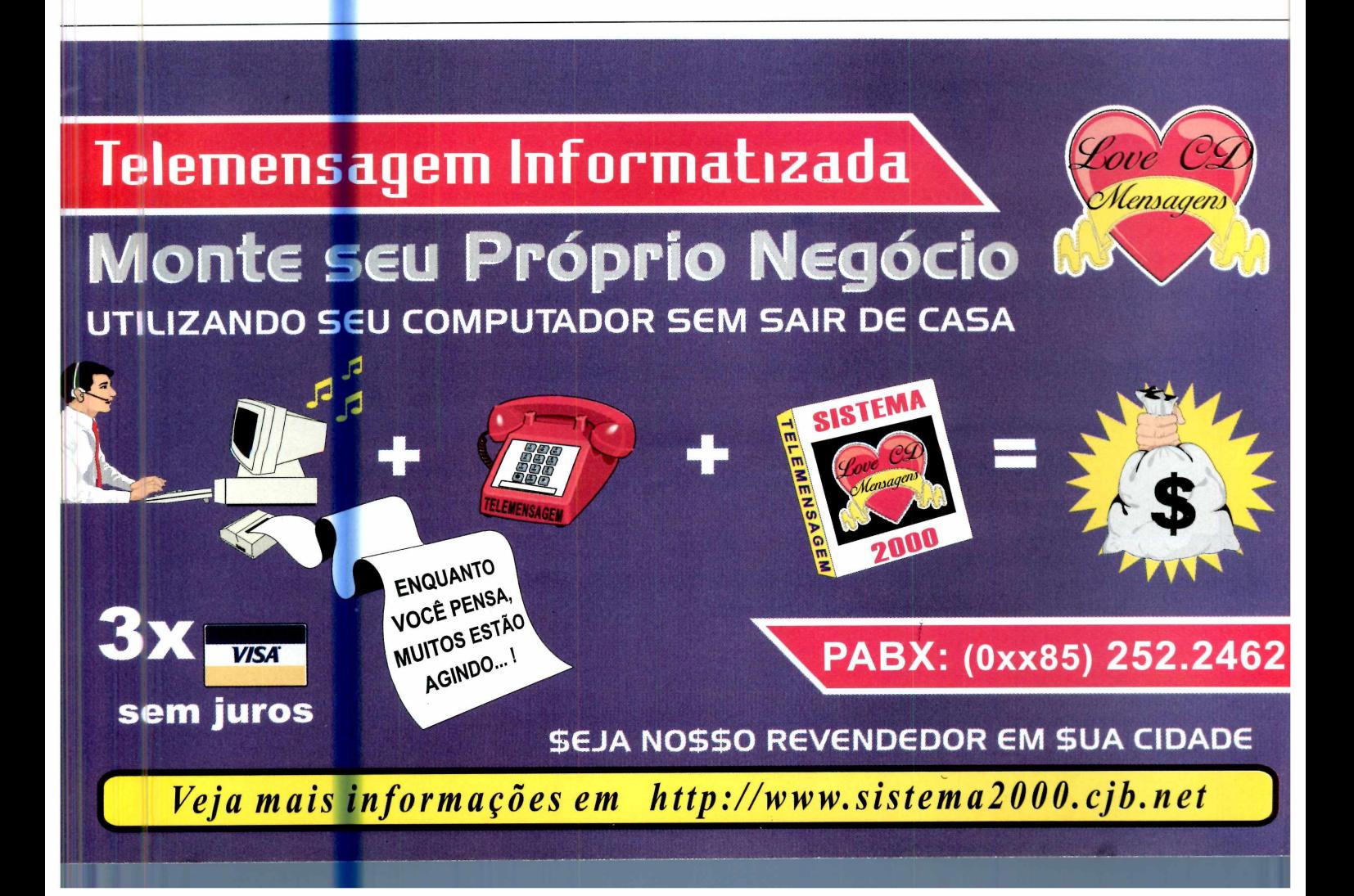

## **UPGRADE**

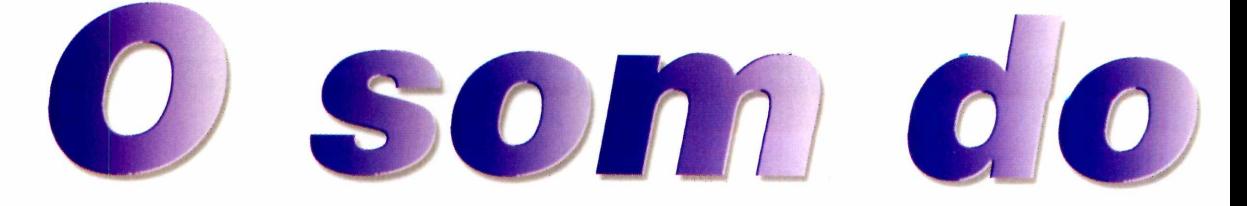

## *Entenda o que é e como funciona o MP3, o moderno formato de música para computador que vem sendo muito utilizado ultimamente*

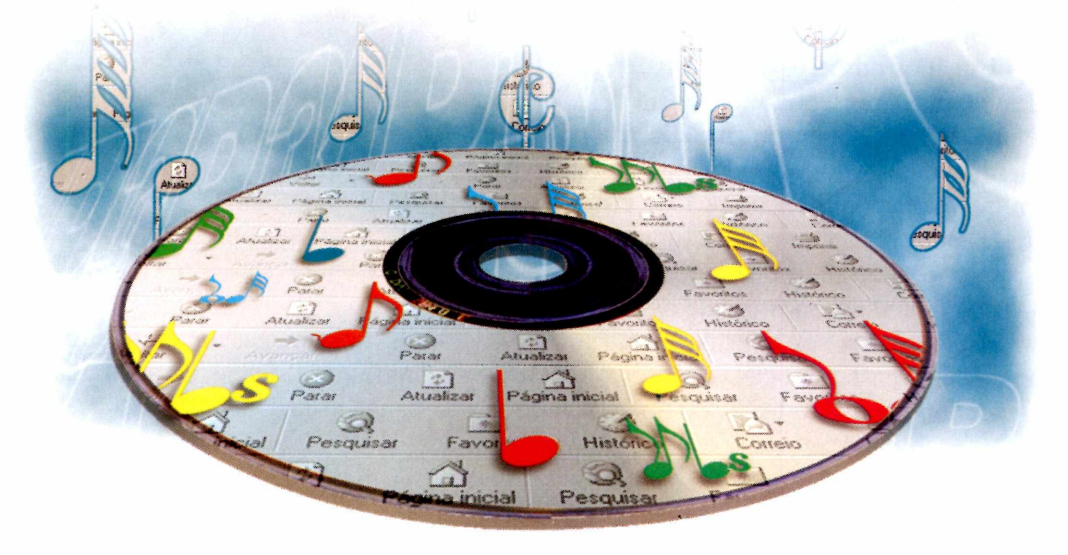

*Todos os meses você encontra uma coleção de músicas em MP3 no CD-ROM que acompanha a revista*

> **Veca Contrainent de la Servista de la Revista do CD-ROM, é a veca de la Revista do CD-ROM, é a** ocê certamente já ouviu falar em MP3. Este tipo de arquivo, que vem sendo muito utilizado última palavra em áudio. Porém, poucas pessoas sabem porque os arquivos deste tipo são tão eficientes.

Se você tem esta curiosidade, aproveite esta reportagem e acompanhe as respostas para as dúvidas mais comuns sobre MP3. Além disso, saiba mais sobre a polêmica entre as gravadores e os fabricantes que estão investindo cada vez mais neste formato.

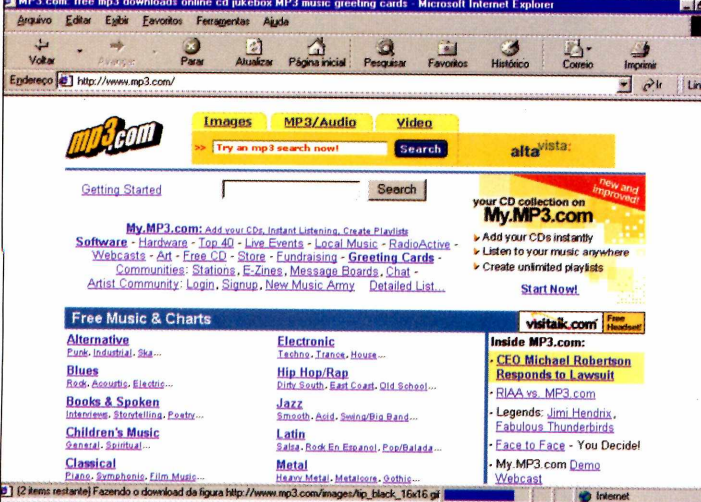

## **Músicas em MP3**

Existem várias maneiras de conseguir um MP3. A maioria das pessoas costuma baixá-los pela Internet, mas, para que você não tenha que ficar esperando pelo download, todos os meses colocamos pacotes de músicas no CD-ROM.

Este pacote está disponível no item MP3, sempre trazendo sons dos

# momento

mais variados estilos. Se preferir, você também pode criar suas músicas em MP3 direto de um CD de áudio. Tudo o que você precisa é de um programa compatível com este recurso, como por exemplo o RealJukebox, que foi distribuído na edição 55 da Revista do CD-ROM.

## **Ouvindo arquivos em MP3**

Além de copiar um arquivo MP3 para seu PC, você precisará de um bom software para ouvi-lo. O Winamp, por exemplo, é um dos programas mais utilizados. Ele pode ser encontrado no item Ajuda e Programas Básicos do CD-ROM. Pode-se destacar ainda o Sonique MP3,

um player bastante futurista que foi distribuído na CD-ROM 49.

## Por que o MP3?

O segredo do sucesso do MP3 é certamente o tamanho dos arquivos. Para você ter uma idéia da eficiência desse formato, eles chegam a ser 90% menores do que uma música gravada em um CD de áudio comum.

E toda esta compactação não é sinônimo de som ruim. A qualidade do áudio é idêntica à do CD, de forma que você não perceberá a diferença em músicas neste formato.

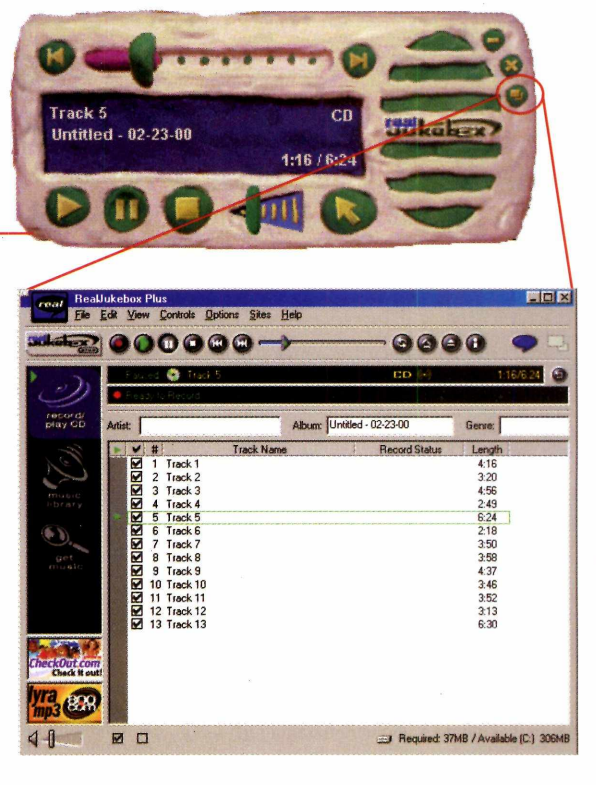

Um dos melhores programas para  $MP360$ RealJukebox. Ele é capaz de gravar e reproduzir músicas neste formato

## Quando o MP3 é ilegal

As regras de diretos autorais que valem para os arquivos em MP3 são simples: você só pode ter arquivos neste formato se o músico ou banda que criaram a composição autorizarem.

As músicas que são distribuídas no CD-ROM, por exemplo, são isentas de direiros autoriais, ou seja, você pode ouvi-las e copiá-las para seus amigos livremente.

Além disso, existem vários sites na Web que trazem músicas gratuitas. O endereço de algumas destas páginas você pode conferir no Guia da Internet desta edição.

Agora que você já sabe como o MP3 funciona, é só instalar seu programa, aumentar o volume e aproveitar.

## UPGRADE

## A*ovidaríes p*

## *Testamos três novos produtos que acabam de chegar ao mercado: o novo teclado da Microsoft, um conjunto de som para PC e uma câmera digital*

**Parabéns. Você finalmente<br>
conseguiu comprar aquele<br>
maravilhoso Pentium III com<br>
700 MHz. Tudo parece absolutamente** arabéns. Você finalmente conseguiu comprar aquele maravilhoso Pentium III com fantástico, até o momento em que o Windows é carregado e um som abafado sai pelas caixinhas de som do PC. Em seguida, você carrega o Word e é obrigado digitar um trabalho escolar de 30 páginas em seu "bom" e velho teclado, que mais parece uma máquina de escrever de tão desconfortável.

Se você conseguiu sobreviver a tudo isso, é hora de relaxar. Que tal tirar umas fotos da família e brincar com elas no PC? Como? Você não tem uma câmera digital ainda? Então talvez esteja na hora de você atualizar seu equipamento. Conheça estes três novos produtos e veja quais são as vantagens e desvantagens de cada um deles.

## **Som da pesada**

Não adianta ter um computador sofisticado e umas caixinhas de som que parecem um rádio de pilha. Com o Cambridge Sound Works, da Creative Labs, você terá um som que faz qualquer home theater morrer de inveja.

Em nossos testes, as caixinhas, mesmo sendo pequenas, mostraram-se muito eficientes. O som é nítido e as batidas são realmente potentes. Isto até quando decidimos aumentar o volume ao nível o máximo. Resultado: os agudos e graves ficaram distorcidos

Ainda assim, para quem gosta de jogos, o produto vale a pena. Mesmo custando caro: R\$ 580,00.

*Estas quatro caixas e o subwoofer (a caixa grande da esquerda) são capazes de gerar um som de ótima qualidade*

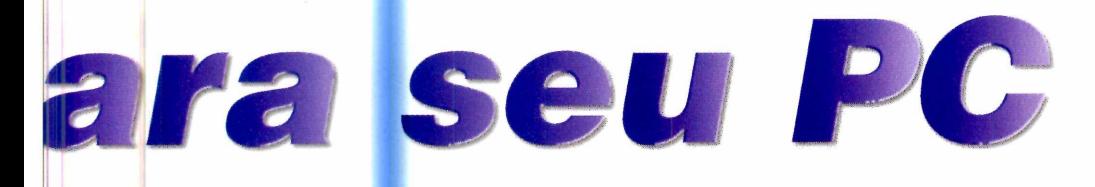

## **Câmera Digital Versátil**

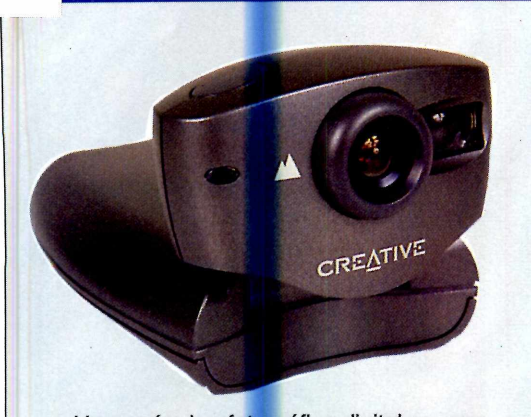

Uma máquina fotográfica digital ou uma câmera para videoconferência? Que tal ter os dois em um único produto? Essa é a idéia da Web Cam Go, o mais novo lançamento da Creative Labs. Ela funciona como uma máquina fotográfica comum, tirando fotos com qualidade. Porém, quando

## conectada ao PC, esta câmera é capaz de filmar imagens e transmiti-las via Internet.

Em nossos testes, a qualidade das fotos foi muito boa, mas ainda estava muito longe de uma "câmera de verdade". Além disso, este produto sofre do mesmo problema do teclado: requer uma entrada USB no computador, que só está disponível nos PCs mais modernos.

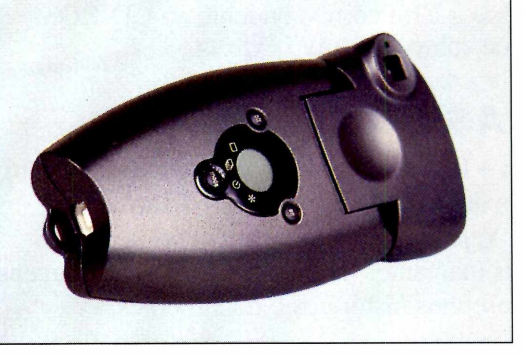

## **Teclado com atalhos**

O teclado Microsoft Internet Keyboard Pro, que testamos nesta edição, traz 19 botões de atalho ideais para quem usa recursos multimídia.

Com ele é possível, entre outras coisas, abrir o Internet Explorer ou o Outlook Express com uma única tecla, iniciar a reprodução de um CD de áudio, ajustar o volume do Windows e

até controlar as principais Atalhos Internet funções do seu navegador Web. Você também pode reprogramar alguns dos botões, criando eficientes atalhos para seu dia a dia.

No geral, trata-se de um ótimo produto. As teclas são macias e os atalhos realmente facilitam sua vida. O único problema é a

instalação. Este teclado requer que você tenha uma entrada no computador chamada USB, que só está disponível nos computadores mais modernos. Também há um cabo para conexão por uma outra entrada chamada PS/2, mas ainda assim seu computador pode não ser compatível. Se você se interessar por este produto, consulte um técnico especializado antes de fazer a compra.

**O** *novo teclado traz um série de atalhos que facilitam a vida de quem usa recursos multimídia no PC*

Acesso ao e-mail Atalhos multimídia

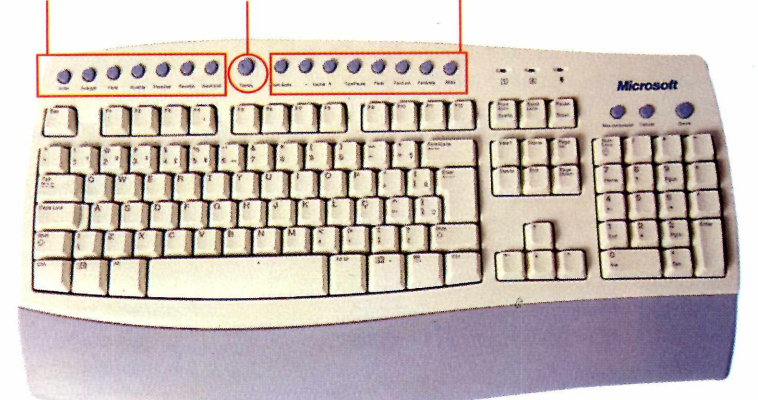

## *COMO RODAR*

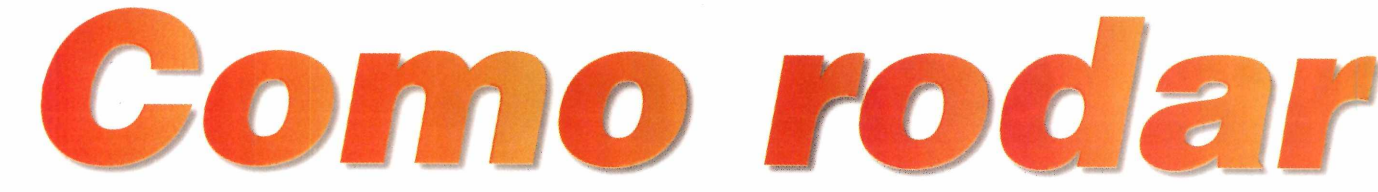

*Veja aqui tudo o que você precisa saber para aproveitar melhor os programas distribuídos no CD-ROM 57 da Revista*

## *COMO RODAR*

Insira o CD-ROM no drive. A interface deve aparecer automaticamente. Caso isso não ocorra, abra o Windows Explorer, clique sobre a letra correspondente ao CD-ROM e dê um duplo clique sobre o arquivo *Cdrom.*

## **PROGRAMAS COMPLETOS**

**Imposto de Renda** - Pacote com os programas oficiais para fazer as declarações de Pessoa Física e Pessoa Jurídica. Brasil 500 Anos - Veja aqui, entre outras coisas, uma cronologia dos fatos marcantes da história do Brasil, imagens de pontos turísticos, desenhos históricos e documentos.

## **A PLICATIVOS --**

Selecione uma das abas e veja a descrição do programa correspondente. Um dos destaques é o Integratus, um software de grande utilidade no gerenciamento de sua vida pessoal e da de sua empresa.

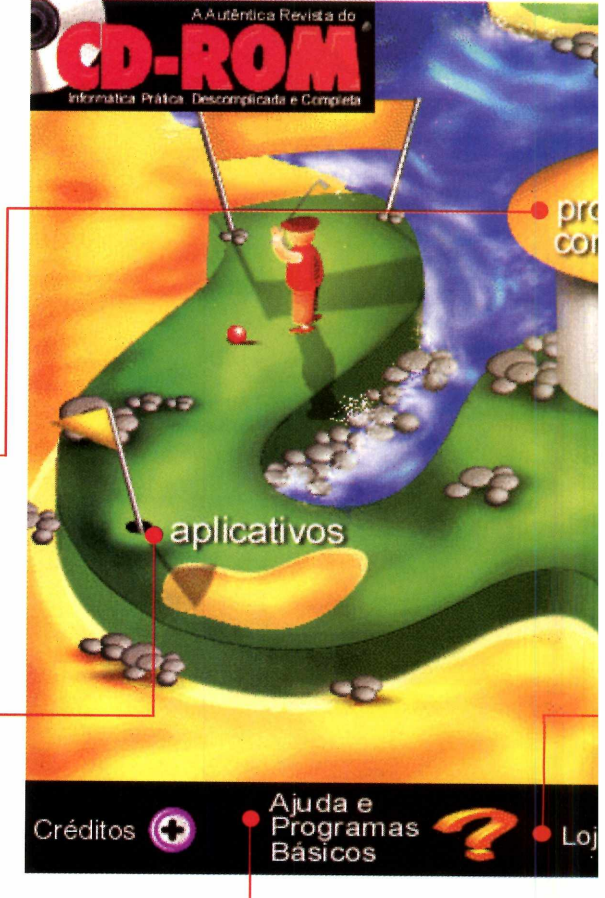

## *ATENÇÃO*

**O** s programas que você encontra no CD-RC<br>demos. Os programas completos são softwares s programas que você encontra no CD-ROM podem ser completos, freeware, shareware ou produzidos pela Europa Multimedia e não possuem qualquer restrição de uso.

Já os freeware são programas de livre distribuição, ou seja, você pode usá-los por quanto tempo quiser sem precisar pagar nenhuma taxa. Os programas shareware são softwares que funcionam por um determinado tempo, para que você teste suas funções antes de fazer a compra. Ao término deste período, é necessário fazer o registro para continuar usando o programa.

Por fim, os demos são versões especiais de produtos. Geralmente eles não têm limite de uso, mas não possuem todas as funções do programa completo.

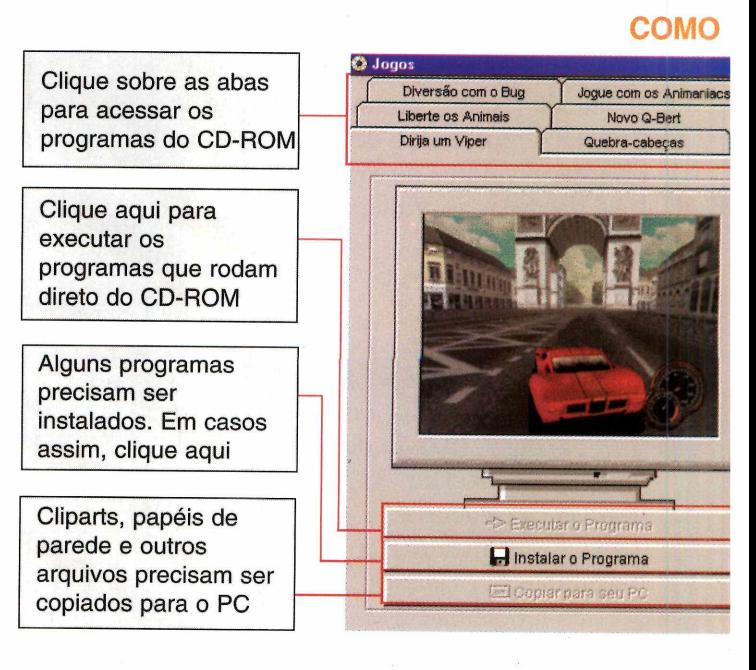

# CD-ROM

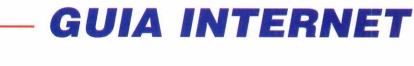

Acione o botão *Guia Internet* para conferir uma seleção de sites feita pela redação. Uma descrição para cada um dos sites aparece, mas você só poderá acessá-los se o seu computador estiver conectado à Web.

## *LAZER*

Ao clicar nesta opção, várias abas aparecem, cada uma referente a um programa. Clique sobre a aba desejada para obter uma descrição do software. Para saber mais detalhes, pressione *Antes de usar, clique aqui.*

## r *JO G O S*

Aperte a aba desejada e uma descrição do jogo aparece. Para rodar alguns jogos desta edição você precisa instalar o programa DirectX. Para isso, entre em *Ajuda e Programas Básicos* e, em seguida, clique em DirectX 7.0.

## **LOJA VIRTUAL**

Agora você pode comprar os produtos da Editora Europa diretamente pela Internet. Aproveite as promoções do mês de abril, pois você poderá ganhar descontos de até 15%. Requer conexão com a Internet.

## **FUNCIONA**

jogos

amas lletos

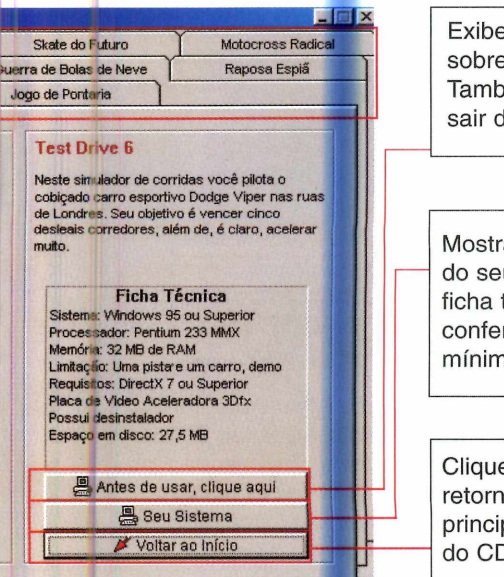

 $\lceil \cdot \rceil$  Som  $\lceil \cdot \rceil$  Saída  $\lceil \cdot \rceil$ 

guia internet

lazer

e informações s o programa. vém explica como do software

ra configurações u sistema. Na técnica você re os requisitos nos do programa

e aqui para nar à tela pal da interface D-ROM

## *AJUDA E PROGRAMAS BÁSICOS*

Os programas básicos são softwares de grande utilidade, pois contribuem para a melhora de desempenho do seu computador. Confira alguns dos programas básicos que você encontra nesta edição:

**Panda Antivírus:** mantenha seu PC sempre protegido contra diversos tipos de vírus que podem atacar seu Windows.

Winamp: utilize este programa para reproduzir os arquivos de áudio em MP3 que você encontra nesta edição.

**DirectX 7.0:** este software é essencial para rodar alguns jogos que estão disponíveis no CD-ROM.

## **COMO RODAR**

## **GUIA INTERNET**

Guia da Internet é uma seção onde você encontra uma série se sites selecionados pela redação da Revista do CD-ROM. Eles estão divididos em categorias e podem ser acessados facilmente. Tudo que você tem a fazer é entrar em

Internet, na interface do CD-ROM, e selecionar um tema. Uma lista de sites, com a explicação do que cada um oferece, aparecerá em sua tela. Para acessar um deles, conecte-se à Internet e dê um clique com o mouse sobre o link correspondente.

Nesta edição você encontra sites sobre Surf, Xadrez e de Música MP3. Entre as páginas de Surf, um dos destaques é a CameraSurf, que mostra imagens em tempo de real de praias de todo o país com informações sobre as condições do mar, temperatura da água e ventos.

Já entre os sites de Xadrez, merece uma atenção especial o Chess OnLine, que apresenta dicas tanto para jogadores iniciantes quanto para avançados. Ele ensina as regras do jogo, mostra diferentes técnicas para iniciar uma partida, escapar de um xeque-mate e se defender.

Na categoria Músicas MP3, você não pode deixar de visitar o mp3.com. Neste site você encontra centenas de músicas para download, todas separadas por categoria. Existe inclusive uma lista das músicas mais procuradas e uma ferramenta de busca para que você localize sua canção preferida.

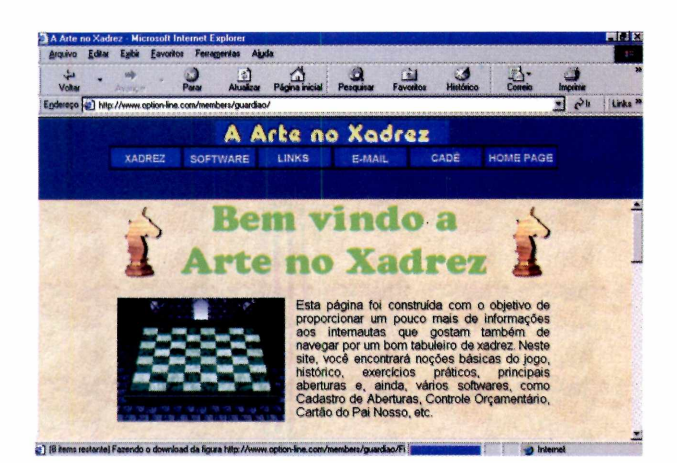

## **DESINSTALANDO PROGRAMAS**

É muito simples remover qualquer programa que tenha sido instalado pelo CD-ROM. Veja quais são as três formas mais utilizadas para fazer isso:

Através do Windows: Clique no Menu Iniciar, em Configurações e entre no Painel de Controle. Em seguida, dê um clique duplo no ícone Adicionar ou Remover Programas, escolha o software que você quer desinstalar e clique sobre o botão Adicionar/ Remover. Vá clicando em Next para finalizar.

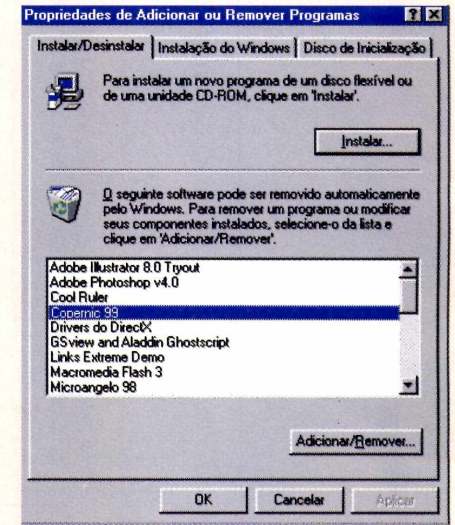

#### Através do desinstalador do CD-ROM: Os

programas copiados do CD-ROM da Revista podem ser removidos facilmente. Utilize o Desinstalador. disponível na aba Aplicativos da interface do CD-ROM. Esta é a melhor forma de apagar estes programas, já que eles não aparecem na opção Adicionar ou Remover Programas do Windows.

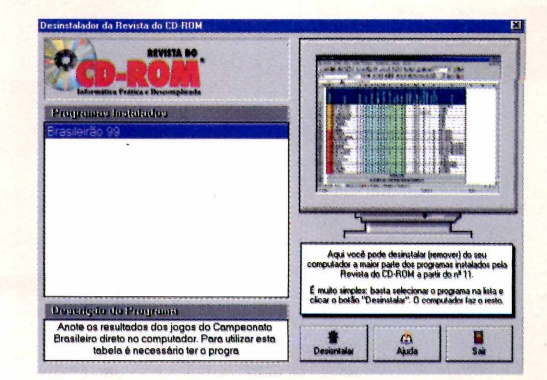

Através do próprio programa: Alguns programas instalados não aparecem na lista Adicionar ou Remover Programas do Windows. Em casos assim. verifique se o software possui um desinstalador próprio, geralmente indicado por um ícone de nome Uninstall. Depois é só ir clicando em Next.

## Se o usuário é o vilão. Protect 99 é a salvação!

Filhos, alunos, funcionários... se você tem *(* usuários que **detonam** o Windows o tempo todo em sua casa, escola ou empresa, instale logo a nova versão do **Protect 99** e acabe de uma vez com o trabalho constante de gerenciar, reconfigurar e reinstalar o Windows, o Office e todos os outros programas, economizando muito tempo e dinheiro.

Com o Protect 99, ninguém mais vai estragar as configurações do Windows 95/98, instalar programas sem autorização, contaminar os micros com vírus ou apagar ícones, pastas e arquivos importantes. Em outras palavras, os micros estarão sempre em ordem, prontos para uso.

Para obter mais informações sobre o **Protect 99,** ligue para **(11 )7805-0234** ou visite agora mesmo **[www.protect99.com](http://www.protect99.com)** e pegue em menos de 5 minutos a versão completa do programa para um teste grátis por 30 dias sem compromisso.

## WWW.PROTECTOS.GOM [11] 7805.0234

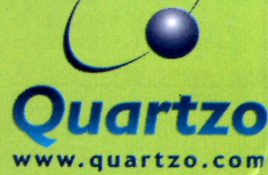

Copyright © 1988-2000 Quartzo Eletrônica Ltda. Todos os direitos reservados. Todas as marcas citadas, registradas ou não, pertencem aos seus<br>respectivos proprietários. De acordo com a Lei 9.6029, por electros en expect 99

1  $\angle$ 

I 1

1 *m*

## **PROGRAMA COMPLETO**

# *In posto de*

*Envie sua declaração via Internet. Aqui você encontra quatro programas oficiais, úteis tanto para Pessoa Física quanto para Pessoa Jurídica*

*Se você declarar seu Imposto de Renda via Internet terá prioridade em caso de restituição*

### **PARA RODAR**

*Este programa não precisa ser instalado. Sendo assim, clique na opção* Executar o Programa *na na interface do CD-ROM*

Indiscutível: fazer a Declara<br>
de Imposto de Renda pelo<br> **En Emp**osto de Renda pelo<br>
Internet é prático, rápido e eficiente. indiscutível: fazer a Declaração de Imposto de Renda pelo computador e enviar pela Quando há restituição, estas são as primeiras a serem enviadas. No CD-ROM desta edição estão disponíveis quatro programas, todos oficiais da Receita Federal: Pessoa Física, Pessoa Jurídica, Carnê Leão e ReceitaNet. Este último é responsável pelo envio das declarações via Internet.

Para usá-los, basta digitar os dados que todas as contas são feitas automaticamente e você pode inclusive experimentar entre o modelo simplificado e o completo. Além disso, se você declarou no ano anterior também pelo computador, a declaração é mais fácil ainda: os dados podem ser recuperados e você

só precisa atualizar, se for o caso, e lançar os valores. Em caso de dúvidas sobre estes softwares, entre em contato com a Receita Federal pelo telefone 0300-78-0300 ou visite o site **[www.receita.fazenda](http://www.receita.fazenda). gov.br.**

Veja agora como declarar seu Imposto de Renda de Pessoa Física usando o IRPF 2000, um dos softwares disponíveis neste pacote. Em seguida, confira as outras reportagens mostrando como funcionam os programas para Pessoa Jurídica, Carnê Leão e ReceitaNet, que será utilizado para o envio das declarações.

## **Declaração de Pessoa Física**

Instale e rode o programa IRPF 2000. Se esta for a primeira vez que você faz uma declaração via Internet, digite seu endereço residencial e tenha em mãos os números do seu CPF e Título Eleitoral. Após conseguir estes dados, siga os passos abaixo:

**I** No menu *Declaração*, clique na opção *Nova*. Surge uma tela<br>perguntando se você gostaria abrir os No menu *Declaração*, clique na opção *Nova.* Surge uma tela dados de outra declaração. Clique em *Não.* A seguir, aparece uma nova janela. Digite o número do seu CPF, seu nome

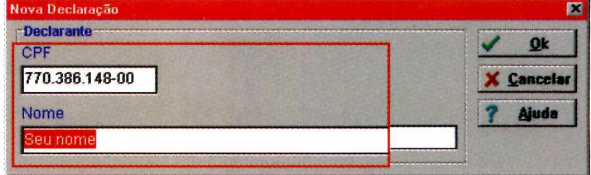

**Renda 2000** 

completo e clique em *OK.* Todas os campos desta tela são obrigatórios.

**2** Na próxima tela você deve esc<br>qual método será utilizado na s<br>declaração de imposto de renda. É Na próxima tela você deve escolher qual método será utilizado na sua possível optar pela declaração completa ou pela simplificada. Para saber qual é a melhor opção no seu caso, verifique o (quadro "Tipos de Declarações", nesta mesma página. Após fazer sua escolha, clique sobre o botão correspondente para iniciar o processo de criação.

**REGIME IBUTAÇAO SIMPLIFICADA**

pressione a tecla F1.

Simplificada lhe é mais favorável.

**DE DECLARAÇAO**

ada poderá ser feita para qualquer valor de o desconto de 20% dos rendimentos, limitado a ovação de despesas e a discriminação de suas os de atividade rural, clique em <AJuda>,

opção, escolha <Declaração Completa>. ação para entrega à SRF, o programa informará

RPF2000 - Opção de Declaraç

A opção pela Declaração rendimento *tributável,* pen R\$8.000,00, dispensadas a co espécies. Entretanto, se tivo

Se não tiver certeza sob Ao final, quando for gravar

**Bedaração Completa j| Declaração**

se a Oeclar

PROGRAM Agora que você já entrou com seus dados pessoais, siga as instruções na tela e entre com os dados que o programa vai solicitar. Se você estiver em dúvida sobre algum campo, basta clicar sobre ele e pressionar a tecla F1 para que uma explicação apareça.

## **Recuperando dados de 1999**

Se você já declarou seu Impcsto de Renda via Internet no ano passado, não há necessidade de digitar todos os seus dados novamente. A única coisa que você precisa é o disquete em que a declaração de 1999 foi salva. Caso ela tenha sido gravada no próprio HD, você precisa saber a pasta correta onde ela está armazenada. Após fazer isso, siga os passos:

*Quem declarou o Imposto de 1999 via Internet não precisa digitar todos os dados novamente. É possível reciclar algumas informações*

## **Tipos de Declarações**

X **Çancetar** I *?* **Ajuda**

**T** odos os contribuintes podem optar pela<br>declaração simplificada, exceto aqueles odos os contribuintes podem optar pela que desejam compensar prejuízos da atividade rural.

Este modelo de declaração permite um desconto de 20% dos rendimentos tributáveis, desde que seu valor máximo não ultrapasse R\$ 8.000.00, dispensando assim a necessidade de comprovação de despesas e suas discriminações.

A maior vantagem para o contribuinte que opta pela declaração simplificada é o desconto oferecido pela receita. Mas isto só vale a pena se ele não tiver comprovantes de despesas ou possuir comprovantes de valores pequenos. São consideradas

despesas os gastos com educação, médico, dentista e aluguel, entre outros.

O desconto oferecido deixa de ser uma vantagem para o contribuinte quando os 20% do desconto são superiores a R\$ 8.000,00. Para que isso aconteça, os rendimentos tributáveis devem ultrapassar os R\$ 40.000,00.

A sugestão para verificar qual será a melhor opção para a sua declaração é realizar uma das declarações e depois converter para a outra, analisando qual das duas apresenta maiores vantagens. Para fazer a conversão, basta selecionar no menu a opção *Ferramentas* e depois *Converter para.*

►

**I** No menu *Declaração*, clique<br>
opção *Nova*. Surgirá uma tel<br>
perguntando se você gostaria de No menu *Declaração,* clique na opção *Nova.* Surgirá uma tela recuperar os dados da declaração de 1999. Clique em *Sim* e selecione a unidade ou a pasta onde o arquivo está salvo. Lembre-se de que as declarações são sempre associadas aos números de CPF. Sendo assim, escolha seu número e dê *OK.*

a sua declaração e deixar tudo pronto para ser finalizado. Este procedimento é necessário para que você salve a declaração no computador ou em um disquete.

## **Finalizando a declaração**

Após terminar sua declaração de Imposto de Renda, você precisa

> enviá-la para a Receita Federal através da Internet usando o programa ReceitaNet 2000. Mas, antes disso, veja como preparar o arquivo para o envio:

Antes de enviar os dados, vocên<br>precisa salvar a declaração em Antes de enviar os dados, você um disquete. Com o IRPF 2000 aberto, vá ao menu clique em *Declaração.* Em seguida, selecione a opção *Gravar declaração para ser entrega à SRF.*

Uma nova janela aparece. Nela, surge uma mensagem pedindo que você feche a declaração que está aberta. Confirme, clicando em *Sim,* e selecione o CPF que você deseja salvar. Agora, uma novidade: a unidade destino pode ser a A: ou a C (o seu disco rígido). Se

você usou o programa da Receita Federal no ano passado, certamente se lembra que só era possível salvar a declaração usando o um disquete.

<sup>3</sup> O programa irá verificar se toda<br>as informações foram digitadas O programa irá verificar se todas corretamente. Caso algo esteja incompleto, uma mensagem aparecerá na tela mostrando o item que você deve corrigir. Por fim, clique em *OK* para confirmar a gravação.

Agora sua declaração já está gravada e você já pode abrir o programa ReceitaNet e enviar os dados.

*Após terminar sua declaração você deve usar o programa ReceitaNet 2000 para enviá-la via Internet*

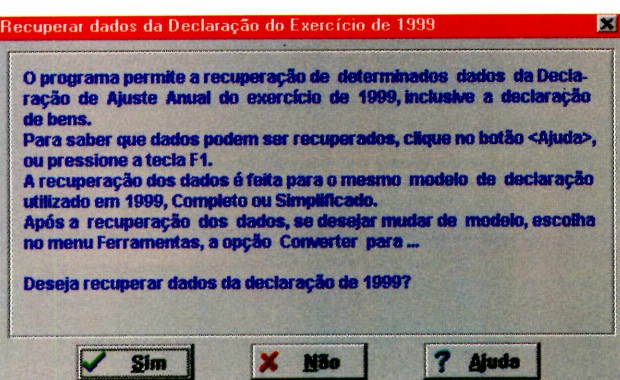

A tela seguinte mostra os dados referentes ao declarante. Como você já preencheu a maior parte deles na declaração passada, não precisa digitar tudo novamente. Preencha somente os campos que estiverem em branco ou os espaços que precisam de atualização.

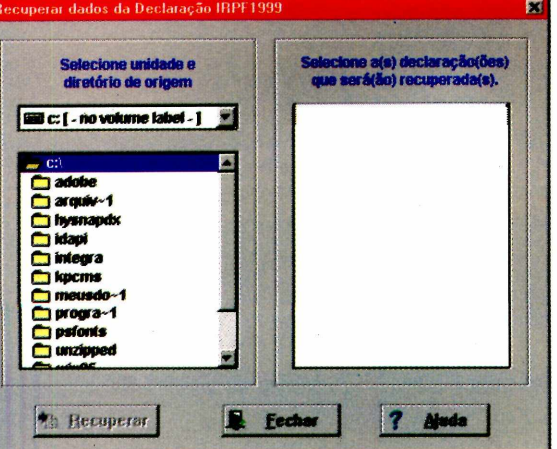

Continue preenchendo os dados solicitados pelo programa até completar

## *Declaração de Júridica*

Quem possui uma micro ou pequena empresa também pode usufruir das vantagens da declaração via Internet. Se este é o seu caso, instale o programa IRPJ 2000, que também está disponível no CD-ROM desta edição.

Após o término da instalação, tenha em mãos os documentos de inscrição da sua empresa, as folhas de cálculos e comece a trabalhar. Este programa permite que você faça a declaração do SIMPLES - Sistema Integrado de Pagamento de Impostos e Contribuições - ou do Inativo, que são pessoas jurídicas que não efetuaram qualquer atividade operacional, financeira ou patrimonial.

Depois é só seguir os passos abaixo e fazer a declaração de sua empresa.

**I** Rode o programa. Ele possui uma interface muito parecida com o programa de decla<mark>raç</mark>ão de Pessoa Física, mas você verá que as opções são bem diferentes. Clique em *Declaração* e selecione o item *Nova Declaração.*

**2** Na janela que aparece, escolha o tipo de declaração a ser preenchi<br>(SIMPLES ou Inativa). Em seguida, Na janela que aparece, escolha o tipo de declaração a ser preenchida digite o número de inscrição da sua empresa no Cadastro Nacional de Pessoas Jurídicas (CNPJ).

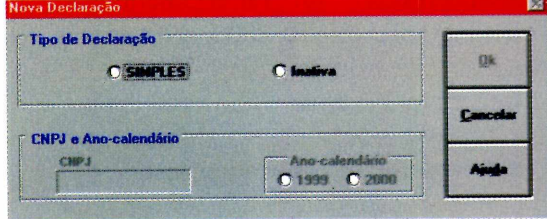

**3** Agora você deve digitar os dados<br>de sua empresa. Na primeira tela, de sua empresa. Na primeira tela, preencha os dados cadastrais de sua firma, como o nome, a atividade econômica e o endereço.

As outras abas também devem ser preenchidas por completo. Após fazer isso, clique no ícone que possui um telefone para abrir o ReceitaNet e siga as instruções da página 24 para efetuar o envio pela Internet.

*Outro programa do pacote é o Imposto de Renda Pessoa Jurídica. Com ele você pode declarar tanto o SIMPLES quanto o Inativo*

## **Principais Funções do Programa**

Representante da pessoa jurídica - Todos os dados de quem representa a empresa devem ser armazenados nesse campo

Dados cadastrais - Aqui você preenche todos os dados de cadastro da empresa junto à Receita Federal

Informações Gerais - Nesse campo devem constar informações sobre a data do Ano-Calendário e o tipo de empresa (pequena ou micro)

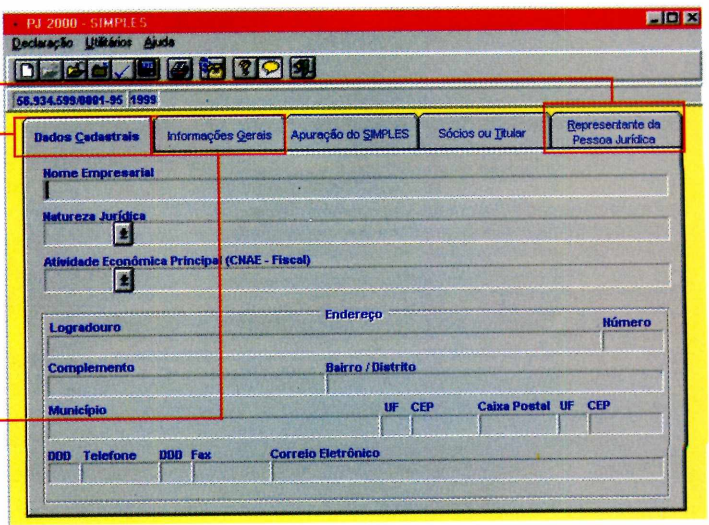

Nº 57 REVISTA DO CD-ROM 23

■

## *Enviando Declaração pela Internet*

O ReceitaNet é o programa do pacote que envia todas as declarações via Internet. Veja como fazer o envio dos dados seguindo os passos:

**I** Após terminar sua declaração, você deve enviar o arquivo para o site da Receita. Todos os programas, incluindo Após terminar sua declaração, você deve enviar o arquivo para o site da o IRPF 2000 e o IRPJ 2000, são capazes de gerar este arquivo e salvá-lo em disquetes ou no drive C. Se você ainda não fez este procedimento, siga os passos que foram explicados nesta reportagem para criá-lo.

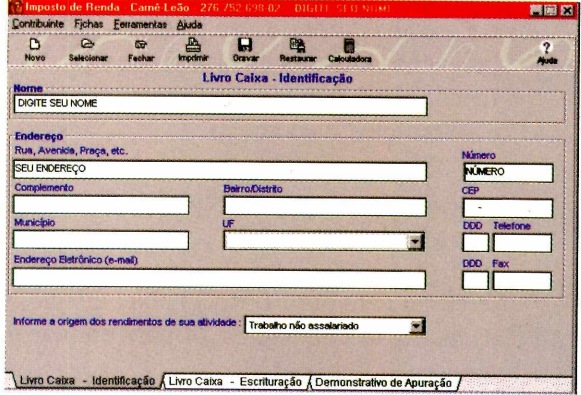

**2** Aparecerá uma janela pedindo que<br>você insira um disquete contendo Aparecerá uma janela pedindo que sua declaração. No caso do programa para a declaração de Pessoa Física, o ReceitaNet não é capaz de enviar as declarações que foram salvas diretamente no disco rígido. Sendo assim, use o botão Enviar do próprio IRPF 2000.

O computador se conectará automaticamente ao seu provedor de Internet e os dados serão transmitidos para a Receita Federal. Além disso, é altamente recomendável que você imprima um recibo e guarde-o em um local seguro. Para fazer isso, selecione a opção *Imprimir* e clique em *Recibo de Entrega.*

Depois é só indicar o local onde o arquivo foi salvo e clicar no botão *Imprimir.*

Outra boa dica é imprimir todas as páginas da sua declaração para referência futura. Assim você não corre o risco de perder a declaração se algum problema ocorrer no seu computador.

## **Perguntas e Respostas**

**Qual o prazo máximo de entrega da Declaração de Imposto de Renda do exercício de 2000?**

A Declaração de Imposto de Renda deve ser entregue até 28 de abril de 2000.

## **Quem está obrigado a apresentar a Declaração relativa ao exercício de 2000?**

Está obrigado a apresentar a declaração o contribuinte que, no ano de 1999, se enquadrou em qualquer uma das situações a seguir:

**1** - Recebeu rendimentos tributáveis sujeitos ao ajuste anual na declaração superiores a R\$ 10.800,00, tais como rendimentos do trabalho assalariado, não-assalariado, proventos de aposentadoria, pensões, aluguéis, atividade rural;

**2** - Recebeu rendimentos isentos, nãotributáveis ou tributados exclusivamente na fonte, cuja soma foi superior a R\$ 40.000,00;

3 - Participou do quadro societário de empresa como titular ou sócio;

4 - Teve a posse ou propriedade de bens e/ou direitos, inclusive terra nua, de valor total

## *Carnê Leão para autônomos*

O Carnê Leão é um programa muito utilizado por quem recebe rendimentos de Pessoas Físicas, por exemplo, dentistas, advogados, médicos e outros profissionais autônomos.

Caso você esteja acostumado a preencher o Carnê Leão à mão, utilize o programa que está no CD-ROM dessa edição e veja como é fácil fazer isso pelo computador.

Ao abrir o programa, a aba padrão é a *Livro de Caixa -*

*Identificação.* Nessa janela você deve completar todos os campos para passar para a aba *Livro caixa - Escrituração.* É nesta segunda que você declara todos os gastos e lucros da empresa.

Por fim, a terceira aba demonstra os lucros e os gastos. Essa opção permite apenas a visualização dos dados, de forma que você não possa alterar ou acrescentar nenhuma informação.

**BOOK 197** ntribuinte Fichas Ferramentas Aiud Livro Caixa - Identificação **DIGITE SEU NOME** indereço a, Avenida, Praça, el EU ENDEREÇO Ξ **Indereço Eletrônico (e-ma Informe a origem dos rendimentos de sua atividade: Trabalho não assalariado**  $\overline{a}$ " \ u v f o Caixa - Identificação /"Livro Caixa - Escrituração / Demonstrativo **de** Apuração *j*

> Após preencher estas três abas, seu Carnê Leão estará completo. Clique sobre o botão *Imprimir,* localizado no menu superior, e aguarde o término da impressão.

> Você também tem a opção de gravar seu Carnê Leão 2000 no disco rígido, evitando que você tenha de fazer todo este procedimento caso precise reimprimir o Carnê Leão. Para isto, clique no botão Gravar.

superior a R\$ 80.000,00 em 31 de dezembro de 1999;

### 5 - Realizou em 1999:

ganho de capital na alienação de bens ou direitos, sujeito à incidência do imposto (preencher o "Demonstrativo da Apuração dos Ganhos de Capital"); operações em bolsas de valores, de mercadorias, de futuros e assemelhadas (preencher o "Resumo da Apuração de Ganhos Renda Variável");

**6** - No caso de rendimentos exclusivos de atividade rural, com o preenchimento do "Demonstrativo de Atividade Rural":

obteve receita bruta superior a R\$ 54.000,00; deseja compensar prejuízos apurados em anos-calendário anteriores ou em 1999, vedada, neste caso, a opção pelo modelo simplificado.

7 - Passou à condição de residente no Brasil.

### **É seguro enviar a declaração pela Internet?**

Sim, é seguro. Quando você envia sua declaração via Internet ela é codificada instantaneamente, ou seja, somente o seu computador e o da Receita Federal entendem as informações.

### **FICHA TÉCNICA**

#### **Programa**

Pacote de software da Receita Federal **Sistema Mínimo** Windows 95/98, 486 com 8 MB de RAM **Produtor** Receita Federal **Telefone** 0300-78-0300 **Limitação** Nenhuma. Os quatro programas do pacote são completos

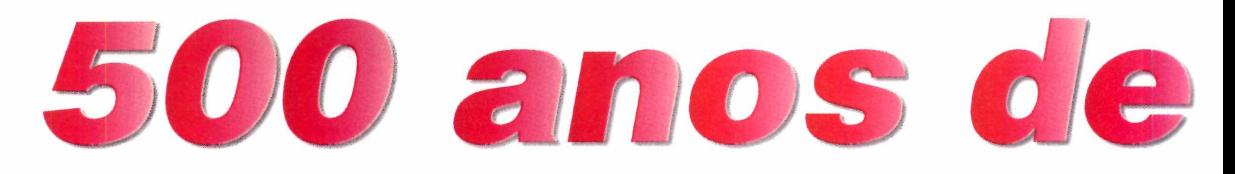

*Neste programa comemorativo você encontra imagens históricas e turísticas do Brasil, mapas, bandeiras, textos e documentos*

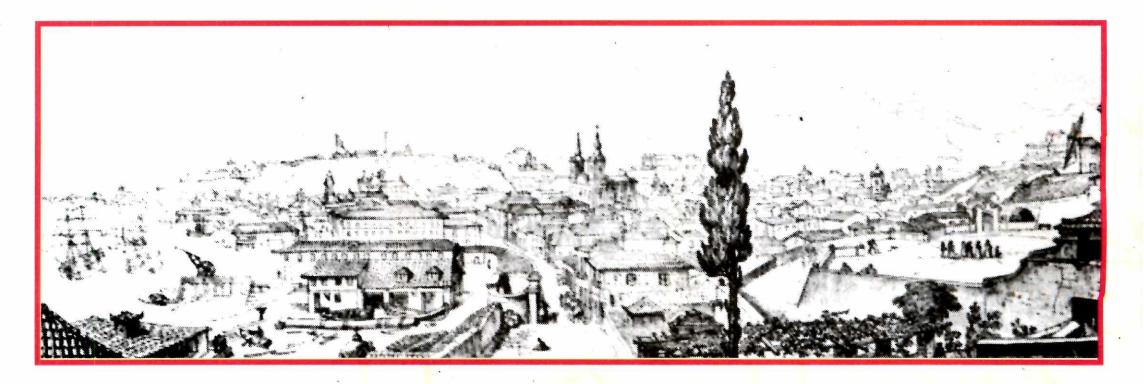

*As fotos de pontos turísticos brasileiros estão separadas por estados, o que facilita a pesquisa*

> **O** Descobrimento do Brasil está completando 500 anos, e uma data como esta não pode passar em branco. Escolas pedem trabalhos, empresas fazem comemorações e, por isto, a Revista do CD-ROM decidiu distribuir o Brasil 500 Anos, um programa com vários recursos como documentos, mapas, desenhos do período colonial, imagens de pontos turísticos, arquivos de áudio e textos, entre outros.

Você poderá, por exemplo, navegar por momentos importantes da história brasileira vendo imagens da primeira missa celebrada no país, ouvindo a narração do gol que Pelé marcou na final da Copa de 58 e acompanhando todas as mudanças que a bandeira nacional sofreu ao longo dos anos.

Na interface do programa você encontra os itens: Conhecendo o Brasil, Documentos Históricos e Referência Histórica. Veja a seguir como usá-los melhor.

## **Conhecendo o Brasil**

Clicando em *Conhecendo o Brasil,* você terá acesso a mais de 400 fotos e mapas. Para facilitar a navegação, todas as imagens foram separadas por estado. Portanto, se você quiser ver fotos do Maranhão, por exemplo, escolha *Imagens* no item *Consultar* e *Maranhão* no espaço ao lado. Dando um clique sobre a seta ao

**PARA INSTALAR** *Este programa não precisa ser instalado. Sendo assim, clique na opção* Executar o Programa *na interface do CD-ROM*

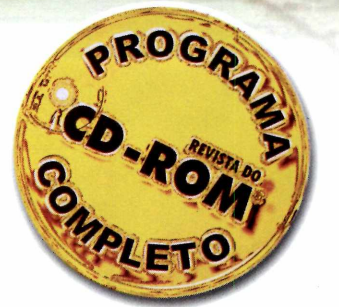

## Brasil

lado do item *Imagens,* você verá uma lista das fotos referentes a este estado. Selecionando um dos nomes, a imagem será exibida na tela. Para vê-la ampliada, basta dar um clique com o mouse sobre ela.

Se você quiser ver as outras fotos na seqüência, basta apertar a seta direcional para baixo para que elas sejam exibidas.

Você também pode usar as imagens do programa como papel de parede em seu computador. Para isto, selecione a foto desejada e pressione o botão *Papel de Parede.* O papel de parede será instalado automaticamente, sem que você precise entrar no Painel de Controle.

Há ainda a opção de salvar uma imagem em seu computador. Para isto,

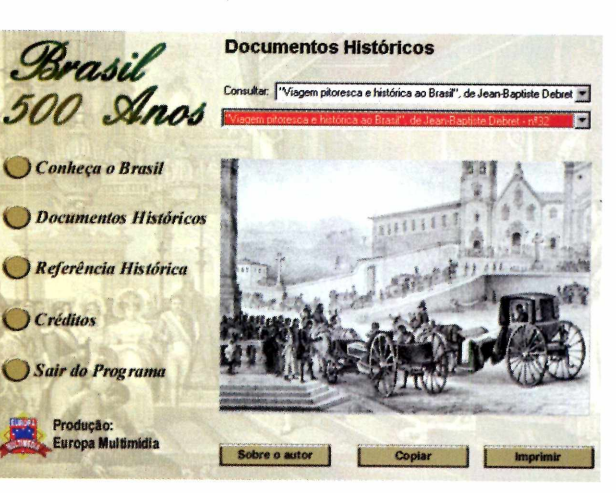

você só precisa pressionar o botão *Copiar* e em seguida abrir o Paint (ou qualquer outro programa que trabalhe imagens). Entre no menu *Editar,* escolha *Colar* e salve o arquivo na pasta que achar melhor.

## **Como usar o programa**

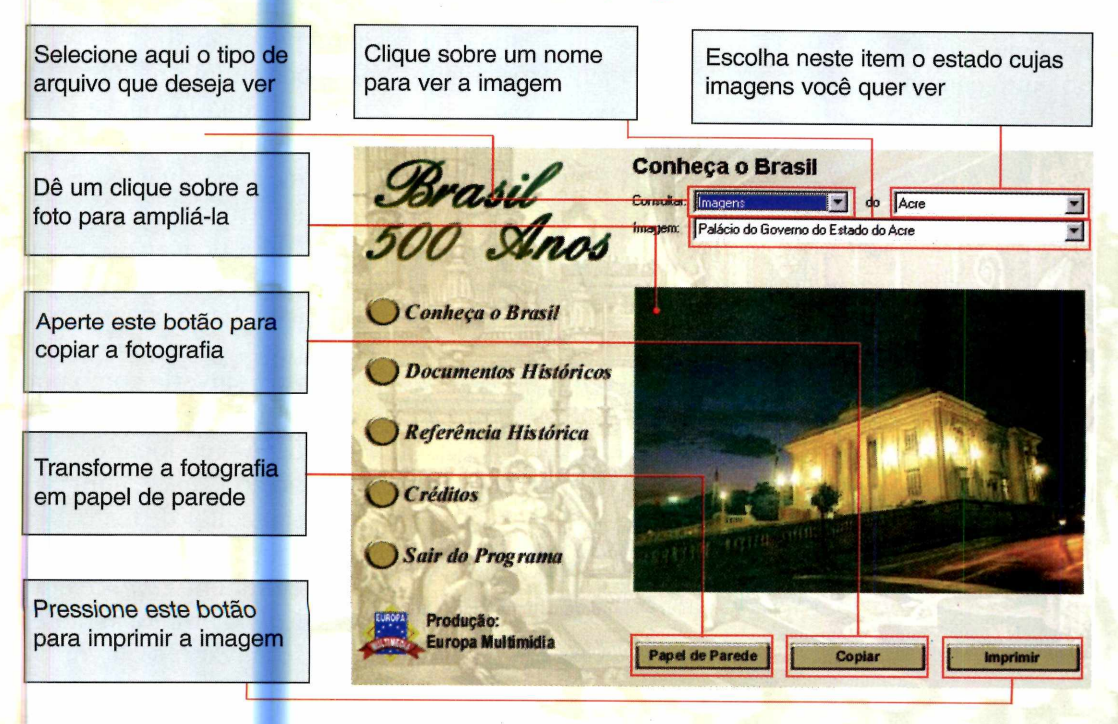

*Você pode usar as fotos do programa como papel de parede em seu computador*

## **PROGRAMA COMPLETO**

## **Documentos Históricos**

Em Documentos Históricos, você verá todas as bandeiras brasileiras, as letras dos hinos Nacional, a Bandeira, da Independência e da Proclamação da República; imagens históricas; arquivos sonoros; e 75 desenhos sobre o Período Colonial feitos pelo famoso viajante Jean-Baptiste Debret. Para ter acesso a todos estes arquivos, siga os passos abaixo:

*Na cronologia você confere os principais fatos que marcaram os 500 anos do Brasil*

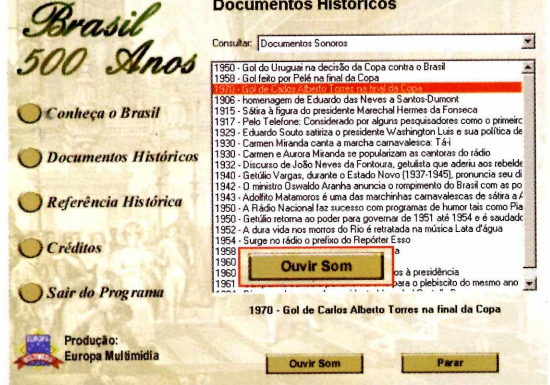

**1** Depois de entrar em *Documentos*<br>*Históricos*, selecione uma das<br>opções no item *Consultar*. Os subitens Depois de entrar em *Documentos Históricos*, selecione uma das referentes àquele assunto serão listados no outro campo.

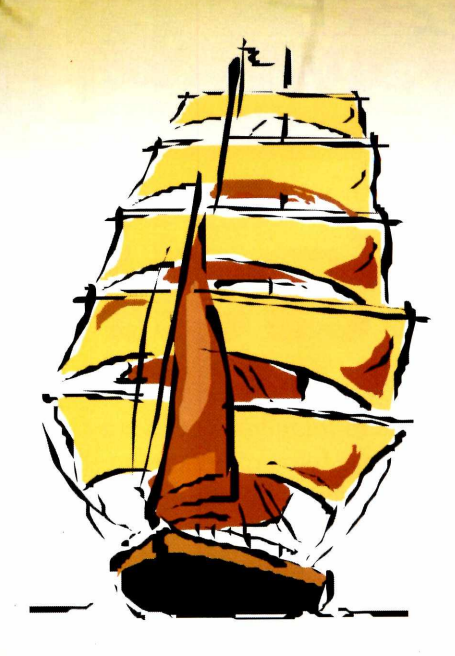

**2** Dê um clique sobre o nom<br>
imagem que deseja visuali<br>
arquivo sonoro que quer ouvir. Dê um clique sobre o nome da imagem que deseja visualizar ou do

## **Referência Histórica**

Outra importante seção é a Referência Histórica, onde há uma cronologia dos principais fatos da história brasileira. Nela você encontra os acontecimentos que marcaram época, do descobrimento do Brasil à reeleição de Fernando Henrique.

Esta cronologia é muito útil como fonte de pesquisa para trabalhos escolares. Você pode simplesmente

> consultá-la, ou, se preferir, imprimir e até mesmo salvar as informações em um editor de textos.

Para imprimir a lista, basta clicar sobre o botão *Imprimir.* Já para salvá-la como um arquivo texto, você deve pressionar o botão *Copiar,* abrir seu editor de texto (pode ser o Word), entrar em *Editar* e em *Colar.* Pronto, agora é só salvar o arquivo.

## **FICHA TÉCNICA**

**Programa** Brasil 500 Anos **Sistema Mínimo** Windows 95/98, 486 com 16 MB de RAM **Produtor** Europa Multimedia **Telefone** (0xx11) 816-6767 **Fax** (0xx11) 867-8583 **Limitação** Nenhuma. Programa completo

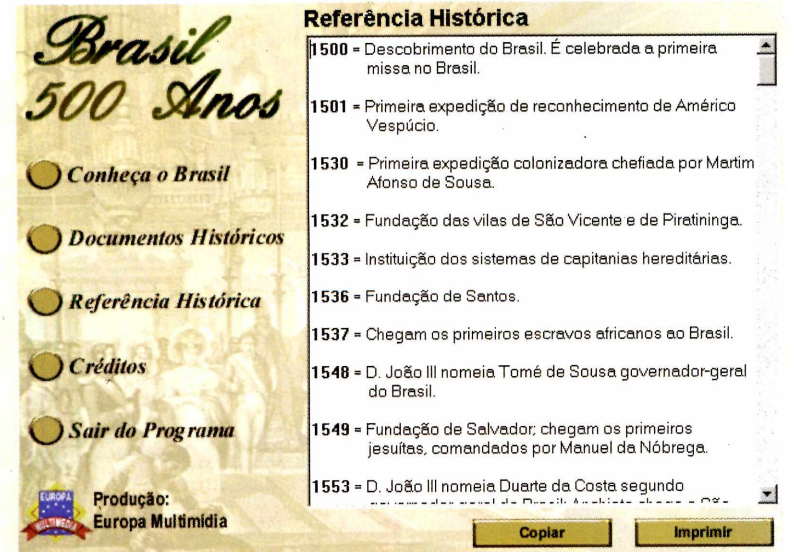

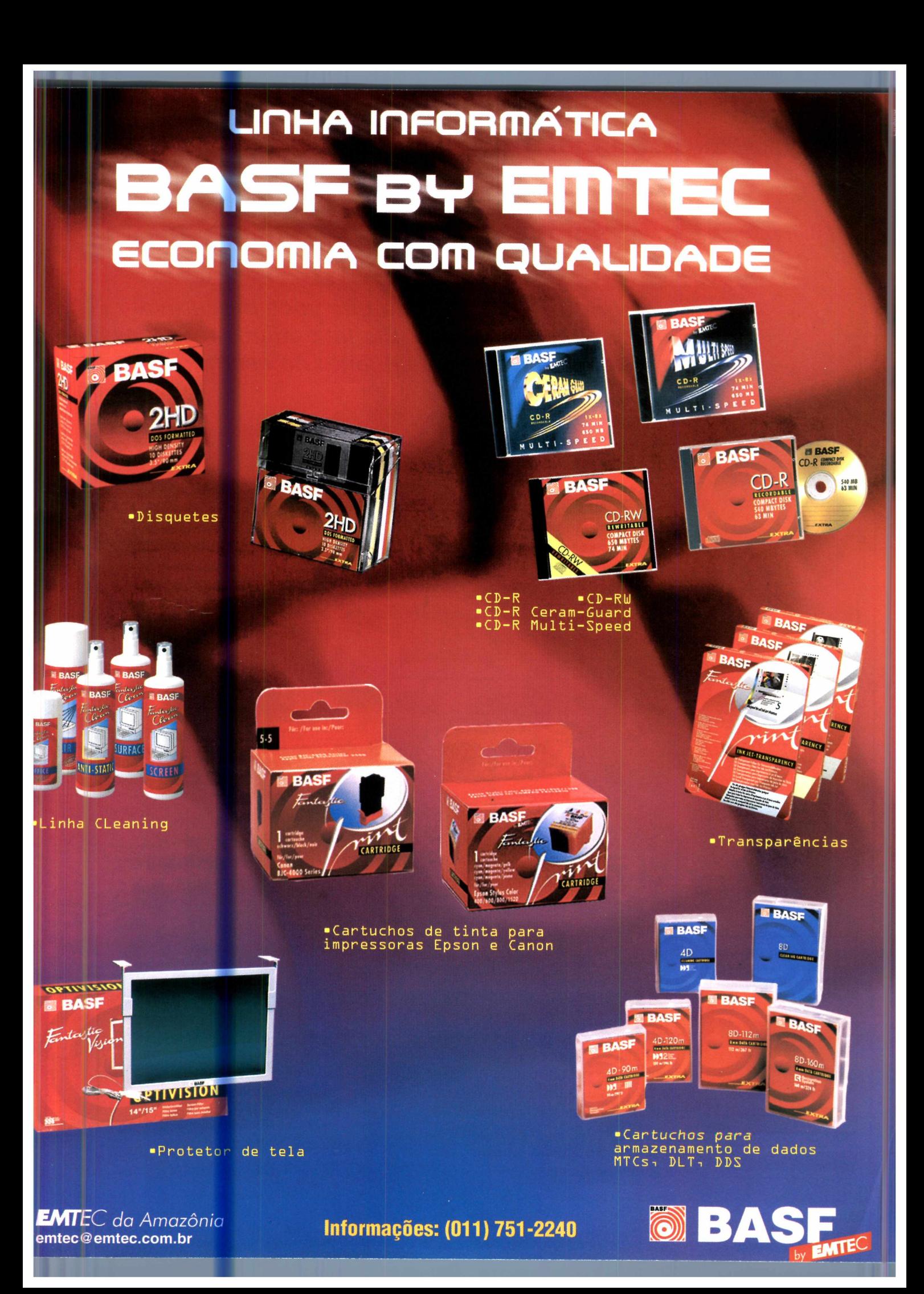

## **APLICATIVOS**

*Organizad*

*O Integratus é o programa que você procurava para gerenciar sua vida. Ele traz ótimos recursos tanto para usar em casa quanto no escritório*

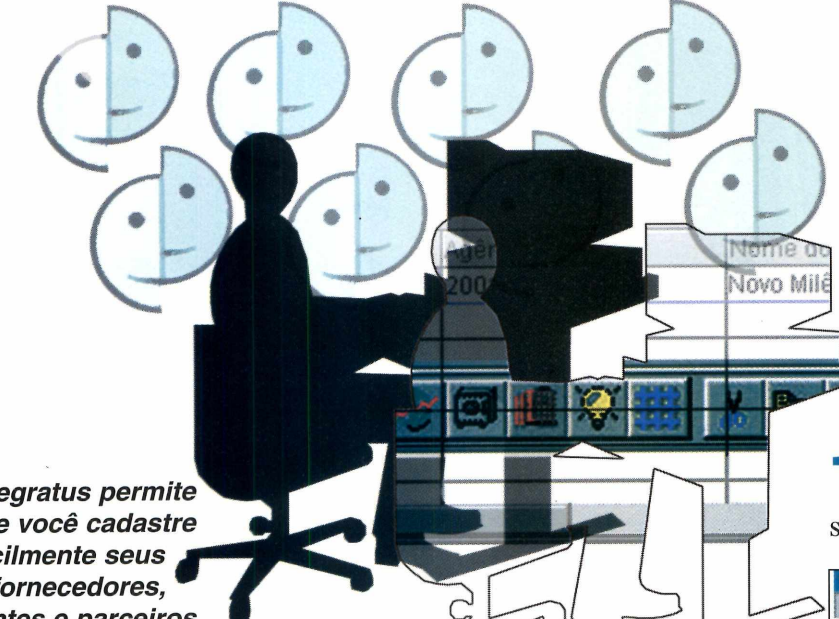

## *O Integratus permite que você cadastre facilmente seus fornecedores, clientes e parceiros*

**U**português que traz tudo o que você<br>
português que traz tudo o que você m assistente completo para casa e para o trabalho. Assim é o Integratus, um programa em precisa para se organizar. No trabalho, é possível cadastrar os mais diversos itens, como clientes, fornecedores e

**PARA INSTALAR** *Clique em* Instalar o Programa e *vá dando* OK. *Aperte o botão com o desenho de um computador e vá clicando em* OK *e* Continuar

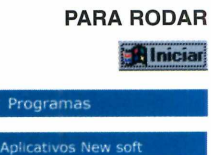

**Sb Programas**

empresas que você tem contato. Já no caso de seus compromissos pessoais, há opções de controle de gastos, contas bancárias, despesas e até condomínios. Com esse programa, que

pode ser usado sem limitações até o final do ano 2000, você não precisa mais ficar acumulando papéis e lembretes. Veja nessa reportagem como tirar muito proveito das principais funções do programa.

## **Gerenciando seus clientes**

Uma das ferramentas mais importantes é a de cadastro. Ela permite que você faça um controle de todos os dados possíveis de uma empresa, incluindo nome, contato, CGC, e-mail e o ramo de atividade. Para gravar os dados de uma empresa, basta seguir os procedimentos abaixo:

**I** Com o programa aberto, c<br> *Arquivo* na barra de ferran<br>
selecione *Empresas/Usuários*. Com o programa aberto, clique em *Arquivo* na barra de ferramentas e

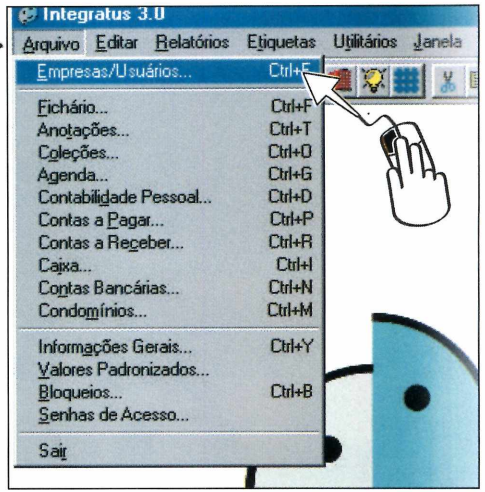

2 Uma janela em branco será a<br>
onde futuramente haverá um Uma janela em branco será aberta, preview dos dados das empresas cadastradas. Clique em *Incluir*, preencha os dados e clique em *Fechar.*

Escolha *Fechar* novamente para voltar à tela inicial do programa.

**« Integratus 3.0**

# **or** *total*

Caso queira cadastrar mais dados, é só clicar novamente em *Incluir.*

**4** Para apagar uma empresa<br>da lista criada, clique sobre<br>cadastrado e pressione *Excluir*. Para apagar uma empresa ou pessoa da lista criada, clique sobre o nome

## **Anotações**

Não se esqueça nunca mais de seus compromissos importantes. Anote tudo no Integratus. Para fazer isso, clique em *Anotações,* selecione *Incluir,* digite os dados do lembrete e clique em *Gravar.* Caso você queira visualizar as anotações sempre que entrar no programa, faça o seguinte:

**I** Na barra de ferramentas, selecione *Utilitário* e clique em *Opções.*

**2** Será aberta a janela de opções<br>
configuração, onde você deve Será aberta a janela de opções de selecionar *Anotações.* Caso você queira que outras opções sejam iniciadas automaticamente, basta clicar sobre elas.

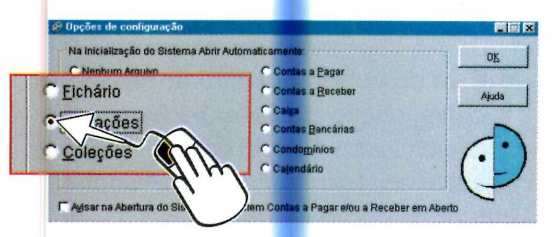

**3** Selecione também a opção Avisar<br>*contas a pagar e/ou a receber em aberto*, Selecione também a opção *Avisar na abertura do sistema se existem* para não esquecer de suas contas.

Para lembrar das contas, você deve cadastrá-las no sistema. Isso é feito clicando em *Relatórios, Contas a Pagar* ou *Contas a Receber.*

Neste caso, os procedimentos de inclusão de dados são muito parecidos

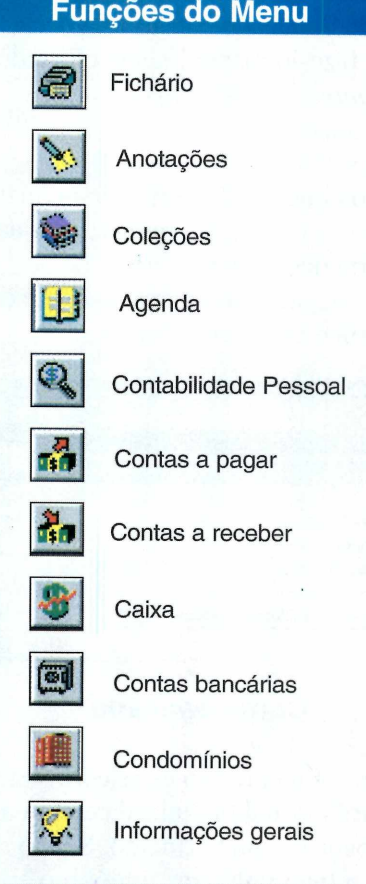

para todas as opções do programa. Basta você clicar em *Incluir* e cadastrar a conta desejada.

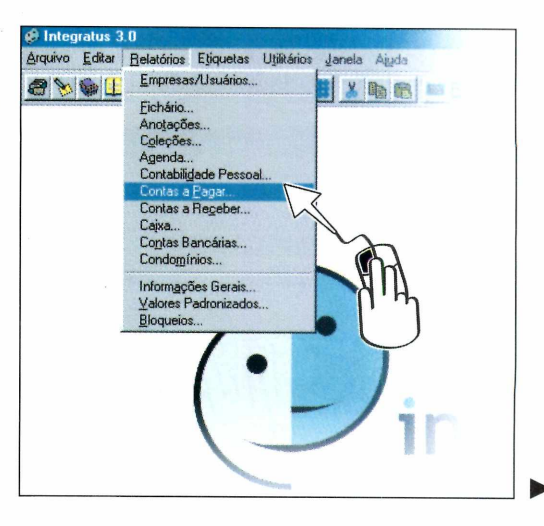

*O programa, todo em português, é muito fácil de usar. As opções podem ser acessadas pelos menus ou através dos ícones de atalho*

Repare também que o campo categoria estará vazio. Quando for necessário usar uma categoria, por exemplo contas de consumo, você deverá fazê-lo manualmente clicando em *Arquivo* e selecionando *Valores Personalizados.*

Em seguida, selecione o tipo de categoria que você deseja personalizar. Para isso, clique em *Arquivo,* marque a categoria desejada e aperte o botão *Incluir.* Agora é só colocar o nome da categoria e clicar em *Gravar.*

*Uma das opções do Integratus é o controle de contas bancárias, para que você saiba exatamente como está indo sua vida financeira*

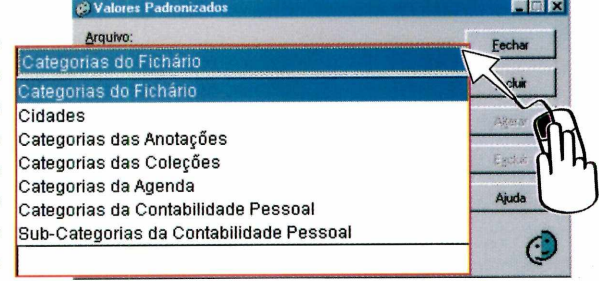

## **Conta bancária**

Não adianta muito estar com sua vida profissional organizada e com a conta bancária no vermelho. Sendo assim, o Integratus traz um ótimo gerenciador financeiro para que você saiba exatamente para onde está indo seu dinheiro. Veja como usá-lo:

**1** Clique no ícone com o desenho d<br>
um cofre. Em seguida, vá em Nov<br>
Conta e digite os dados de sua conta. Clique no ícone com o desenho de um cofre. Em seguida, vá em *Nova*

Para manter o controle da conta, Para manter o controle da conta, deve clicar no botão *Avançar*, que agora está habilitado, e selecionar *Incluir.*

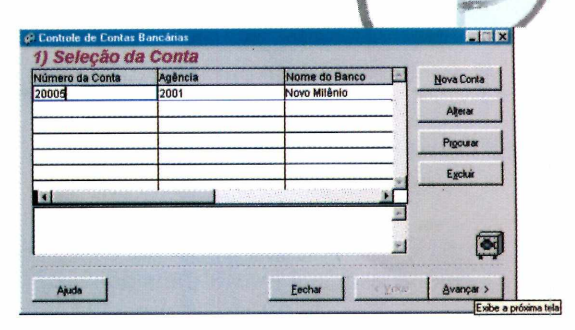

**3** Nessa nova janela, você deve<br>
valor e o tipo da transação bancária, que Nessa nova janela, você deve escolher as categorias histórico, pode ser no formato débito ou crédito. Em seguida, clique em gravar.

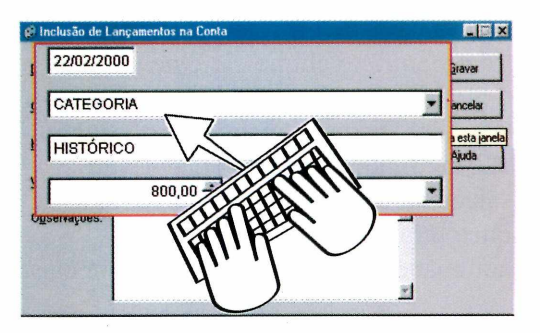

**4** Para descobrir o extrato de sua<br>conta, clique em *Relatórios* e<br>selecione *Contas Bancárias*. Para você Para descobrir o extrato de sua conta, clique em *Relatórios* e visualizar seu extrato na tela, selecione *Monitor* na opção *Destino.*

 $\mathbf{v}$ 

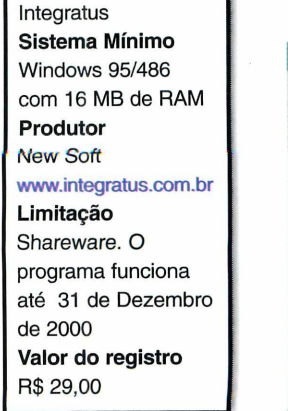

**FICHA TÉCNICA**

**Programa**

Inclusão de Contas Bancárias N° da Conta: | Número da conta Gravar Agência: Número da Agên Cancelar Banco: Ajuda 西城縣 黨 Observações:

 $\boxed{\blacksquare \blacksquare \blacksquare \blacksquare}$  Controlando todas as suas finanças e suas empresas, você terá mais tempo para seu lazer. Aproveite o Integratus e organize sua vida de uma vez por todas.

## **Liberte o gênio que há em você**

**KANAK** 

**Iniciar** 

## **Concurso Novos Talentos Web Guide**

Concurso Novos Talentos Web Guide pretende premiar a inteligência e a capacidade criativa do internauta, premiando os donos das melhores páginas iessoais da Internet. Os vencedores de cada categoria (Artistas / Esportes / Games / Cultura / Música - MP3 / Ecologia - Meio Ambiente / Sexo / Informáticr nternet / Página Pessoal / Página Profissional e ESPECIAL 500 ANOS), vão ganhar uma bolsa de 3 meses em uma das maiores produtoras de Internet do país. Essa é a sua chance. Aproveite esta oportunidade e dê o primeiro passo para o seu sucesso.

''ara participar basta acessar o endereço **[www.webguide.com.br/novostalentos,](http://www.webguide.com.br/novostalentos)** ler o regulamento e fazer sua inscrição até o dia 10/04/2000. **A** votação )opular também será até o dia 10/04/2000.

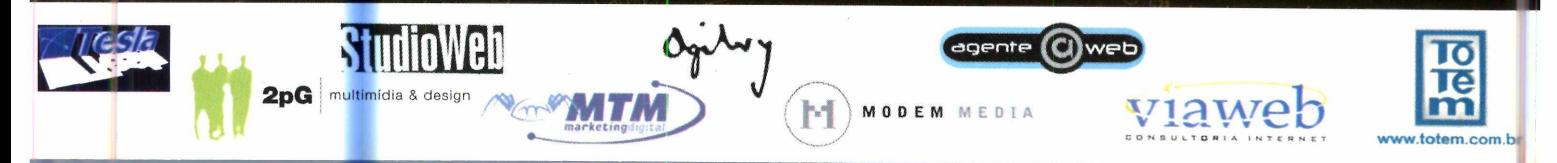

## APLICATIVOS **I**

# *Imprima de*

*O programa ViewNow é ideal para quem não tem uma impressora em casa. Ele cria um executável que pode ser impresso em outro computador*

> Prir Prin

*Não é necessário ter o ViewNow instalado no computador que irá imprimir. É só dar um duplo clique sobre o arquivo executável*

**TEC ET ESTADE EN 1889 EN 1899 EN 1899 EN 1899 EN 1899 EN 1899 EN 1899 EN 1899 EN 1899 EN 1899 EN 1899 EN 1899 EN 1899 EN 1899 EN 1899 EN 1899 EN 1899 EN 1899 EN 1899 EN 1899 EN 1899 EN 1899 EN 1899 EN 1899 EN 1899 EN 1899** er uma impressora em casa é sempre uma boa pedida. Porém, se você não tem uma, pode usar documentos facilmente no escritório.

Este programa tem um funcionamento bem interessante. Depois de instalado, ele adiciona um ícone que simula uma impressora no Windows. Aí, sempre que você manda imprimir, é criado um arquivo executável contendo o seu documento.

Depois é só gravar esse arquivo em um disquete e fazer a impressão em um computador que tenha uma impressora, sem precisar de qualquer programa adicional.

## **Como usar**

Após instalar o ViewNow, uma nova impressora virtual será criada no Windows. É através dela que você irá fazer um arquivo executável, que ficará responsável pela impressão.

Para criá-lo, o procedimento é o mesmo de uma impressão qualquer. A única diferença é que você deve selecionar uma impressora chamada ViewNow na hora de imprimir. Veja como fazer isso:

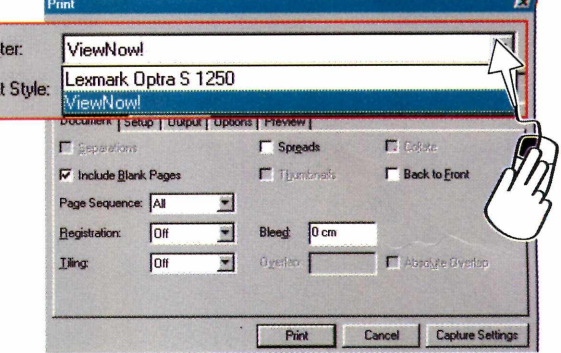

**I** No Word, por exemplo, clique a opção No Word, por exemplo, clique em *Imprimir.* Aparecerá uma tela para que você escolha a impressora do Windows. Clicando na setinha ao lado desta opção, marque a impressora *ViewNow.*

> **2** Clique em *OK,* como se você fosse imprimir normalmente. Uma nova janela será aberta para que você determine o nome do arquivo e local onde ele será salvo.

<sup>3</sup> Para definir onde o<br>
arquivo será gravado, Para definir onde o selecione a opção *Save ViewNow File,* clique em *Browse* e escolha uma pasta do seu disco rígido. No

#### **PARA INSTALAR** *Clique em* Instalar o Programa *na Interface do CD-ROM, em* Setup, *e vá dando* Next *e* Yes. *Para terminar clique em* Finish

### **PARA RODAR**

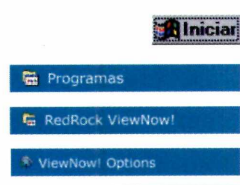

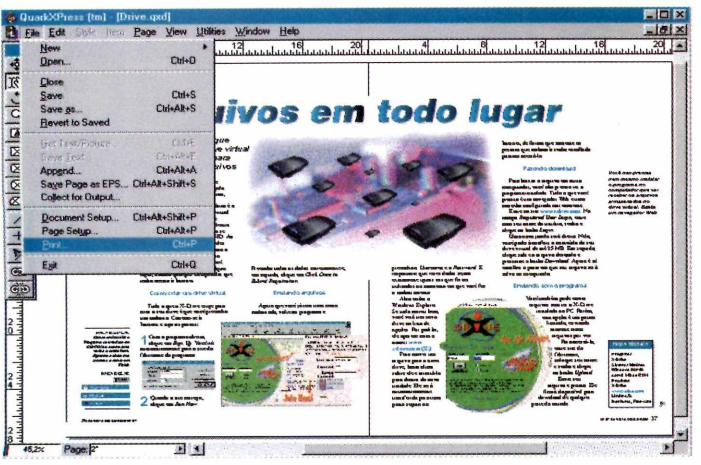

## DOIS

campo Nome, defina um nome para seu arquivo e clique em Salvar.

## Imprima em outro computador

Agora que você criou seu arquivo executável, já poderá usá-lo para imprimir em outro computador. Porém, antes de mais nada, copie-o para um disquete usando o Windows Explorer.

Em seguida, leve o disco para um outro computador que tenha uma impressora e siga os passos abaixo:

Insira o disquete no drive e entre no Windows Explorer, clicando em Iniciar, Programas e Windows Explorer.

Dê um duplo clique sobre o arquivo que você criou anteriormente. Neste caso, não é necessário ter o ViewNow instalado no computador.

O conteúdo do arquivo será exibido, mas você não poderá fazer nenhum alteração. Para imprimir, clique em File e selecione a opção Print.

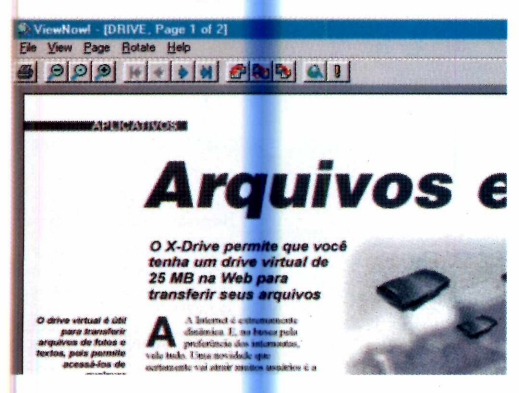

## **Adicionando segurança**

O ViewNow também permite que você coloque uma senha de segurança para evitar que outras pessoas consigam imprimir seu arquivo.

Isso pode ser feito muito facilmente na hora que você estiver criando o arquivo. Basta marcar o item Password Protect, clicando sobre ele, e digitar

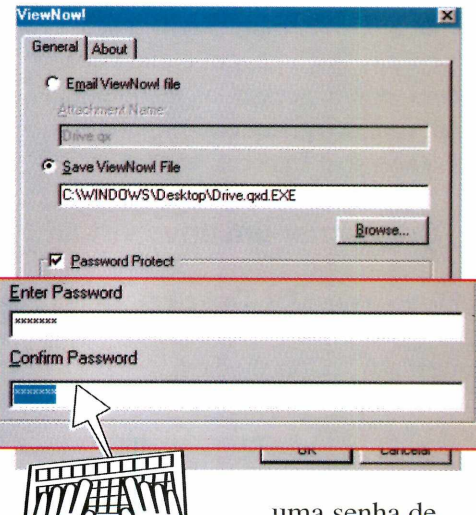

uma senha de segurança. Em seguida, digite

sua senha novamente para confirmar e clique em  $OK$ .

Com isso você certamente colocará um fim em seus problemas de impressão, já que não é necessário nem sequer ter o mesmo programa instalado nos dois computadores.

O programa permite que você coloque uma senha de segurança para que ninguém possa *imprimir* seus arquivos

## **FICHA TÉCNICA**

Programa ViewNow! Sistema Mínimo Windows 95/98 Pentium 100 com 16 MB de RAM Produtor RedRock Technologies www.redrocktechnolo gies.com Limitacão Freeware

## **APLICATIVOS**

## Arquivos em

## O X-Drive permite que você tenha um drive virtual de 25 MB na Web para transferir seus arquivos

O drive virtual é útil para transferir arquivos de fotos e textos, pois permite acessá-los de qualquer computador

Internet é extremamente dinâmica. E, na busca pela preferência dos internautas, vale tudo. Uma novidade que certamente vai atrair muitos usuários é a possibilidade de criar um drive virtual na rede. E de graça. É o X-Drive.

Funciona assim: ele aparece dentro da pasta Meu Computador, como se você tivesse instalado um novo HD. Ao copiar arquivos para esse drive, eles serão transferidos pela Internet para o site da X-Drive. São 25 MB à sua disposição. A vantagem é que você poderá, então, acessá-los de qualquer lugar, usando qualquer computador que tenha acesso à Internet.

## Como criar um drive virtual

Tudo o que o X-Drive exige para criar o seu drive é que você preencha um cadastro. Conecte-se à Internet e siga os passos:

Com o programa aberto, clique em Sign Up. Você irá automaticamente para o site do fabricante do programa.

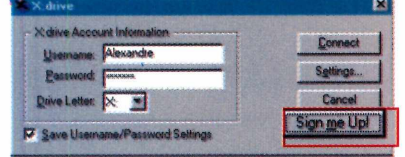

Quando o site carregar,<br>clique em Join Now.

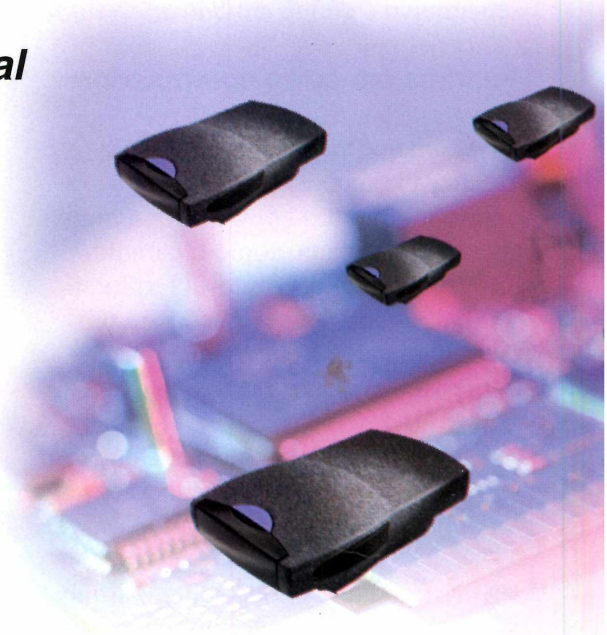

Preencha todos os dados corretamente e, em seguida, clique em Click Once to Submit Registration.

## **Enviando arquivos**

Agora que você já tem uma conta cadastrada, volte ao programa e

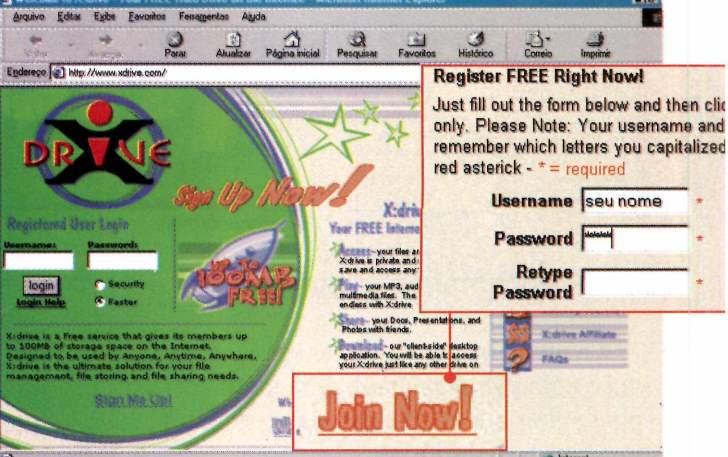

#### **PARA INSTALAR**

Clique em Instalar o Programa na interface do CD-ROM e aperte duas vezes o botão Next. Aquarde a cópia dos arquivos e clique em Finish

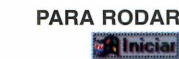

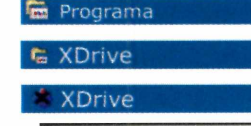
# *todo w ar*

Internet, de forma que somente as pessoas que tenham à senha escolhida possam acessá-lo.

#### **Fazendo download**

Para baixar o arquivo em outro computador, você não precisa ter o programa instalado. Tudo o que você precisa é um navegador Web e uma conexão configurada corretamente.

Entre no site **[www.xdrive.com .](http://www.xdrive.com)** No campo *Registered User Login*, entre com seu nome do usuário, senha e clique no botão *Login.*

Uma nova janela será aberta. Nela, você poderá conferir o conteúdo do seu drive virtual de até 25 MB. Em seguida, clique sobre o arquivo desejado e pressione o botão *Download.* Agora é só escolher a pasta em que seu arquivo será salvo no computador.

#### **Enviando sem o programa**

Você também pode enviar arquivos sem ter o X-Drive instalado no PC. Porém, esta opção é um pouco limitada, enviando somente cinco arquivos por vez. Para acessá-la, Vm entre site do *A* fabricante, coloque seu nome e senha e clique no botão *Upload.* Envie seu arquivo e pronto. Ele ficará disponível para download de qualquer parte do mundo.

*Você não precisa nem mesmo instalar o programa* **no** *computador que vai receber os arquivos armazenados no drive virtual. Basta um navegador Web*

preencha o *Username* e o *Password.* É importante que esses dados sejam exatamente iguais aos que foram utilizados no momento em que você fez o cadastramento.

Abra então o Windows Explorer. Se tudo correu bem, você verá um novo drive na lista de opções. Por padrão, ele aparece com o nome: www. **xdrive.com** (**X**:).

Para mover um arquivo para o novo drive, basta clicar sobre ele e arrastá-lo para dentro da nova unidade. Ele será automaticamente transferido para uma pasta segura na

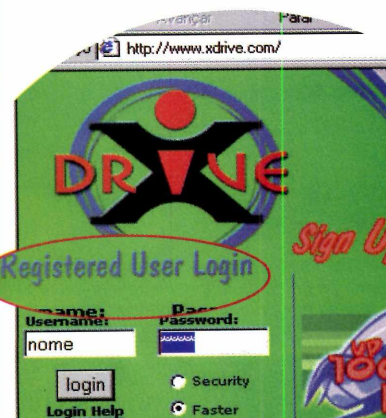

Xidrive is a Free service that gives its members up<br>to 100MB of storage space on the Internet.<br>Designed to be used by Anyone, Anytime, Anywher<br>Xidrive is the ultimate solution for your file<br>management, file storing and fil

Sign Me Up!

**FICHA TÉCNICA**

**Programa** X-Drive **Sistema Mínimo** Windows 95/486 com 8 MB de RAM **Produtor** X-Drive **[www.xdrive.com/](http://www.xdrive.com/) Limitação** Nenhuma, Freeware

#### A PLICATIVOS

# *Agenda in*

*O programa Art Plus EasyNoter tem todas as funções de uma agenda de papel, e a vantagem de avisar a hora dos seus compromissos*

*A interface do EasyNoter é idêntica à uma agenda de verdade, de forma que você não terá problemas para se adaptar*

gendas de papel são e<br>
e funcionais. Mas, se<br>
pode perder um compromisso gendas de papel são elegantes e funcionais. Mas, se você esquecer de consultá-las, importante. A solução para esse e outros problemas pode ser a agenda Art Plus EasyNoter, para usar no PC.

Exatamente como numa agenda convencional, você pode anotar seus compromissos, memorandos, nomes, endereços e telefones. Mas é possível também programar alarmes para lembrá-lo da hora do dentista, da reunião com o diretor da empresa ou mesmo a hora de tomar os remédios. E o melhor é que você pode imprimir as páginas com suas anotações - e levá-las para onde quiser, até mesmo dentro da sua agenda convencional.

#### **Como usar a agenda**

Assim que você roda o programa, o desenho de uma agenda fechada aparece em sua tela. Dê um clique com o mouse sobre a aba *Diary* para abri-la. Na página da esquerda você encontra um calendário e, na da direita, um espaço para marcar seus compromissos.

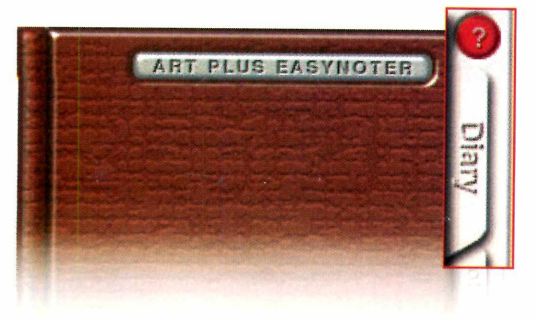

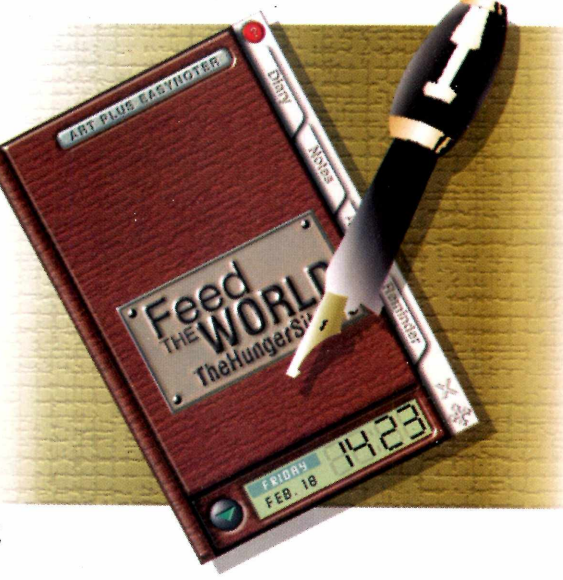

Selecione, no calendário, o dia em que deseja agendar uma tarefa e digite o texto. Para salvá-lo, pressione o botão *Save,* escolha *Save all data* e dê *Yes.*

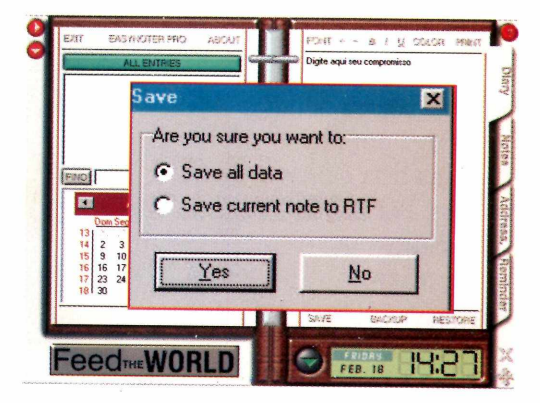

A primeira linha do texto digitado, acompanhada da data em que o compromisso foi marcado, aparecerá na parte superior da página da esquerda. Ela funciona como um índice, listando os compromissos que você tem marcados para todos os dias. Se você

**PARA INSTALAR** *Aperte o botão* Instalar o Programa *e dê* Next *e* Yes *nas telas seguintes. Escolha* Finish *para terminar*

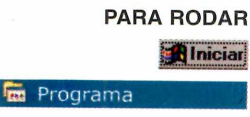

Art Plus d.d EasyNoter 2.1

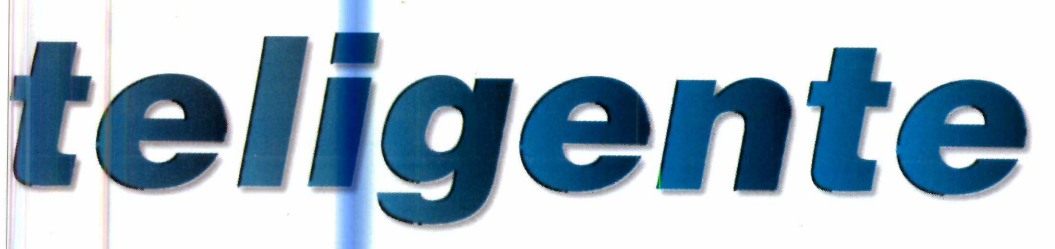

quiser apagar uma de suas entradas, basta selecioná-la na lista da esquerda e apertar o botão *Delete.*

Vale lembrar que a agenda abre uma página para cada dia. Portanto, você deve anotar todos os compromissos que tiver para o dia em questão nesta mesma página.

#### **Anotações e recados**

O livro de anotações da Art Plus EasyNoter também é bastante interessante. Selecionando a aba *Notes,* esta seção da agenda é aberta. A primeira coisa que você deve fazer é pressionar o botão *New Entry,* para que

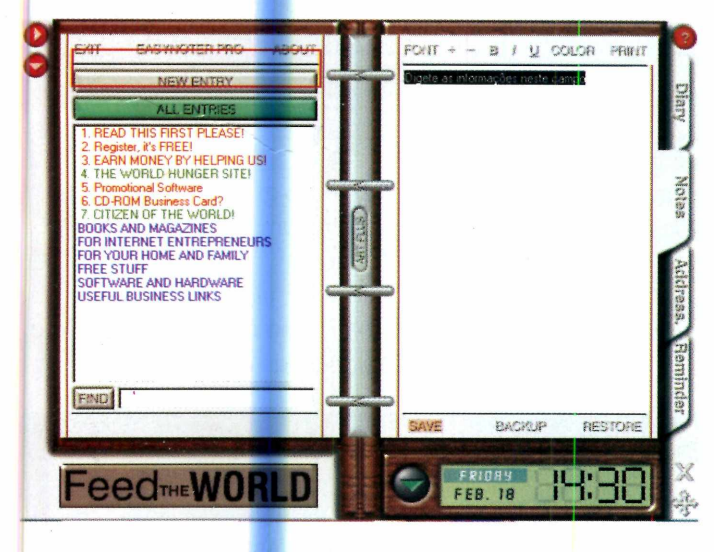

uma página em branco seja carregada. Em seguida, digite as informações que deseja armazenar e aperte o botão *Save.* Escolha *Save all data* e pressione *Yes.*

Apertando o botão *All Entries,* uma lista com os títulos de suas anotações será exibida. Para visualizar uma delas, basta dar um clique com o mouse sobre ela. Continue fazendo este procedimento até terminar de registrar todas as suas anotações.

#### **Caderno de telefones**

Você também pode armazenar os telefones de seus amigos no Art Plus

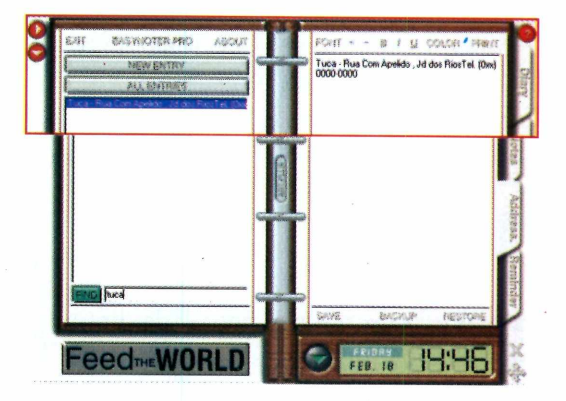

EasyNoter (com a vantagem de não precisar copiar todos eles novamente a cada ano). Para fazer isso, pressione o botão *New Entry* e digite no lado direito da agenda o nome da pessoa, telefone, endereço e todos os outros dados que achar interessante. Em seguida, pressione o botão *Save.* Repita o procedimento com os outros nomes.

Uma lista com todos eles será exibida na parte esquerda da tela. Para visualizar as informações

referentes a um dos nomes, basta dar um clique com o mouse sobre ele.

#### **Alarme**

O despertador é uma das funções mais interessantes do programa. Isto porque, ao contrário do que acontece em outros softwares do gênero, no Art Plus EasyNoter o alarme não toca no horário exato do compromisso. Você

*Você também pode usar o programa para anotar telefones. Assim você não precisa copiá-los de uma agenda para outra todos os anos*

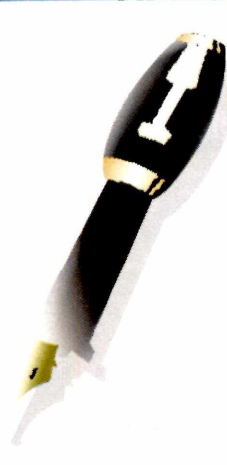

*O alarme do EasyNoter pode ser programado para despertar a qualquer horário*

pode fazer com que ele seja acionado meia hora antes (para que você tenha tempo de se deslocar até o dentista, por exemplo), programá-lo para despertar em vários horários diferentes em um mesmo dia e até fazer com que ele desperte em um mesmo horário diariamente.

A primeira coisa a se fazer para programar o alarme é selecionar a aba *Reminder.* Pressione o botão *New Entry* e siga os passos abaixo para configurar o despertador.

**I** Em *Startup time setup*, marque o horário em que o alarme deve tocar.

**2** Pressione um dos botões da direita<br>para definir a freqüência com que Pressione um dos botões da direita ele deve tocar (veja no quadro desta página a função de cada um deles).

**3** Caso você tenha selecionado a opção Weekly (semanalmente), escolha o dia da semana em que o Caso você tenha selecionado a opção *Weekly* (semanalmente), alarme deve ser acionado. Se você tiver marcado *Yearly* (anualmente), defina a data em que o despertador deve tocar.

**4** Em *Audio notification setup,* pressione *Default Sound* para que o alarme toque um som padrão ou

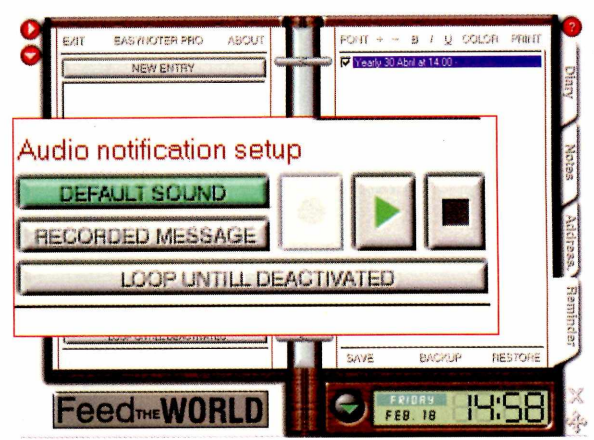

*Recorded Message* para que ele toque uma mensagem previamente gravada.

Neste último caso, você deve gravar uma mensagem. Para fazer isso, selecione o botão *Recorded Message,*

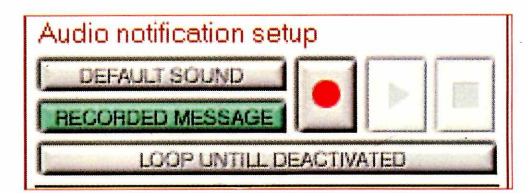

pressione *Record* e grave a mensagem falando no microfone. Aperte *Stop* e *Save* para finalizar.

Agora que você já conhece o Art Plus EasyNoter, é só começar a usá-lo e dar adeus às agendas de papel.

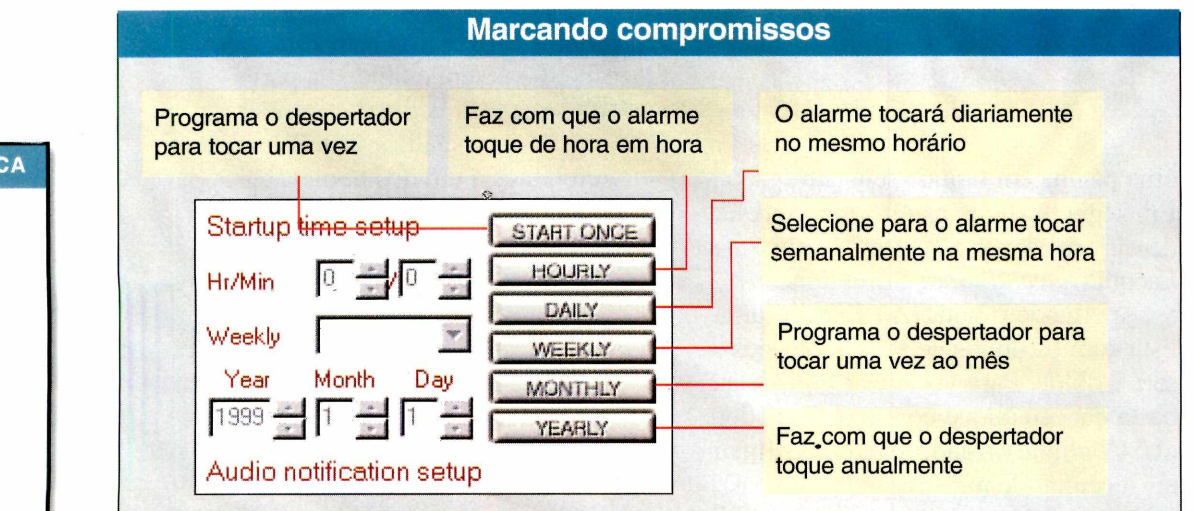

**FICHA TÉCNICA**

**Programa** EasyNoter 2.1 **Sistema Mínimo** Windows 95/98 Pentium 75 com 16 MB de RAM **Produtor**

Art Plus [www.artplus.hr](http://www.artplus.hr) **Limitação** Freeware

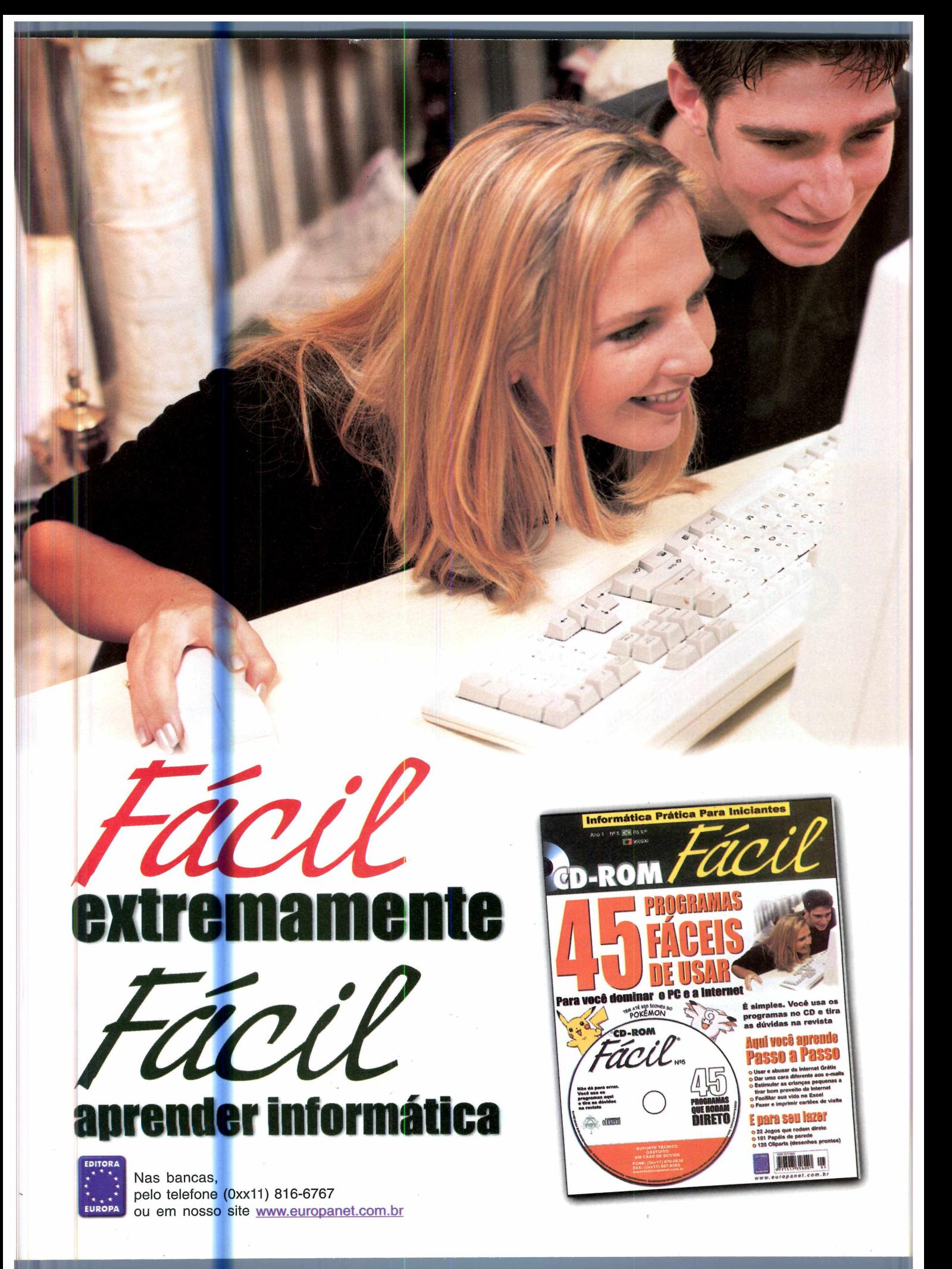

# *Capture fotoc*

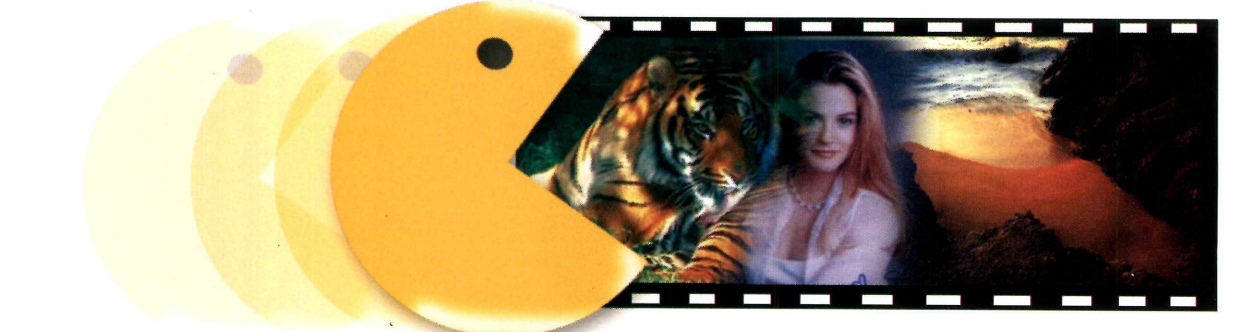

#### *Baixe todas as fotos de um site Web com apenas um clique do mouse*

**G** anhe tempo na hora de salvar imagens de um site na Internet. Isto é o que você conseguirá com o programa Papa Foto, que está disponível no CD-ROM desta edição. Com ele você pode guardar todas as imagens do site em uma pasta do disco rígido, sem precisar ficar abrindo uma por uma e salvando-as. Veja nesta reportagem como salvar figuras no seu computador facilmente.

#### **Conhecendo o programa**

O Papa Foto possui as mesmas características de um navegador Internet como o Internet Explorer, por exemplo, e um botão extra, o *Papar.*

Ao clicar nele, uma janela com outras opções logo abaixo será aberta. A primeira coisa a fazer é definir uma pasta onde as imagens serão salvas.

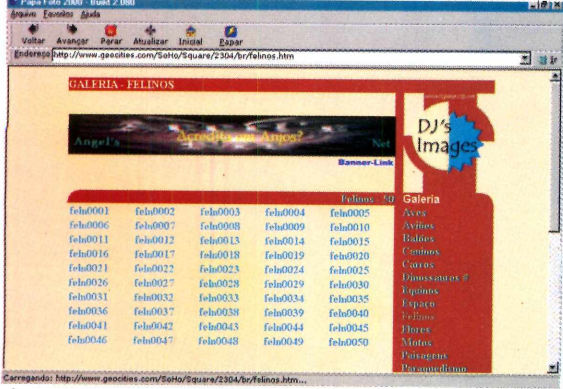

Para isso clique no ícone que está ao lado do botão *Iniciar* (do programa). Na tela selecionar diretório, escolha uma pasta onde os arquivos serão salvos e clique no botão *OK.* Clique agora no botão *Iniciar* (novamente o do programa), para as fotos serem salvas.

**FICHA TÉCNICA Produtor** Faustino José de Faria [www.microstop.ps](http://www.microstop.ps) i.br/papa/ **Limitação** 30 dias Shareware

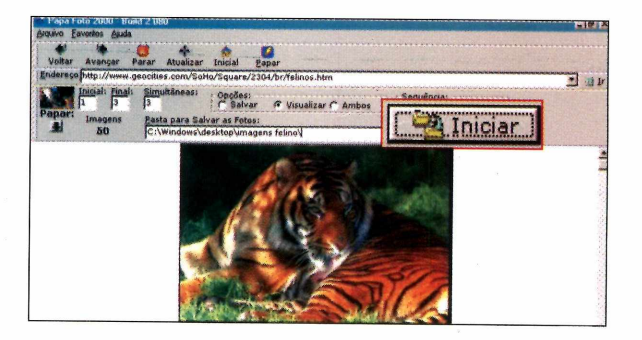

Alguns sites, principalmente os com animação, não permitem que você salve as fotos, mas na maioria das páginas o resultado será satisfatório. Para fazer um teste entre nos sites abaixo e baixe imagens sobre diversos temas.

#### **Onde encontrar imagens**

**- Fotos de Felinos:**

- <http://www.geocities.com/SoHo/Square/2304/br/felinos.htm>
- **Fotos da Alicia Silverstone:**
- <http://www.geocities.com/Hollywood/Lot/2724/images/autog.html> **- Fotos de Paisagens:**
- <http://www.geocities.com/SiliconValley/Hills/2704/paisagens/wildplcs1/>

### *Associe seus programas*

*Escolha o melhor programa para abrir seus arquivos rapidamente*

mais adequado. Como usar. Instale o programa usando a interface do CD-ROM.

**C** om o Open Ex<br>
possível criar u<br>
lista de softwares e om o Open Expert é possível criar uma associá-los a um determinado tipo de arquivo. Assim você pode, por exemplo, configurar o ReaIJukebox e o Winamp para abrir suas músicas MP3. Ao clicar com o botão direito sobre o arquivo, o nome dos dois programas aparece e você pode escolher o que achar

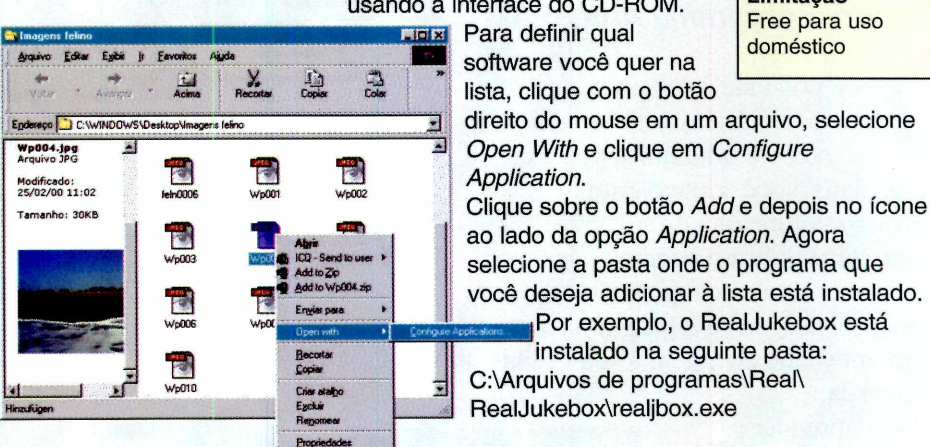

# *Ajuste o volume usando o teclado*

*Use uma combinação de atalhos no teclado para ajustar o volume do PC*

Se você é do tipo de pessoa que faz de tudo para<br>
Sevitar o uso do mouse ou vive criando atalhos e você é do tipo de pessoa que faz de tudo para para facilitar a vida, não pode deixar de usar o Volume Tray. Com este programa você poderá aumentar e diminuir o volume de seu computador usando apenas o teclado.

**Como usar:** O volume tray roda direto do CD-ROM sem precisar ser instalado em seu computador.

Ao clicar em *Executar o Programa* na interface do CD-ROM, um novo ícone com uma barra verde

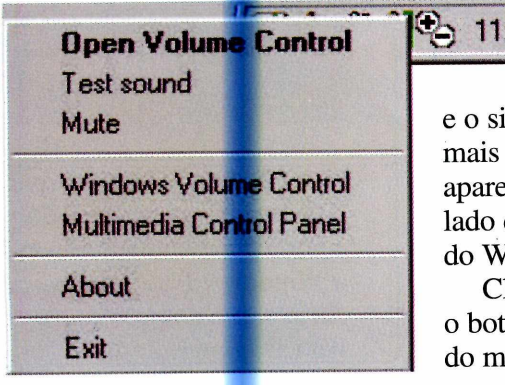

*h* 11:54

e o sinal de mais e menos aparecerá ao lado do relógio do Windows. Clique com o botão direito

do mouse sobre

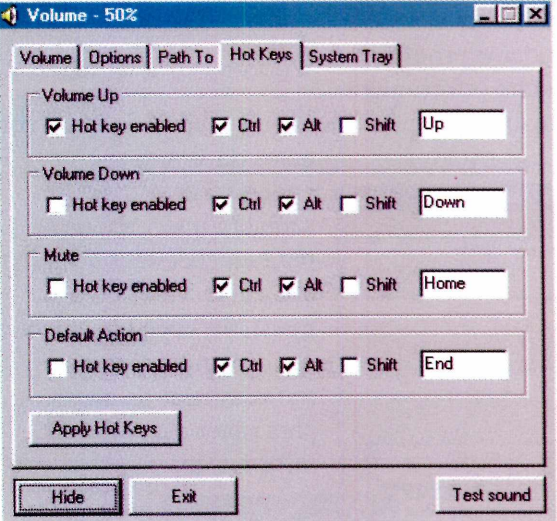

o alto-falante e selecione *Open Volume Control.* Em seguida, selecione a aba *Hot Keys* e marque as opções *Hot Key Enable.* Em seguida, pressione o botão *Apply Hot Keys.*

Agora o Volume Tray já está configurado para rodar no Windows. Apertando as teclas Ctrl + Alt + Page Up, o volume será aumentado. Para diminui-lo, basta pressionar a combinação Ctrl + Alt + Page Down.

www.baxbex.com [info@baxbex.com](mailto:info@baxbex.com) **Limitação** Free para uso doméstico

# *E-mails indesejados*

#### *Acabe com os e-mails indesejados usando o programa Anti SPAM*

**V** ocê pode até se aborrecer com um e-mail indesejado. Mas isto acontecerá uma única vez, desde que, é claro, você adote o Anti SPAM. O programa funciona da seguinte forma: você indica o endereço de uma pessoa ou empresa da qual não deseja receber mensagens e o programa as apaga antes que cheguem à sua Caixa de Entrada.

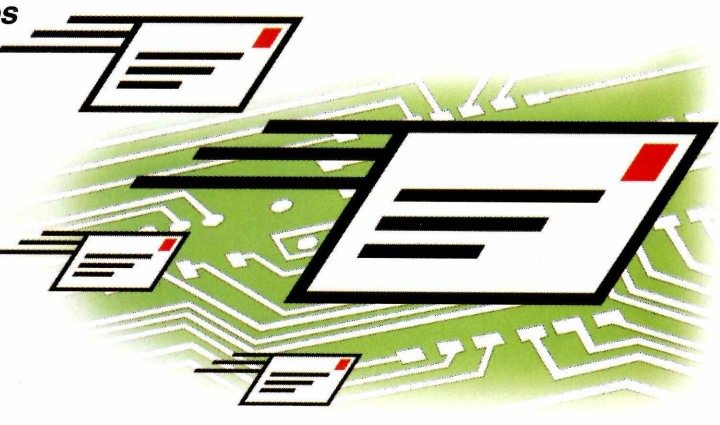

Para aprender a utilizar o Anti SPAM, siga os procedimentos abaixo:

<sup>1</sup> Assim que você<br>rodar o programa, Assim que você preencha o formulário

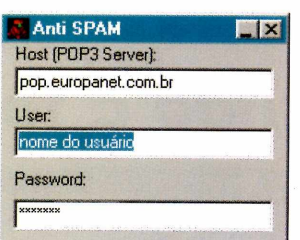

que aparece com seu nome de usuário (o que vem

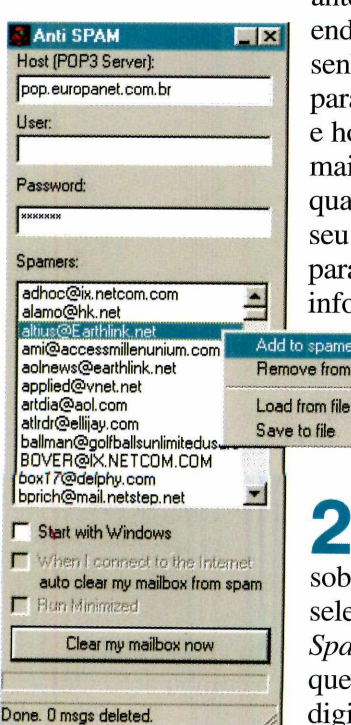

antes da @ em seu endereço de e-mail), senha (a que você usa para receber seus e-mails) e host (servidor de email). Se você não souber qual seu host, consulte seu provedor de acesso para obter esta informação.

**2** Clique com o bot<br>direito do mouse Clique com o botão sobre a lista de e-mails e selecione a opção *Add to Spamers List.* Na janela que abrir, você deve digitar o e-mail da

pessoa ou empresa cujas mensagens você não quer receber e pressionar o botão *OK.* Isto fará com que todas as mensagens enviadas por este remetente sejam ignoradas.

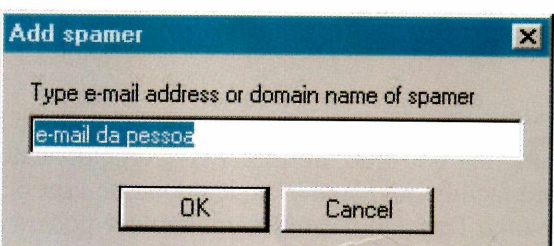

Toda vez que você acessar seu correio eletrônico, antes de

receber as mensagens, pressione o botão *Clear my mailbox* edd to spamers list para que os e-mails<br>
Add to spamers list<br>
Add remetentes de remetentes indesejados sejam deletados.

FICHA **TÉCNICA Produtor** DD Software <http://members.xoom>. com/dd\_software **Limitação Freeware** 

\_lJ box17@delphy.com bprich@mail. netstep. net F Start with Windows When I connect to the Internet auto clear my mailbox from spam **Flun Minimized** Clear my mailbox now Há também Done. 0 msgs deleted

> uma opção que permite que o programa seja carregado automaticamente junto com o Windows. Para isso, basta clicar sobre a opção *Start With Windows.*

### *Remova programas do HD*

#### *Apague facilmente qualquer programa instalado pelo CD-ROM*

**A** Iguns dos programas que você enconte<br>
para o seu PC. Se após algum tempo você<br>
para o seu PC. Se após algum tempo você lguns dos programas que você encontra no CD-ROM da revista precisam ser copiados quiser apagá-los, não deixe de usar o Desinstalador.

Este software é muito útil para evitar desperdício de espaço no disco rígido. Trata-se de uma forma bastante eficiente de remover os arquivos que foram copiados, sem correr o risco de perder dados.

Como usar: É muito fácil usar o desinstalador. Ao executar o programa, uma lista com o nome dos itens que foram copiados pela interface do CD-ROM será exibida. Você também confere uma imagem do programa.

Agora, selecione o software que você não deseja mais manter no computador e clique

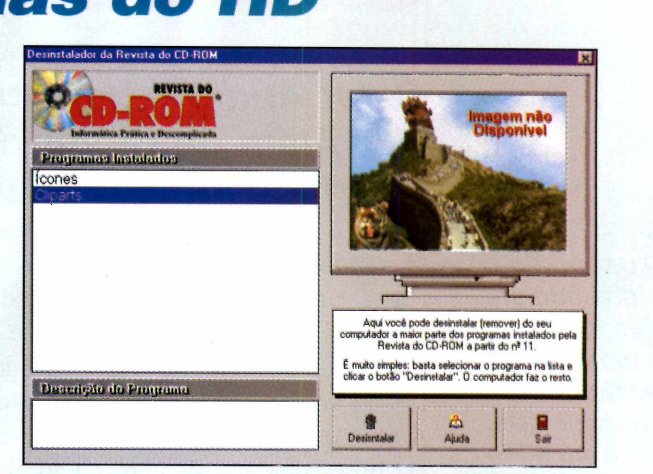

sobre o botão *Desinstalar.* Desta forma você não precisará mais se preocupar em removê-lo usando o Windows Explorer ou outras ferramentas mais complicadas.

### *Pesquise em sua coleção*

*Use o índice e descubra em qual edição um determinado software foi distribuído*

**O** CD-ROM que acompanha a revista com um índice muito fácil de usar pa<br>você possa localizar rapidamente qualquer CD-ROM que acompanha a revista conta com um índice muito fácil de usar para que programa que foi distribuído nas 57 edições da Revista do CD-ROM.

**Como usar:** Entre em índice, na interface do CD-ROM e digite, no campo Programas, o nome do software que você está procurando. Em

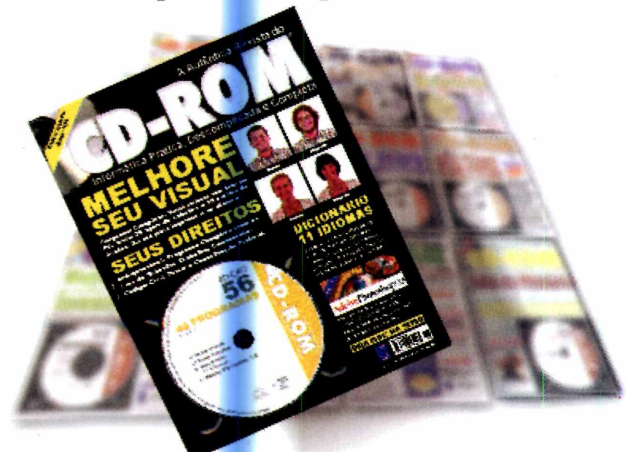

seguida, aperte o botão Procurar. Você verá em sua tela uma lista dos programas que possuem este nome e a função que eles executam.

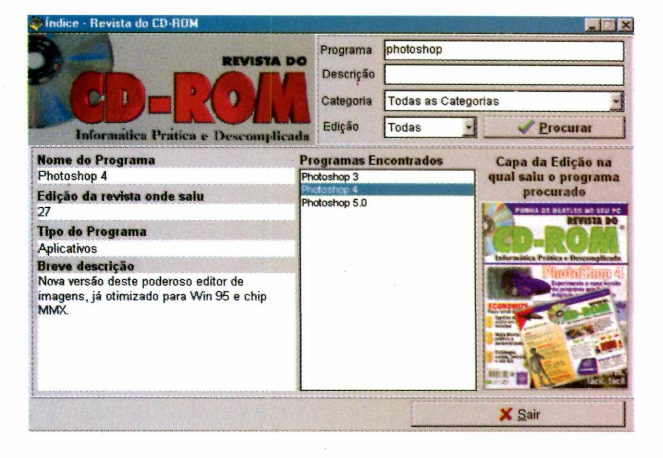

Se você não souber o nome correto do software desejado, pode fazer a pesquisa por função. Para isto, digite uma palavra-chave no campo Descrição (geralmente algo que resuma a função que o programa executa) e pressione o botão Procurar.

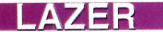

# Som profiss

### *O Jet Audio é um verdadeiro kit de áudio para seu PC. Além de reunir diversas funções, possui uma interface igual à de um aparelho de som sofisticado*

*O Jet Audio é dividido em módulos, cada um com uma função específica, como reproduzir CDs, música em MP3, Real Audio e até MIDI*

**V** ocê certamente já sonhou com um belo equipamento de som, sofisticadíssimo e cheio de recursos. Pois bem, no CD-ROM desta edição você encontra o programa Jet Audio, que não fica devendo nada aos melhores sistemas de alta fidelidade. E o melhor é que ele é totalmente gratuito, podendo ser usado livremente.

O Jet Audio oferece CD Player e analisador de espectro, e ainda pode reproduzir arquivos de música MP3, Real Audio (.RA), MIDI (.MID) e até clipes de vídeo. Mas o principal diferencial é a possibilidade de você gravar as músicas preferidas dos seus CDs no disco rígido do computador.

Assim, você não precisará mais do CD quando for ouvir a musica novamente. E, para que o seu HD não fique lotado rapidamente, o Jet Audio pode gravar no formato Real Audio, que ocupa menos espaço sem grande perda de qualidade. Trata-se de um recurso interessante para montar uma seleção das suas músicas preferidas para ouvir no trabalho sem ter de transportar dezenas de CDs diariamente.

O Jet Audio é dividido em módulos, cada um com uma função específica. Os módulos são acionados pela barra de ícones que fica no topo do conjunto. No quadro abaixo você confere a função de cada um destes módulos.

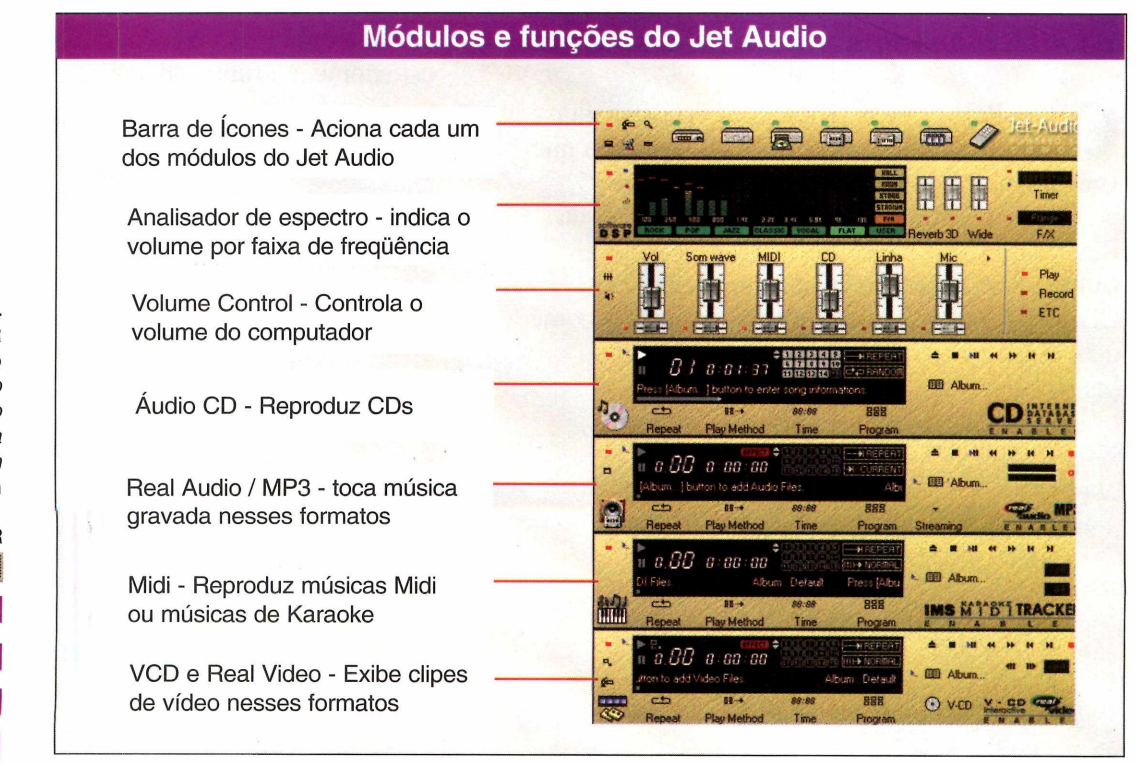

*Clique em* Instalar o Programa *na interface do CD-ROM. Vá clicando em* Next *e* Yes. *Para finalizar, clique em* Submit *e* Finish

> **PARA RODAR** *<u>Miniciar</u>*

**S** Programas **<£ Cowon**

**£ Jet Audio**

# ional no PC

#### **Ouvindo músicas de CD**

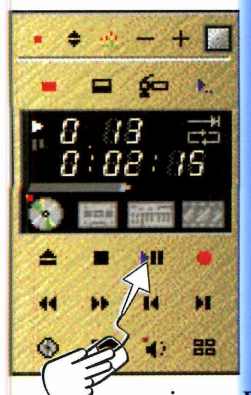

Para ouvir um CD de áudio usando o Jet Audio, não há segredos: insira o disco no drive e, com o programa aberto, clique em *Play* no controle remoto.

Se preferir, você também pode

pressionar *Play* na opção *CD.* Para mudar de faixa, clique no botão *Avançar.* Os botões são idênticos aos dos aparelhos de som de verdade.

#### **Gravando músicas no computador**

Um dos principais diferenciais do Jet Audio é a possibilidade de gravar músicas no disco rígido para ouvir depois. Para fazer isso, coloque o CD que você deseja gravar no drive e siga os passos abaixo. O programa irá criar arquivos nos padrões .WAV (CD) ou .RA (Real Audio).

**I** *Player.* Clique no botão *Rec* (o botão Abra o módulo *Digital Audio* com uma bola vermelha, no destaque na imagem abaixo) e aguarde alguns instantes. Selecione *Audio CD Recording* e clique em *Avançar.*

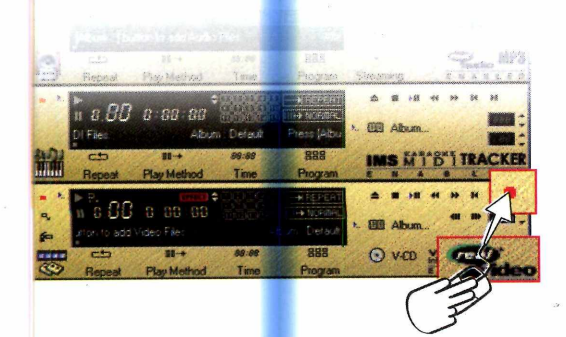

#### **Analisador de espectro**

O analisador de espectro é um equipamento que indica o nível de volume de cada faixa de frequência, dos graves aos agudos, por meio de gráficos de barras verticais. Quando a barra fica vermelha, significa que há distorção abaixe, portanto, o volume. O analisador de espectro do Jet Audio traz também ajustes prontos para vários tipos de música, como rock, pop, vocal e jazz. Basta clicar no botão correspondente.

2 Selecione as faixas desejadas<br>clicando na caixa ao lado do Selecione as faixas desejadas número da música. Em seguida, clique em *Avançar* novamente.

*O programa permite otimizar a qualidade do som para um determinado tipo de música, como por exemplo, rock, pop, vocal e jazz*

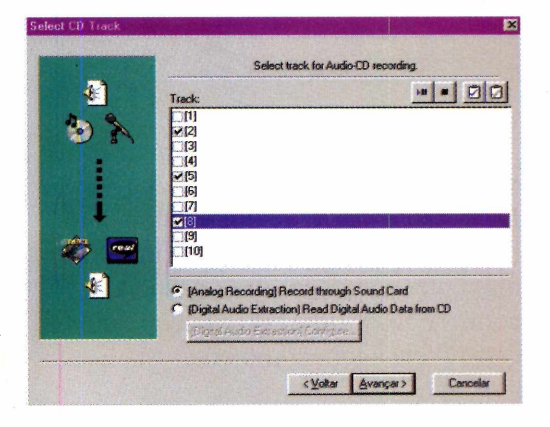

**3** salva. Clique no botão *Browse* e Na próxima janela você pode escolher a pasta onde a música será selecione uma pasta de seu HD.

**4** *for Recording,* selecione .RA. Vá Clique duas vezes no botão *Avançar.* Na tela *Select File Format* clicando em *Avançar* e depois no botão Concluir.

Agora é só aguardar o término da conversão dos arquivos e ouvir as músicas normalmente sem precisar do CD de áudio.

#### **Ouvindo músicas MP3**

*Com o Jet Audio você pode criar um álbum com suas músicas preferidas, mesmo que elas sejam de formatos diferentes*

Nessa edição da revista do CD-ROM você encontra um pacote com seis músicas no formato MP3. Você pode ouvir essas músicas tanto no Winamp, que está disponível na aba *Ajuda e Programa Básicos,* como no Jet Audio.

Para ouvi-las no Jet Audio, localize o *Digital Audio Player* novamente. Em seguida, clique no botão *Open* e escolha a música desejada. Para abri-la, clique no botão *Abrir* e, em seguida, dê *Play.*

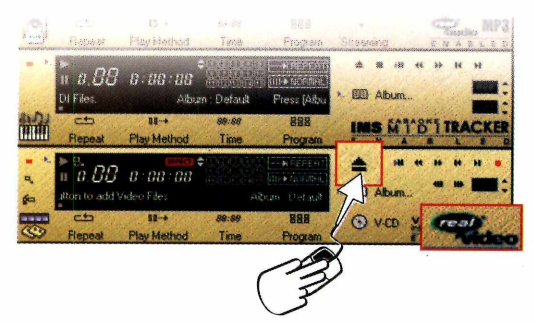

Outra opção é criar um álbum com suas músicas preferidas. A vantagem de fazer isso é que você pode escolher músicas de várias pastas e formatos diferentes e ouvi-las na seqiiência, como se fosse uma "disqueteira" de carro. Veja agora como criar esta lista:

**I** No Digital Audio Play<br>*Album*. Uma janela con<br>*Default* será aberta na tela. No Digital Audio Player, clique em *Album.* Uma janela com o nome

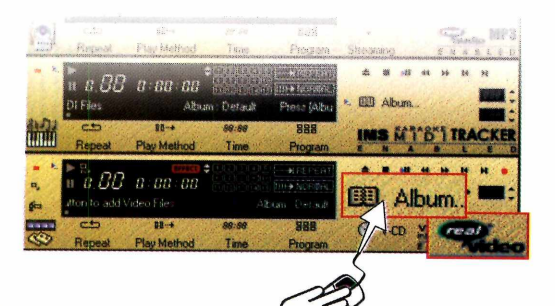

#### **Controle remoto**

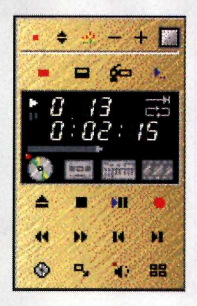

Como todo bom aparelho de som, o Jet Audio também traz um controle remoto. Basicamente ele possui todas as funções do programa, permitindo que você escolha o que irá tocar, visualize o tempo de cada música e troque de faixas nos CDs.

2 Clique em *Album* e selecione *A*<br>*Files.* Agora basta selecionar a Clique em *Album* e selecione *Add* pasta onde as músicas estão, clicar sobre elas e depois em *Abrir.*

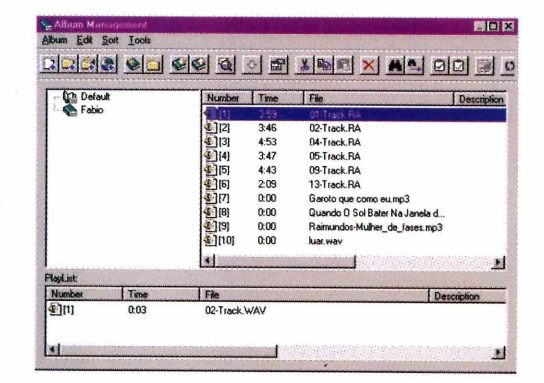

**3** Você não precisará fazer na<br>
janela para que ele seja gravado Você não precisará fazer nada para salvar seu álbum. Apenas feche a automaticamente.

**4** Se, futuramente, você quiser cr<br>um novo álbum para armazena<br>outras músicas, clique em *Album* e Se, futuramente, você quiser criar um novo álbum para armazenar depois selecione *New Album.* Repita então este procedimento a partir do passo 2.

Com todas estas opções, o Jet Audio revela-se um equipamento completo, capaz de reproduzir músicas em vários formatos e, por isso mesmo, de substituir outros programas. Mas o que chama mesmo a atenção é a cara de equipamento profissional que ele dá para o seu computador - que, por si só, já é motivo para usá-lo. Divirta-se.

#### **FICHA TÉCNICA**

**Programa** Jet-Audio **Sistema Mínimo** Windows 95/98 Pentium 90 com 16 MB de RAM *Produtor* Cowon System [www.cowon.com](http://www.cowon.com) **Limitação** Freeware **Valor do registro** Nenhum, somente ficar com um Banner aberto

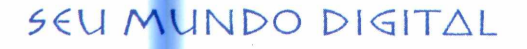

# SUA PARTICIPAÇÃO COMEÇA **9**<br>**9**<br>**9**<br>*9*<br>*9*<br>*9*<br>*9*

### *Para visitar a Fenasoft Telemática 2000...*

#### **Você com pra seu INGRESSO diário ou para os 6 dias.**

Em ambas as formas de participação você deve preencher a ficha abaixo. Obedeça os valores e datas descritos nas tabelas de preços ao lado. Escolha sua forma de participação e envie para a Fenasoft. Você receberá o seu *INGRESSO personalizado* pelo correio. Lembre-se que o **INGRESSO** é pessoal e intransferível.

#### © **V ocê renova seu C artão Fenasoft.**

Se você deseja renovar seu **CARTÃO** para o evento Fenasoft Telemática 2000, preencha a ficha abaixo, envie para a Fenasoft R\$ 6,00 (seis reais), juntamente com uma cópia de seu cartão antigo e você receberá outro pelo correio.Ele é válido para seis (06) dias de evento. Lembre-se que o **CARTÃO FENASOFT** é pessoal e intransferível e o acesso só será permitido acompanhado de um documento de identidade.

#### TABELA DE PREÇOS

**AâOI !**

**INGRESSO - 1 dia** ate 30/06/2000 - R\$ 5,00 após esta data os INGRESSOS só serão

vendidos nas bilheterias do evento.

#### **INGRESSO - 6 dias**

até 15/09/99 - R\$ 1,00

de 16/09/99 a 31/12/99 - R\$ 5,00 de 01/01/2000 a 31/03/2000 - R\$ 10,00

de 01/04/2000 a 30/06/2000 - R\$ 20,00

após esta data os INGRESSOS só serão

vendidos nas bilheterias do evento.

#### **RENOVAÇAO DO CARTAO**

até 30/06/2000 - R\$ 6,00

após esta data as RENOVAÇÕES dos cartões não serão aceitas.

## **TÁ fcôP&RAMQO O QOfc4?**

#### *Recorte aqui e envie para Fenasoft*

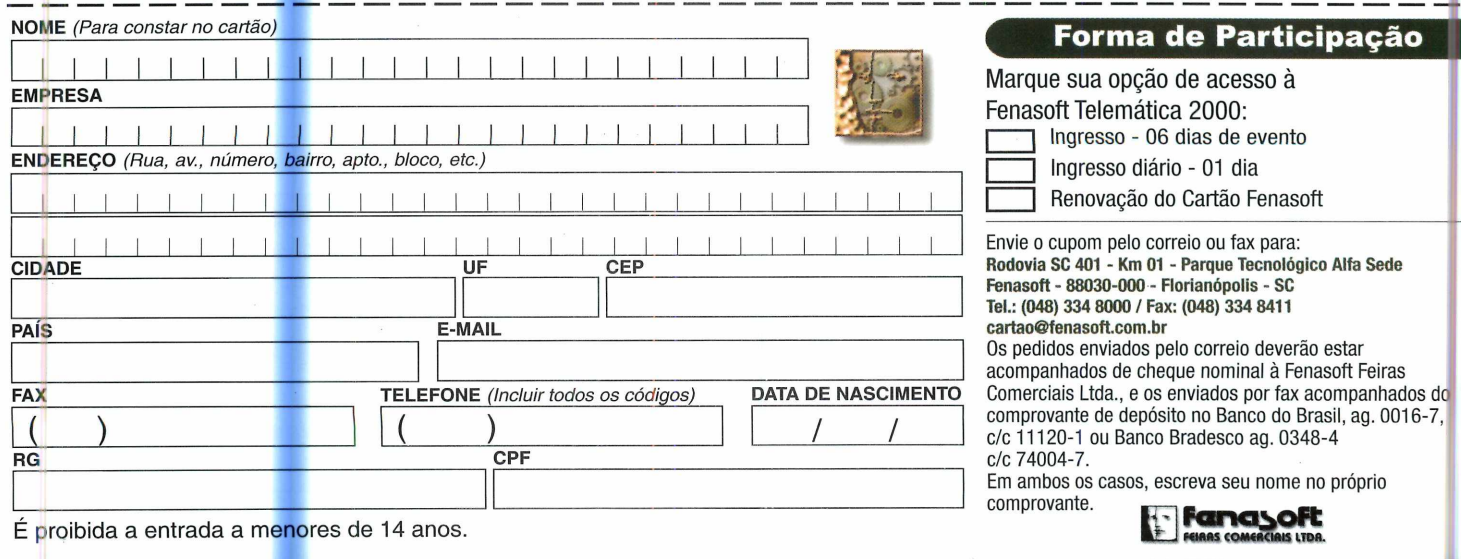

### **24 a 29 julho 2000 - Anhembi - São Paulo**

**o** o

**3**

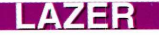

# perfume

### *Com o Análise Astrológica dos Aromas você vai descobrir qual a fragrância que combina melhor com seu jeito de ser*

*Você digita seu nome, data e hora de nascimento e o programa apresenta o tipo de perfume que combina com você*

Judar as pessoas a tirar prove<br>de suas qualidades e minimiz<br>seus defeitos. Foi com este<br>objetivo que foi criada a Astrologia judar as pessoas a tirar proveito de suas qualidades e minimizar seus defeitos. Foi com este Aromaterapêutica Rosa dos Ventos, um estudo que usa as fragrâncias de perfumes para identificar a personalidade de uma pessoa.

Através deste estudo, você pode não apenas analisar sua personalidade, mas descobrir qual perfume deve usar para se tomar uma pessoa mais sociável ou menos tensa, por exemplo.

Nesta edição da Revista do CD-ROM você encontra o Análise Astrológica dos Aromas, um programa que usa sua data de nascimento para revelar quais as fragrâncias que melhor combinam com você e o efeito que cada tipo de perfume tem sobre sua personalidade.

#### **Descobrindo seu perfume**

Assim que você entra no programa, um formulário pedindo que você digite seu nome e sua licença aparece. Deixe os dois campos em branco e pressione

*OK.* Na tela seguinte, entre no menu *Cliente* e digite seu nome, data e horário de nascimento.

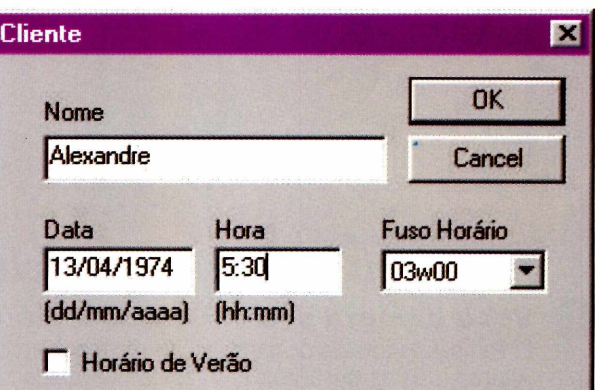

Além disso, você deve indicar o fuso horário do local onde você nasceu. Veja a relação dos fusos usados no Brasil:

-03w00: Distrito Federal, São Paulo, Bahia, Goiás, Minas Gerais, Espírito Santo, Rio de Janeiro, Paraná, Santa Catarina, Rio Grande do Sul, Alagoas, Sergipe, Tocantins, Amapá, Maranhão, Piauí, Ceará, Rio Grande do Norte, Paraíba e Pernambuco. -04w00: Pará, Amazonas, Rorâima, Rondônia, Mato Grosso e Mato

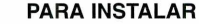

*Aperte o botão* Instalar o Programa *e dê* Avançar *e* Sim *nas telas seguintes. Pressione os botões* Instalar *e* Reiniciar Agora *para finalizar*

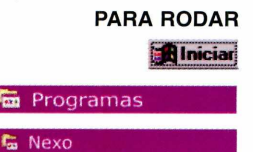

aaa.exe

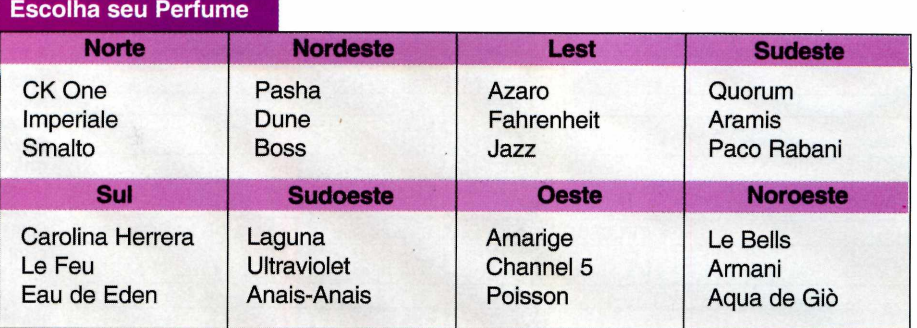

# **i deaf**

Grosso do Sul. -02vv00: Acre -05w00: Fernando de Noronha

Você também precisa verificar se o horário de verão estava ou não em vigor no dia em que você nasceu. Para saber isso, consulte o arquivo no CD-ROM que contém estas informações. Para acessá-lo, clique no botão *Iniciar* do Windows, escolha *Executar* e digite *D:\LazerWerao.txt.* Uma tabela com os

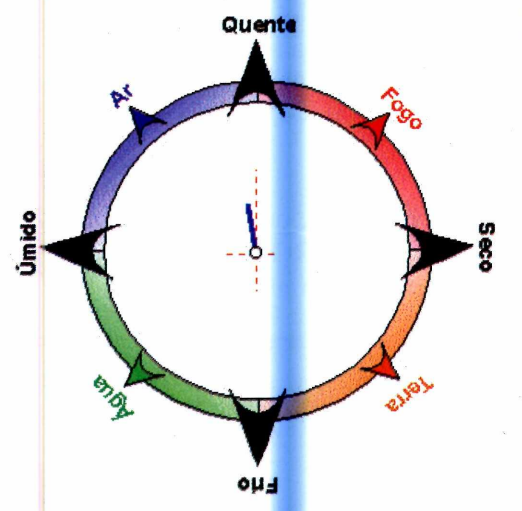

dias em que este horário vigorou no Brasil será exibida. Marque a caixa correspondente e dê *OK* para finalizar.

Baseando-se nestas informações, o programa fará o desenho de sua bússola e mostrará a presença de cada um dos princípios básicos da Aromaterapia, que

**Princípios básicos**

efeito de cada perfume sobre você, é possível escolher o mais apropriado para cada situação

Conhecendo o

podem ser quente, seco, frio e úmido. Agora é só consultar a tabela da página ao lado para saber qual é o perfume mais adequado para o seu tipo de personalidade.

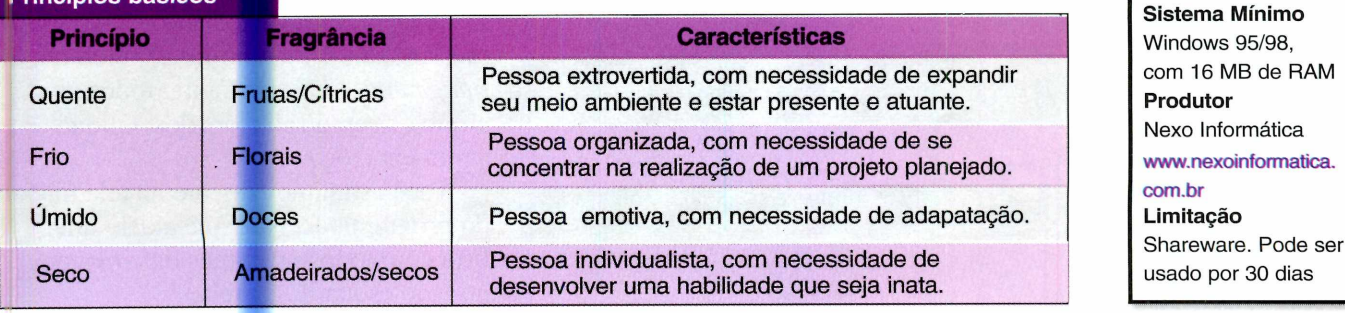

Nº 57 REVISTA DO CD-ROM 51

**FICHA TÉCNICA**

**Programa** Análise Astrológica dos Aromas

#### *M M Ê S m*

**V**

# Anime sua

### *Com o Gif Animator você pode criar animações e dar uma cara nova à sua home page na Internet*

ocê entra na home page da Editora Europa. De repente, um simpático caminhãozinho em

movimento chama a sua atenção. Devido à essa animação, você descobre que este site conta com um serviço de frete grátis para as compras. São

*É possível criar animações usando diversos arquivos de imagens que você tenha guardados no seu disco rígido*

detalhes como estes que chamam a atenção dos visitantes da sua página. Se você ainda não aderiu a esta onda por achar muito complicado criar animações, está na hora de conhecer o Gif Animator LE. Este programa, totalmente sem limitações, cria imagens do tipo GIF a partir das figuras existentes em seu computador.

#### **Criando uma animação**

Para criar uma animação você vai precisar de pelo menos duas imagens parecidas, que possam ser unidas. Nesta reportagem você poderá usar seis arquivos que estão no CD-ROM. Siga os passos abaixo e veja como é fácil melhorar a aparência de sua home page.

**1** Assim que você roda o software, uma tela de apresentação é exibida.

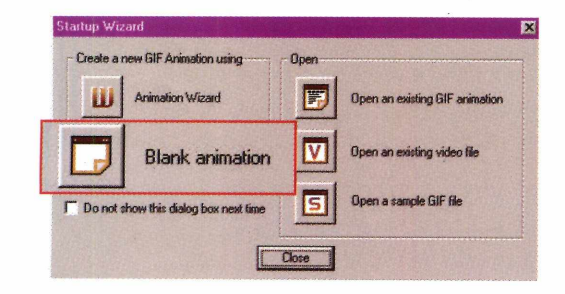

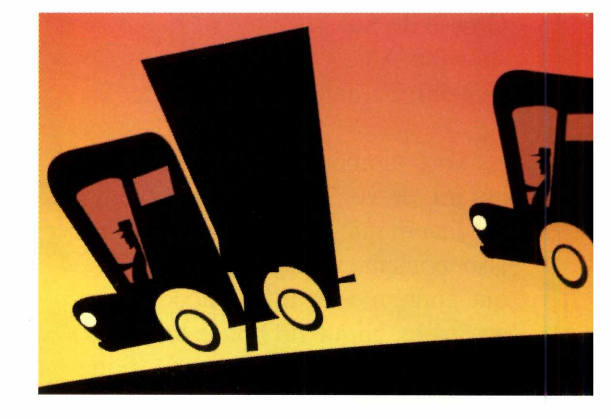

Dê *OK* e, na janela seguinte, clique em *Blank Animation.* Em seguida, pressione o botão *Add Images,* na barra de ferramentas.

Selecione D:\, ou a unidade de seu<br>drive de CD-ROM. Entre na pasta Selecione *D*:\, ou a unidade de seu *Lazer* e depois em *gif.*

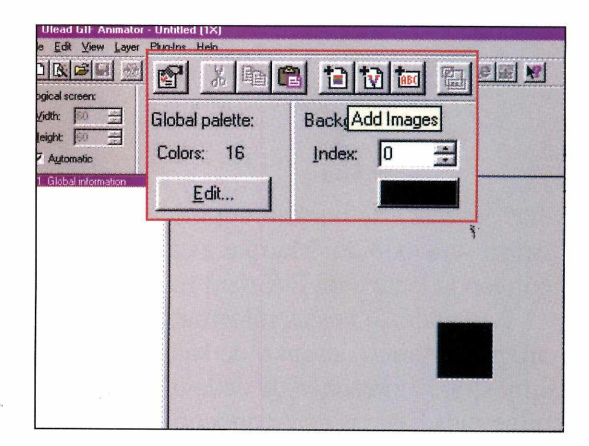

**3** Selecione a figura *Imagem01*, aper<br>a tecla Shift do teclado e, com ela Selecione a figura *ImagemOl,* aperte pressionada, clique no ícone referente à *ImagemOó.* Dessa maneira, todos os arquivos serão selecionados. Clique agora em *Abrir.*

Você estará novamente na tela inicial do programa. Repare que existe uma lista com todos os nomes das imagens no lado esquerdo da tela.

#### **PARA INSTALAR**

*Aperte o botão* Instalar o Programa *e selecione* Continuar. *Dê* OK *nas próximas telas, pressione o botão com o desenho de um computador e dique em Continuar para finalizar*

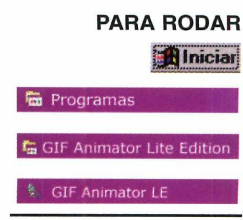

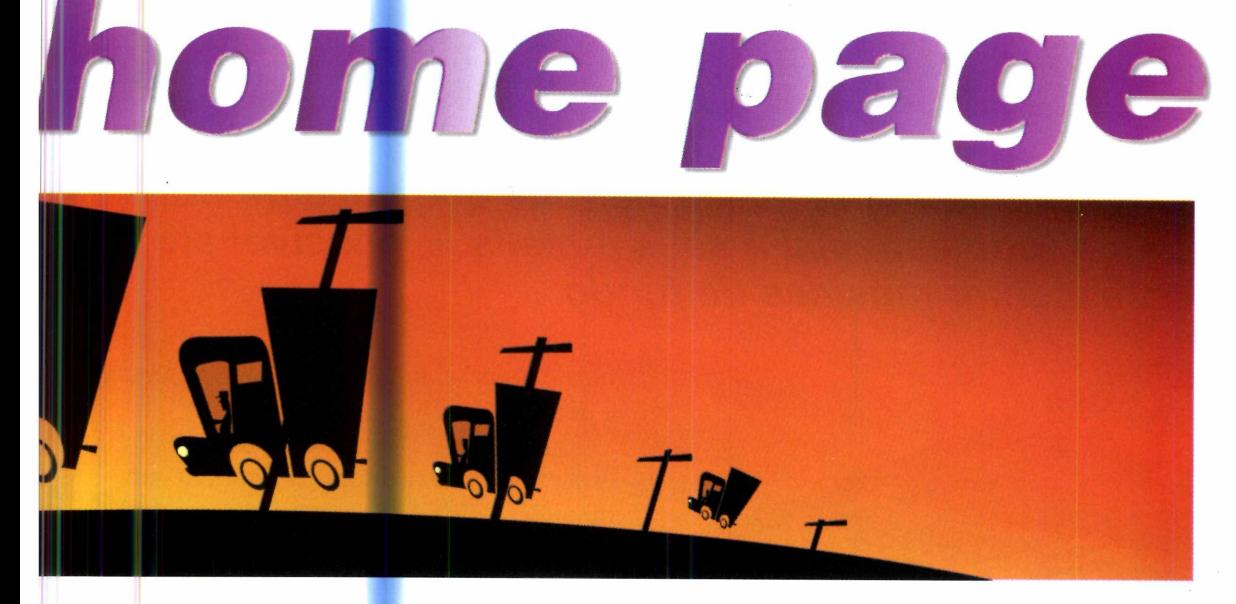

**4** Agora você deve configurar o<br>
tempo que uma imagem<br>
permanecerá exibida na tela. Para isso, Agora você deve configurar o tempo que uma imagem clique sobre qualquer nome na lista e altere o valor do *Delay.* Quanto menor for este valor, menor o tempo que a imagem ficará na tela. Neste exemplo, digite *50* neste campo.

**5** Para verificar se o gif ficou da<br>
maneira que você queria, clique en maneira que você queria, clique em *Start Preview.* A animação será iniciada. Para interrompê-la, clique em *Stop Preview.*

Caso você queira salvar o gif em seu computador, clique em em *File* e selecione *Save.* Defina um nome para o arquivo no campo *Name* e aperte o botão *Salvar.*

#### **Inserindo um comentário**

Quando uma pessoa cria uma animação, geralmente adiciona a ela seu crédito, que só pode ser lido quando a imagem usada em sua fabricação é aberta no Gif Animator.

Para fazer isto, clique em *Add*

*Comments* e digite, no campo que aparece, seu texto. Ele poderá ser visto por qualquer pessoa que o abra no Gif Animator.

Agora é com você. Aproveite as imagens instaladas em seu computador para criar gifs originais e adicionar um pouco mais de movimento à sua

**O** *Gif Animator não tem nenhuma limitação, podendo ser usado livremente até para fazer o site da sua empresa*

#### **FICHA TÉCNICA**

**Programa** Gif Animator LE **Sistema Mínimo** Windows 95/98 Pentium 100 com 16 MB de RAM. **Produtor** Ulead Systems **<http://www.ulead.com> Limitação** Nenhuma, freeware

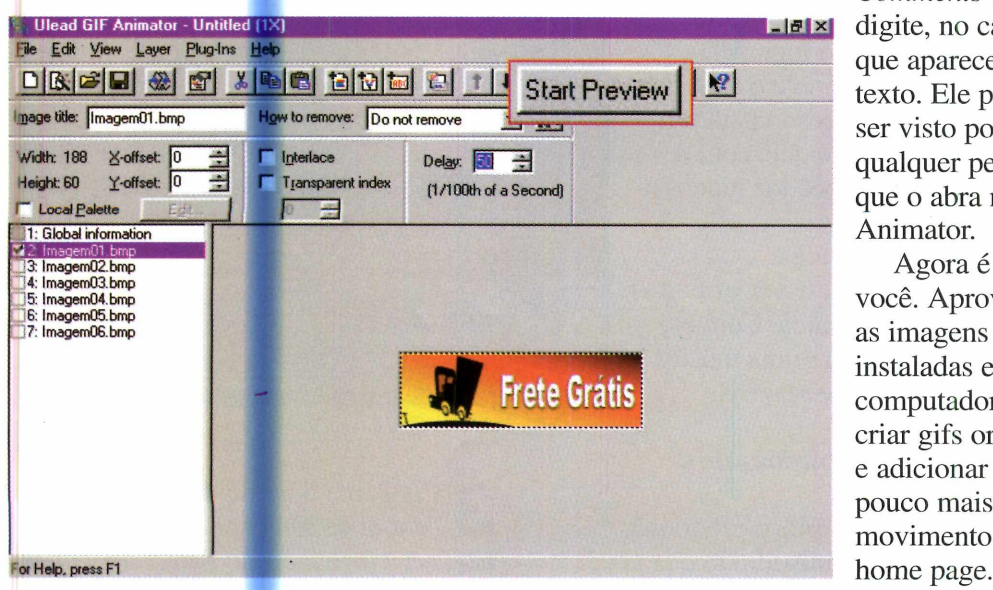

Nº 57 REVISTA DO CD-ROM 53

#### LAZER

# Melhore se

*O programa Paper Maker permite que você dê um toque todo especial a seus e-mails. É possível até acrescentar músicas de fundo*

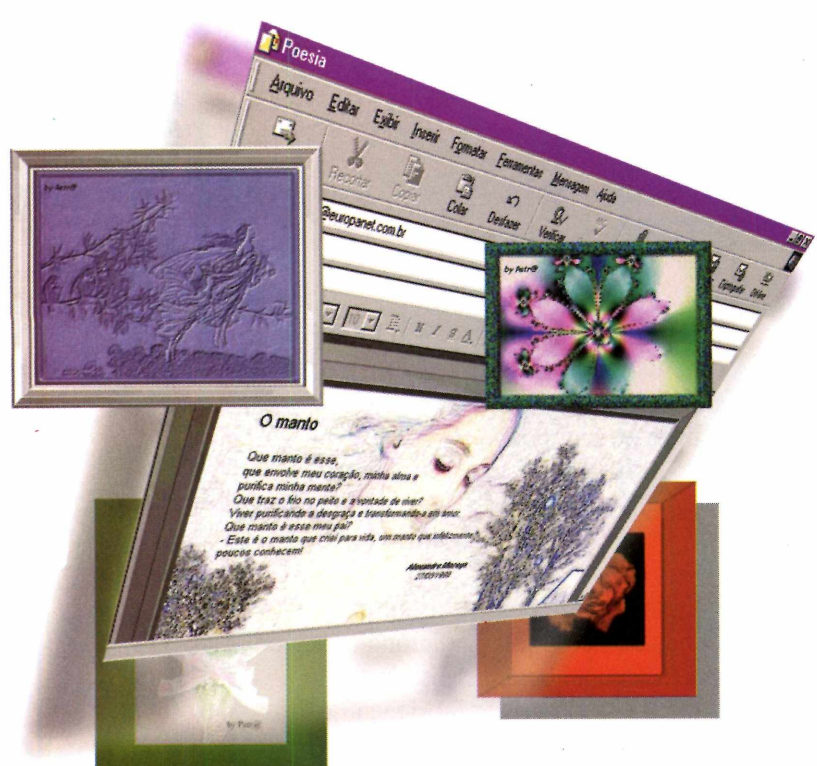

faça o registro. Pressione o botão *Close*  $e$  dê  $OK$ .

Em seguida, clique com o botão esquerdo do mouse sobre a figura de um monitor. Agora é só seguir os passos abaixo para criar um fundo para uma mensagem de e-mail.

**I** Dê um clique com o mouse sobre a opção *Stationary Image* para que um novo menu seja exibido.

**2** *Background Image* e, na janela que Selecione a opção *Select a* aparece, escolha uma imagem salva em seu computador para ser o fundo de seu papel de carta. Se ao invés de uma imagem você quiser usar uma cor como fundo, selecione a opção *Select a Background Colour* e escolha uma das cores disponíveis.

**PARA INSTALAR** *Aperte o botão* Instalar o Programa *e dê* Sim e Next *nas telas seguintes. Digite* seu nome e o *de sua empresa e vá dando* Next. *Pressione* Finish *para concluir*

#### **PARA RODAR E**iniciar

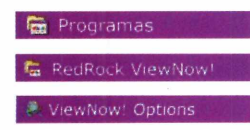

**P**cia você escolhe uma bela<br>
imagem, escreve o texto po<br>
cima e manda seu recado para um arece até papel de carta. Você escolhe uma bela imagem, escreve o texto por amigo. A diferença é que, com o Paper Maker 6.1, você faz tudo isso por e-mail.

Se você achou a idéia interessante, espere até ver os outros recursos deste programa. Com ele você pode até colocar uma música de fundo em suas mensagens.

#### **E-mails sofisticados**

Assim que você roda o programa, surge uma mensagem pedindo que você

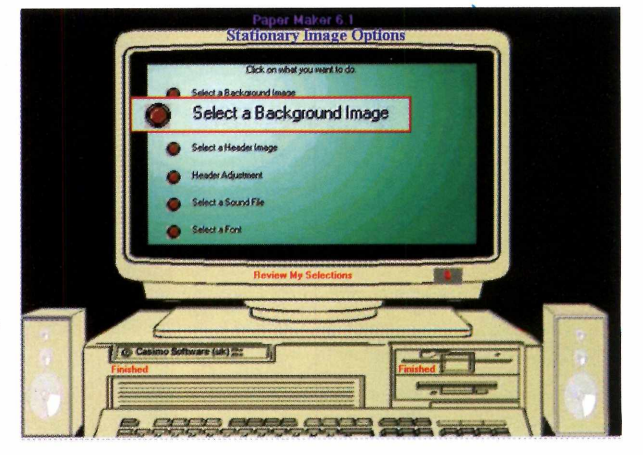

**3** Chegou a hora de definir a imagen<br>isto, selecione a opção *Select a Header*  Chegou a hora de definir a imagem central de seu papel de carta. Para

us emails

*Image* e, na janela que abrir, selecione uma imagem salva em seu computador.

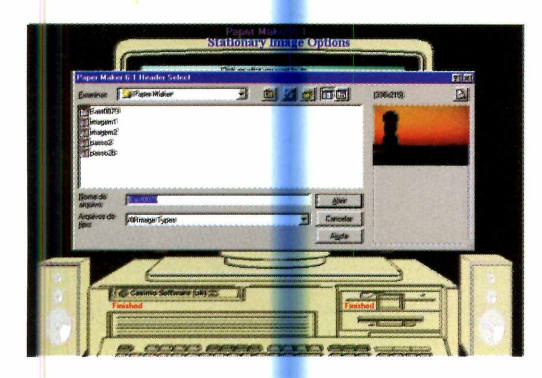

Dê um clique com o mouse sobre a opção Header Adjustment para definir a posição e o tamanho da figura.

Em Select a Sound File você vai escolher a música de fundo de seu papel de carta. Localize-a na janela que aparece e pressione o botão Abrir.

Escolha em Select a Font o tipo de fonte que será usado em seu papel de carta, defina o tamanho, a cor, o alinhamento e o tamanho das margens.

Feito isto, dê um clique com o mouse sobre a palavra Finished para

**DEI Para** 

m Co:

retornar ao menu. Para ter uma idéia de como ficou seu papel de carta, pressione o botão Preview. Seu trabalho aparecerá em uma janela do Windows Explorer. Se ele estiver de seu agrado, pressione o botão Finished para sair do menu.

O próximo passo é salvar o papel de carta. Para isto, dê um clique com o

mouse sobre o desenho do computador. dê um nome para o arquivo, escolha a pasta onde ele será salvo e pressione o botão Salvar. Para sair do programa, dê um clique sobre a cadeira.

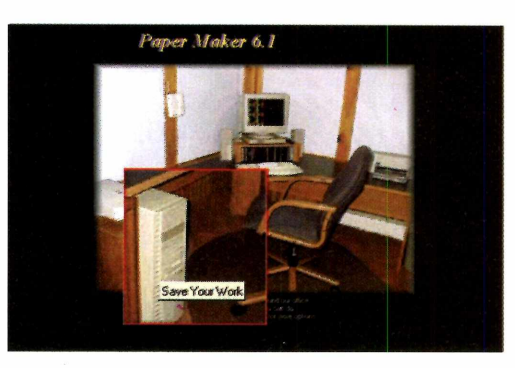

#### Usando o papel de carta

Para usar o papel de carta que acabou de criar em uma mensagem, você deve abrir o Outlook Express e entrar no menu Mensagens. Escolha Nova mensagem usando e Selecionar papel de carta. Localize o papel de carta que você criou e clique sobre o botão OK. O papel será exibido na janela da mensagem. Agora basta você escrever o texto e enviar uma mensagem original a seus amigos.

**Calgado Anexar Prioridade - Assinar Criptografair Off-B** 

**EFF** LINIRAHEE (EFF E S S E | - 6 E

Este programa funciona em conjunto com o **Outlook Express,** permitindo que você escolha os papéis de carta que foram criados

#### **FICHA TÉCNICA**

#### Programa Paper Maker 6.1 Sistema Mínimo Windows 95/Pentium 100 com 32 MB de **RAM** Produtor Casimo Software www.casimosoftware. co.uk Limitacão 30 dias. Shareware Valor do registro **US\$14**

# *Mu is B ra <sup>s</sup> il*

*Teste seus conhecimentos de geografia no Estados & Capitais. Você precisa dizer o nome e a capital do estado destacado*

*Um estado é selecionado no mapa e você precisa identificar seu nome e o de sua capital*

**D**estados brasileiros ecorar as capitais dos sempre foi uma dificuldade para os estudantes. Mas agora, ano em que o Brasil completa 500 anos, é mais do que obrigatório que qualquer pessoa saiba isso na ponta da língua. É até uma questão de patriotismo.

Sendo assim, no CD-ROM deste mês você encontra um ótimo programa que o ajudará a lembrar daquela capital que você sempre esquece. Trata-se do Estados & Capitais, um software em formato de jogo no qual você precisa localizar no mapa todos os estados e capitais do país.

instalação estará finalizado.

Ao rodar o programa, você verá um mapa do Brasil com um estado em azul no lado esquerdo da tela. Você deve selecionar nos campos à direita o nome do estado mostrado, o de sua capital e pressionar o botão *Prosseguir.*

Se as duas alternativas estiverem certas, o estado aparecerá pintado de verde no mapa. Caso uma delas esteja incorreta, ele será pintado de vermelho.

O processo será repetido com todos os estados e, no final, o programa informará quantos nomes de estados e capitais você acertou.

Você também pode optar por ver as informações de seus acertos e erros durante o teste. Para habilitar esta opção, antes de iniciai' o jogo, marque a caixa *Informar resultados parciais.*

Teste seus conhecimento e confira se você está realmente afiado no assunto.

*k*

#### **Teste seus conhecimentos**

A instalação do jogo é bastante simples. Você só precisa apertar o botão *Instalar o Programa*, na interface do CD-ROM e dar *OK* na próxima tela. Em seguida, pressione o botão com o desenho de um computador, escolha *Continuar* e dê *OK.* Após fazer isso o processo de

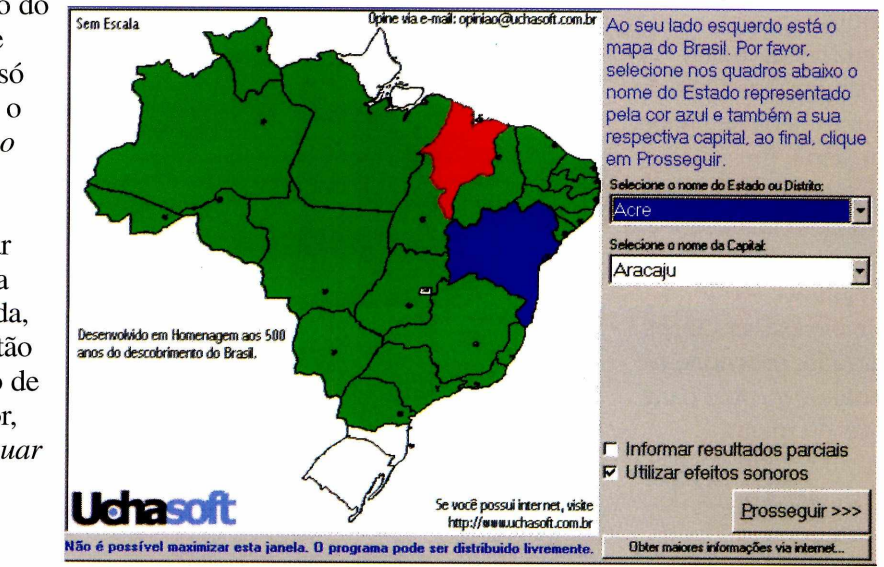

**[www.uchasoft.com](http://www.uchasoft.com)**

Nenhuma. Programa

**Limitação**

Freeware.

**FICHA TÉCNICA**

**Programa** Estados & Capitais **Sistema Mínimo** Windows 95/98, 486 com 16 MB de memória RAM **Produtor** UchaSoft

E ASSlAA GLUE SEU **CEREBRO FICA** QUANDO VÔCE NÃO ENTENDE A MATÉRIA DA ESCOLA?

# ESFRIE A CABEÇA. PASSE DE ANO COM CD-ROM ESCOLA

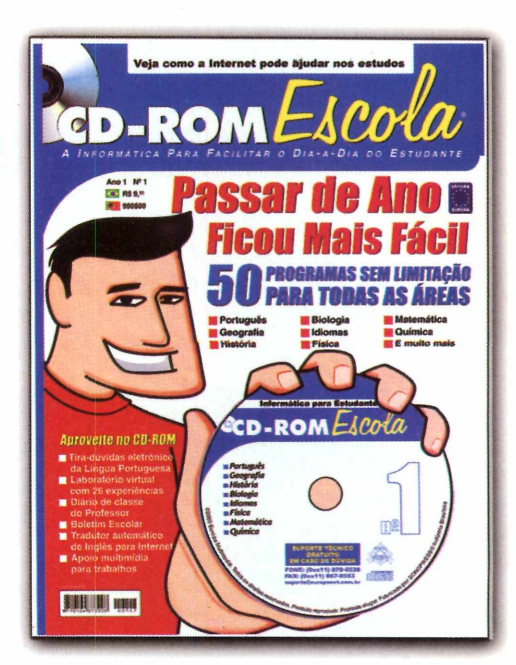

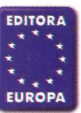

### LAZER

# **Carros no PC**

#### *Coloque belas imagens de carros esportivos como proteção de tela*

Carros esportivos com motores potentes estadística de muitas de muitas especies Mes infolimento diricin méquines arros esportivos com motores potentes e pessoas. Mas, infelizmente, dirigir máquinas deste tipo é privilégio de poucos. Se você não se encontra entre estes felizardos, pode ao menos colocar imagens de belos carros em seu computador instalando o screen saver Acura NSX, que apresenta uma série de fotos e

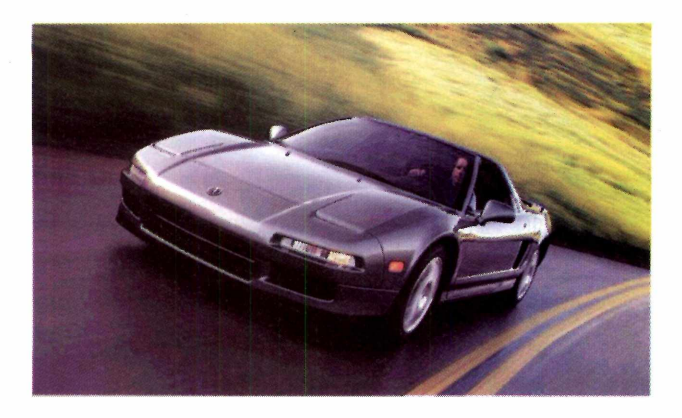

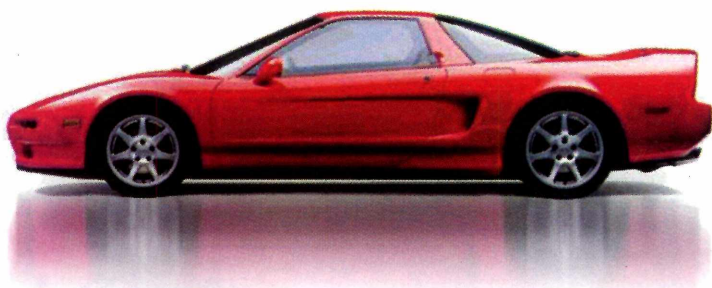

ilustrações deste sofisticado carro japonês. **Como usar:** Aperte o botão *Instalar o Programa* da interface do CD-ROM e dê *OK* na tela seguinte. Pressione o botão com o desenho de um computador e escolha *OK* para finalizar.

Para ativar o screen saver, aperte o botão *Iniciar* do Windows, entre em *Configurações,* em *Painel de Controle* e em *Vídeo.* Selecione a aba *Proteção de Tela* e, no campo *Proteção de Tela,* escolha Acura NSX. Dê *OK* para concluir. Agora é só apreciar as imagens.

### *Músicas em MP3*

#### *Divirta-se com uma seleção de músicas de diversos estilos*

**T** odos os meses, a Revista do CD-ROM dis<br>um pacote para quem gosta de ouvir mús<br>computador. Nesta edição você encontra seis odos os meses, a Revista do CD-ROM distribui um pacote para quem gosta de ouvir músicas no músicas no formato MP3, aquele famoso padrão de arquivos de áudio (veja mais detalhes na página 12).

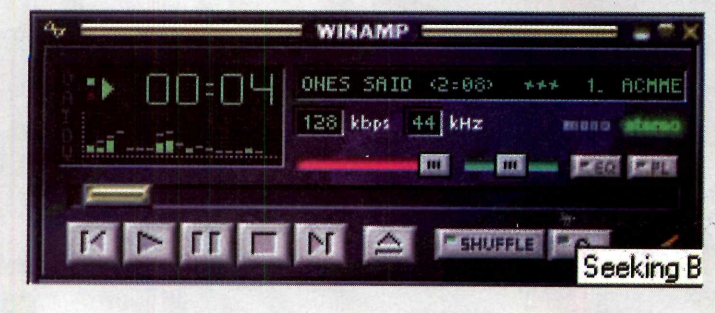

Os ritmos são bem variados, indo do rock ao country, passando pelo reaggae e pela música clássica, entre outros.

Como ouvir: Entre em *Lazer,* na Interface do CD-ROM e selecione a aba *Pacote de MP3.* Escolha uma música na lista e pressione o botão *Copiar para o PC.* Ela será salva na pasta *C:\Revista\CDRom57\ Lazer\Mp3.*

Para ouvir a música copiada você precisará instalar um programa que reproduza músicas em MP3. Um dos mais conhecidos é o Winamp, um software sem

limitações que você encontra em *Ajuda e Programas Básicos,* no CD-ROM. Após fazer a instalação do Winamp, rode-o e pressione o botão *Eject.* Em seguida, entre no diretório onde a música foi salva e dê um duplo clique sobre ela para iniciar a reprodução. Se preferir, você também pode ouvir as músicas direto do CD-ROM. Para isso, clique no botão *Eject e* escolha a pasta *D:\Lazer\MP3.* Mas lembre-se que o CD-ROM deve estar dentro do drive enquanto você estiver ouvindo suas músicas.

### *Computador com lareira*

*Este screen saver mostra uma lareira nos momentos de inatividade do PC*

**U** ma lareira acesa em plena manhã. Na maioria<br>dos casos, principalmente em países como o<br>Brasil, isto seria no mínimo uma loucura. Mas nada ma lareira acesa em plena manhã. Na maioria dos casos, principalmente em países como o impede que você, com a ajuda do screen saver Fire, acompanhe uma bonita lareira na tela de seu PC nos momentos de inatividade do Windows. Como usar: Em *Lazer,* na interface do CD-ROM, clique sobre a aba *Screen Saver - Lareira.* Em seguida, escolha *Instalar o Programa e* dê *OK* duas vezes. Pronto. O screen saver será instalado e configurado automaticamente como padrão do Windows.

Agora, toda vez que seu computador estiver inativo, uma imagem de uma lareira aparecerá em seu

monitor. Você certamente irá se divertir com uma bela animação de um fogo aumentando e diminuindo.

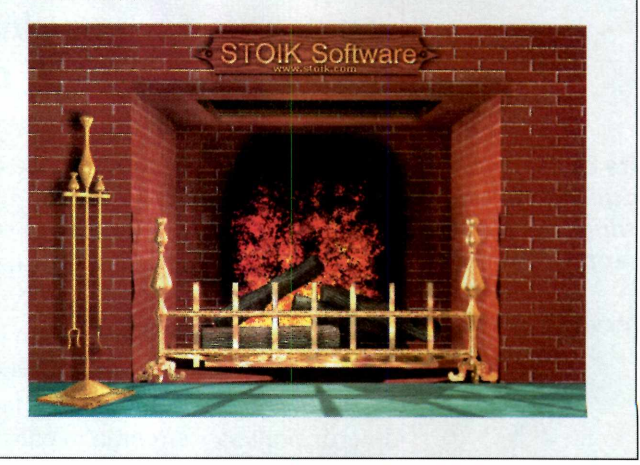

### *Quebra-cabeça*

*Neste jogo educativo as crianças devem montar divertidos quebra-cabeças*

> **E** ste novo jogo da<br>
> série educativa série educativa Blue's Clues traz uma série de quebra-cabeças para as crianças montarem. O primeiro tem apenas quatro

peças, mas conforme a criança vai obtendo sucesso, o número de peças aumenta.

Como usar: Entre em *Lazer* na Interface do CD-ROM, selecione a aba *Jogo Educativo* e pressione o botão *Instalar o Programa.* Para rodar o software, aperte o botão *Iniciar* do Windows, entre em *Programas,* em *Nickjr Games* e em *Blue's Clues 112.* Em seguida, pressione a seta verde.

A criança deve dar um clique com o botão esquerdo do mouse sobre uma peça para selecioná-la e outro sobre o local onde ela deve ser

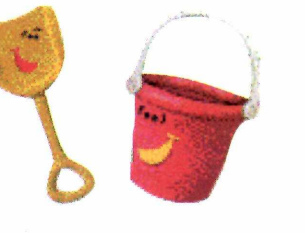

**Ficha técnica Produtor** Nick Jr. www.nickjr.com.br **Limitação** Demo. Não possui todos os quebra-cabeças

colocada. O objetivo é continuar fazendo isso até conseguir montar a figura completa, como se fosse um quebra-cabeça de verdade.

Quando uma ilustração é concluída, um quebra-cabeça um pouco mais difícil é exibido.

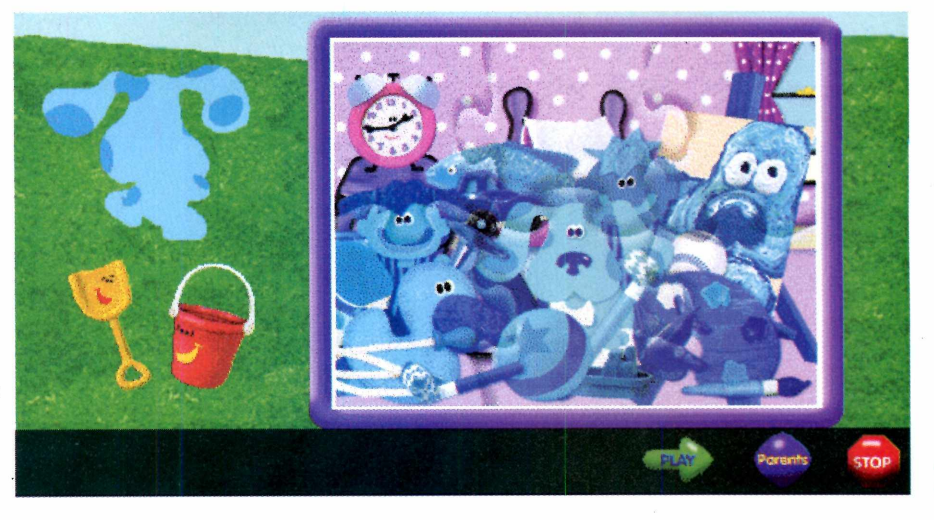

#### **JOGOS**

# *t ir&to de*

*Prepare-se para boas gargalhadas em Animaniacs, um divertido jogo com personagens da Warner*

*Neste demo você joga três fases completas, cada uma com um diferente personagem dos Animaniacs*

lá Enfermeira! Se você é fã de desenhos animados, sem dúvida reconheceu este grito de guerra. Isto mesmo, são os Animaniacs, lá Enfermeira! Se você é fã de desenhos animados, sem dúvida reconheceu este grito de os simpáticos personagens da Warner que fugiram da tela e invadiram o PC.

No CD-ROM desta edição você pode experimentar um demo de três fases e se divertir pra valer em uma aventura num navio. Seu objetivo é encontrar as latas -de rolo de filmes, pôsteres e alguns prêmios que estão escondidos pelo jogo.

#### **Começando o jogo**

Após rodar o jogo, clique em *Single Player.* A primeira fase aparecerá. Veja como fazer para cumprir sua missão:

**I** Você começa o jogo na cabine do<br>
navio. Pegue o pôster, que está atrás<br>
de Yakko, e siga em frente até encontrar Você começa o jogo na cabine do navio. Pegue o pôster, que está atrás o rolo de filme e a estátua.

**2** Ao chegar na porta, mova o cura do mouse para cima. O persona;<br>irá empurrar a alavanca para abrir a Ao chegar na porta, mova o cursor do mouse para cima. O personagem porta e passar de fase.

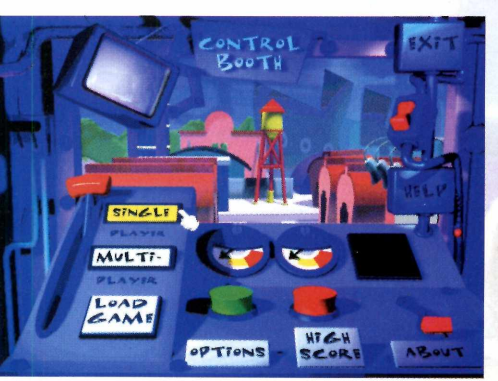

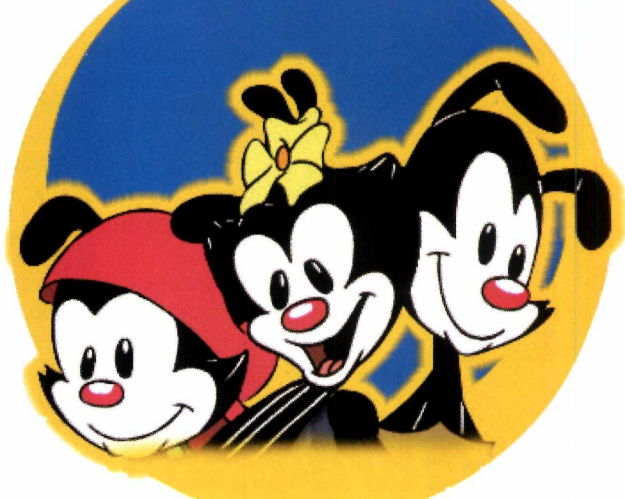

Pronto. Isto é tudo o que você precisa fazer nesta fase. Veja agora como vencer o segundo desafio.

#### **Perigo à vista**

A segunda fase do jogo ocorre no restaurante do navio. Ao contrário da primeira, aqui você encontra uma série de perigos. Entre eles, uma lagosta assassina que sairá de dentro de uma bandeja e um cupido que atirará flechas em sua direção. A dica aqui é ser

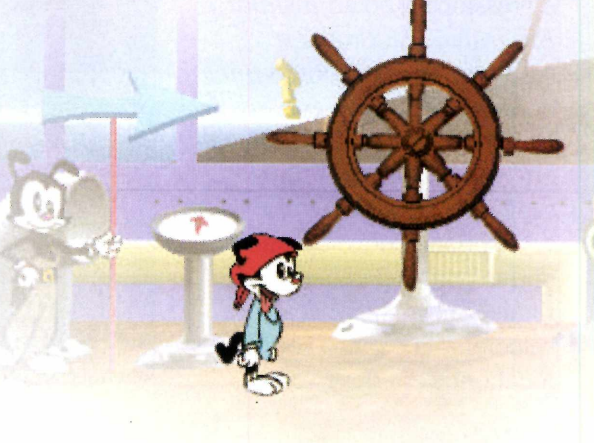

#### **PARA INSTALAR**

*Clique em* Instalar o Programa *na interface do CD-ROM. Em seguida, vá clicando em* Next e *depois aperte o botão* Finish

#### **PARA RODAR Iniciar**

**Fran** Programas

**Ex** SouthPeak Interactive A Gigantic Demo

A Gigantic Demo

# senhos

#### **Comandos**

←→↑→ movimentam o personagem Shift: faz o personagem correr Ctrl: utilizado para saltar Barra de espaço: ataques

rápido: espere até que os inimigos apareçam e corra para valer.

Para passar para a próxima fase vá pulando de mesa em mesa, suba nos lustres, depois nos pilares, e pule sobre a gelatina. Ela fará com que você consiga impulso para chegar aos lugares mais altos da fase.

Outro perigo ao qual você precisa ficar atento são os porcos que parecem estar assados. Na verdade, ele estão bem vivos e farão de tudo para acabar com você. Cuidado com a maçã que está na boca deles, pois ela é uma perigosa arma contra você.

#### **Aventura no geio**

Após completar a missão no navio

você será levado automaticamente para uma fase no gelo. Vá seguindo seu caminho para frente e pule na caixa. Em seguida, passe de bóia em bóia. Não demore muito, pois elas afundam.

Isto fará com que você chegue ao final deste demo. Treine bastante e divirta-se com este jogo.

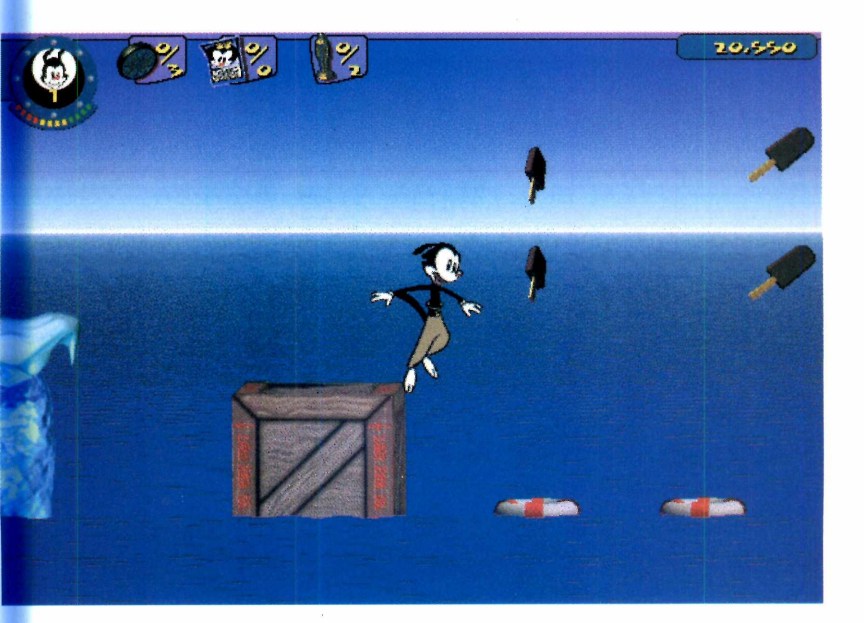

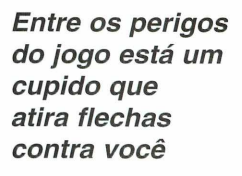

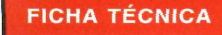

**Programa** Animaniacs **Sistema Mínimo** Windows 95/98 Pentium 166 com 32 MB de RAM **Produtor** South Peak [www.southpeak.com](http://www.southpeak.com)  **Valor do registro** US\$ 20

#### $JOGOS$

# Skate do 1

*Use toda sua habilidade e um armamento pesado para derrotar seus inimigos nesta emocionante disputa em uma pista de skate*

*Neste jogo você precisa derrotar um número pré-determinado de inimigos antes que o tempo se esgote*

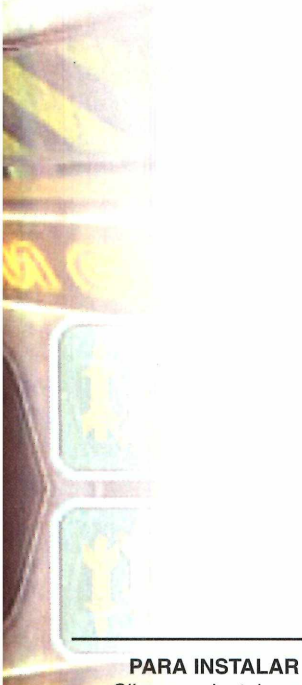

*Clique em* Instalar o Programa *na interface, escolha* Setup *e vá clicando em* Next *nas próximas telas*

#### **PARA RODAR**

### **| Iniciar!** £ Programas Ingava

**M**interval armas e um skate rea<br>
futurista. Estes são o<br>
ingredientes básicos que você uita velocidade, poderosas armas e um skate realmente futurista. Estes são os três encontrará em G-Sector, um jogo sem limitações que está disponível no CD-ROM desta edição.

Seu objetivo é explorar uma pista de corrida em 3D procurando por inimigos. Quando você os encontra, uma duelo se inicia e somente o mais habilidoso consegue sobreviver. Tudo isso a bordo de um skate voador.

O jogo é muito emocionante e possui cenários incríveis. Porém, toda esta sofisticação requer que você tenha uma placa 3D instalada no computador.

#### **Rodando o jogo**

Após rodar o jogo a partida se inicia automaticamente. No topo da tela existe

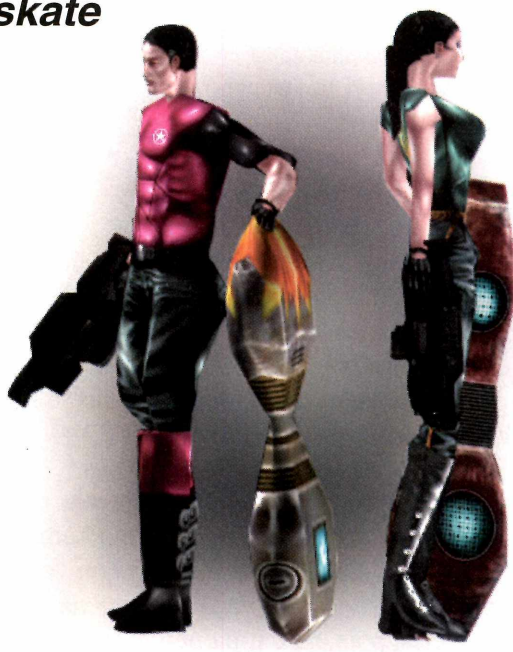

um contador e um relógio, que mostram quantos inimigos você precisa derrotar e o tempo restante para que você possa completar a missão com sucesso.

Use o botão esquerdo do mouse para

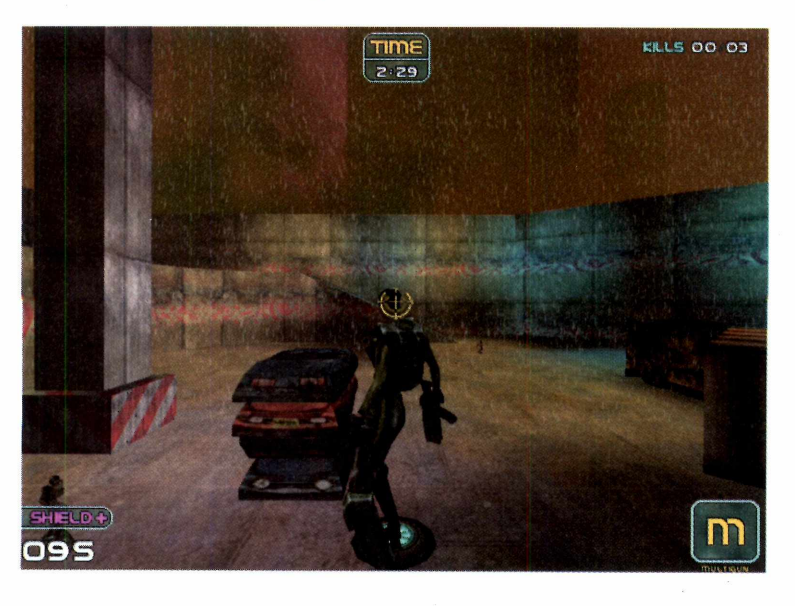

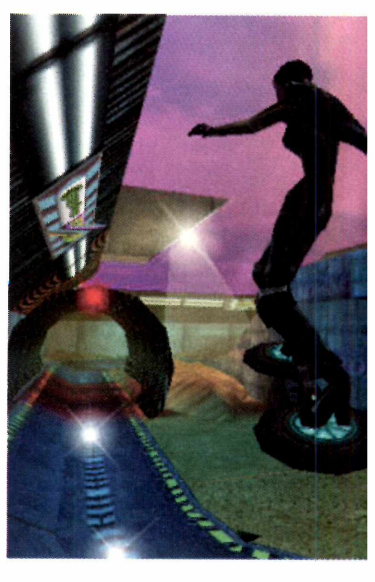

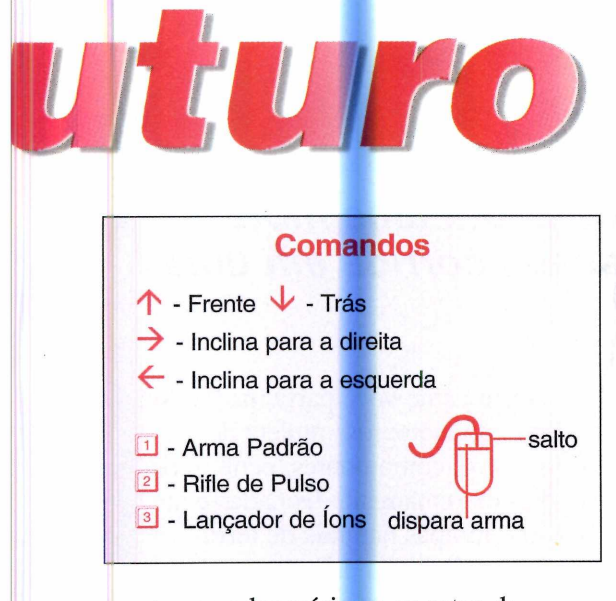

acertar os adversários e as setas do teclado para movimentar o personagem. Com o mouse você também pode mudar a direção do skate e saltar para escapar de objetos que estejam atrapalhando a passagem (você só precisa apertar o botão direito). Este recurso será de grande utilidade para escapar dos tiros inimigos e superar os obstáculos mais complicados.

#### **Dicas para vencer**

Os inimigos estão escondidos nos lugares onde você menos imagina. Eles podem estar esperando por você perto dos carros empilhados e até mesmo

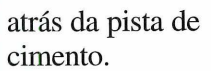

Portanto, evite ficar escondido apenas aguardando os adversários. Isto, além de disperdiçar muito tempo, dará a eles oportunidade de montar uma estratégia e atacá-lo pelas costas.

Cada vez que você é acertado, seu indicador de escudo, que fica no canto inferior esquerdo da tela, sofre uma alteração. Quando ele chega no 000, o jogo é automaticamente encerrado. Para reiniciá-lo da fase onde parou, você deve apertar a tecla ESC no teclado e selecionar *Continue.*

Agora que você já sabe com funciona o G-Sector, tome seu lugar diante do computador e participe desta incrível disputa futurista. Duele com os adversários e aproveite para fazer algumas manobra com seu futurista skate em 3D.

#### **FICHA TÉCNICA**

**Programa** G-Sector **Sistema Mínimo** Windows 95/98, Pentium 233, com 32 MB de RAM e placa aceleradora 3D **Produtor** Ingava [www.ingava.com](http://www.ingava.com) **Limitação** Nenhuma. Programa Freeware

Nº 57 REVISTA DO CD-ROM 63

#### **JOGOS**

# Corrida de

*No jogo Extreme Biker, você pilota uma moto superpreparada numa arriscada corrida em uma pista de terra e lama*

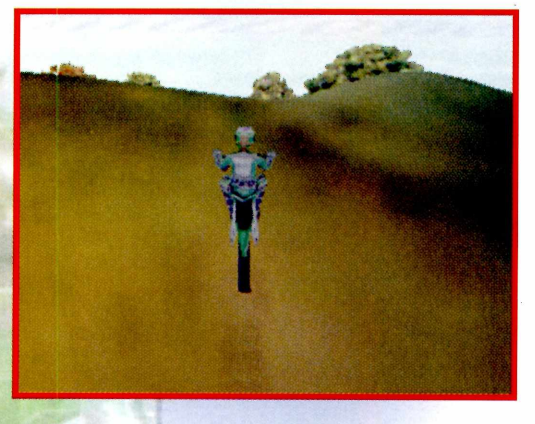

ma moto com suspensão<br>
adaptada, alta potência e muita<br>
coragem. Isso é o mínimo<br>
necessário para jogar Extreme Biker, um ma moto com suspensão adaptada, alta potência e muita coragem. Isso é o mínimo emocionante jogo que está sendo distribuído nesta edição. A versão do CD-ROM permite que você jogue apenas uma fase, mas você pode ter certeza que isso representa muita adrenalina.

Neste game você participa de uma corrida de motocross repleta de obstáculos, como pontes, penhascos, curvas extremamente fechadas e até mesmo rampas naturais de terra.

Se você gostou da idéia e acha que tem a audácia necessária para enfrentar esta aventura, instale o jogo e acompanhe as melhores dicas para chegar ao fim desta disputa.

#### **Aquecendo os motores**

Antes de mais nada, é importante lembrar que o jogo exige que você tenha uma placa aceleradora 3D instalada no computador.

Ao ser executado, ele faz a detecção de sua placa de vídeo e verifica se você tem todos os recursos necessários em seu PC.

Se tudo correr bem, um menu aparecerá. Clique em *Let's Rock* e siga os passos adiante:

> **1** *Start.* Clique em *Play Demo* e, na tela seguinte, selecione

**2** Você verá a tela de partidades de partidades de partidades de partidades de partidades de partidades de partidades de partidades de partidades de partidades de partidades de partidades de partidades de partidades de pa Você verá a tela de partida. regressiva e acelere para a melhor corrida de sua vida.

Uma boa dica para se dar bem logo na largada é segurar a tecla Shift do lado esquerdo do teclado enquanto a contagem regressiva é realizada.

*Acelere firme e tome muito cuidado com as curvas e árvores do caminho. Uma queda pode ser decisiva*

View Replays Other Tracks Features Exit

**PARA RODAR** *Este programa roda direto do CD-ROM. Para jogá-lo, basta clicar em* Executar o Programa *na interface*

Isto faz com que sua moto consiga um pouco mais de potência, de forma que os demais adversários literalmente comam poeira. Agora é só manter o controle e tentar administrar a vantagem que você acaba de conseguir.

alto risco

#### **Acelerando Fundo**

No início da prova, tome muito cuidado com o excesso de velocidade nas curvas e com as árvores que estão

pelo caminho. Atingir uma delas pode ser crucial para a definição da prova. Caso isto aconteça, aperte a tecla Enter do teclado para o piloto subir rapidamente na moto e reiniciar a corrida.

Mas não pense que a diversão deste jogo se resume apenas ao desafio. Fazer as manobras também é algo muito emocionante.

O looping, por

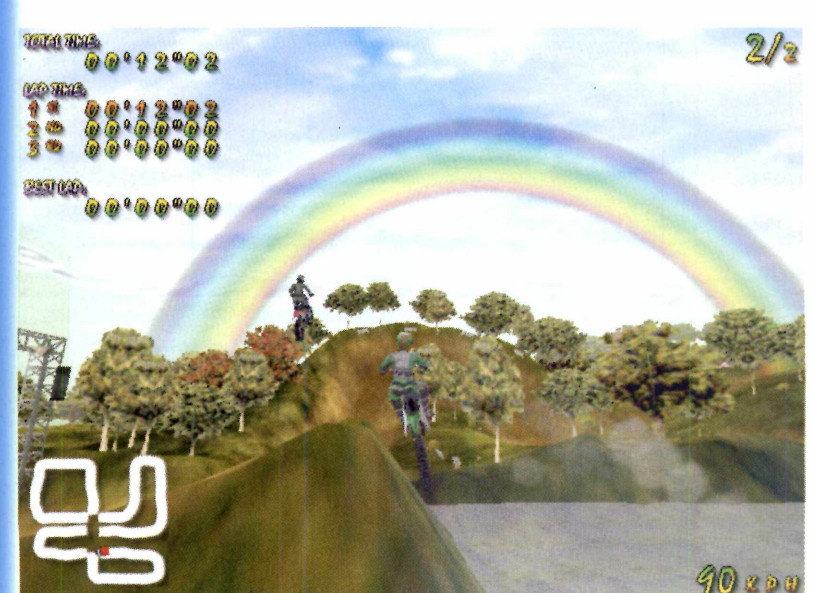

exemplo, é uma das manobras mais difíceis do jogo. Quando estiver no ar, aperte a seta para baixo e mantenha-a pressionada. Tome muito cuidado, pois se você sofrer uma grave queda pode terminar a disputa com o pescoço quebrado.

As dicas para o jogo foram dadas. Agora é com você. Quem sabe você não pega gosto pelo esporte e até compra uma moto de verdade?

#### **Comandos ERNAN direito do teclado - Acelerador** Gad direito do teclado - Freio **Direção** Abaixa a frente da moto Empina a moto  $\Box$  Pause Backspace - reiniciar a partida

*Um dos pontos fortes do jogo são as manobras radicais. Entre as mais difíceis, certamente está o looping*

#### **FICHA TÉCNICA**

**Programa** Extreme Biker **Sistema Mínimo** Pentium 233 com 32 MB de memória RAM e placa de vídeo de 4 MB 3D **Produtor** Deibus Studios [www.deibus.com/](http://www.deibus.com/)  **Limitação** Demo, somente uma pista 4

#### **JOGOS**

**Ce** *Viper e*

*Em Test Drive 6 você pilota o Dogde Viper, um dos mais cobiçados carros esportivos do mundo. Tente vencer uma corrida nas ruas de Londres*

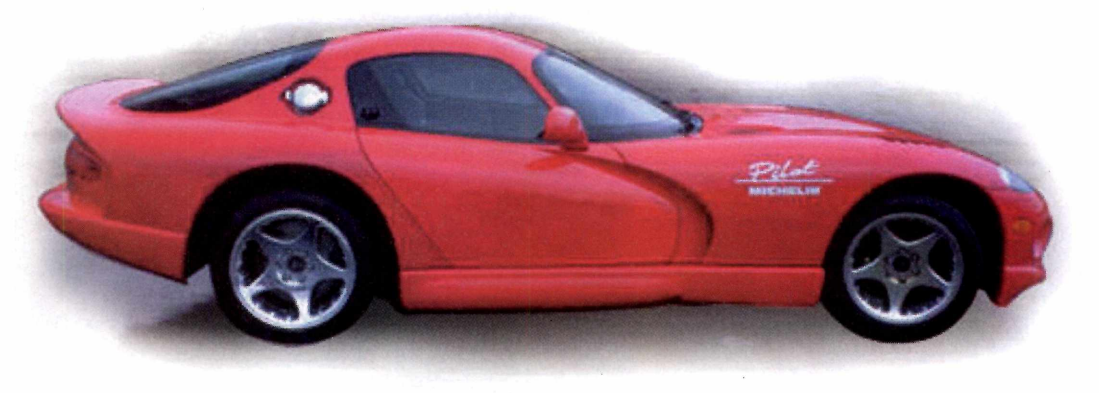

*Seu objetivo será vencer outros cinco competidores. E eles farão o possível e o impossível para tirá-lo da pista*

> **P** maluco que isso possa parecer, este é o ilotar um Dodge Viper nas charmosas ruas de Londres a mais de 380 km/h. Por mais seu objetivo em Test Drive 6, a nova versão de um dos mais famosos simuladores de carros para PC.

Nesta corrida você deve vencer cinco desleais competidores, todos pilotando carros superpotentes. Porém, eles não os únicos perigos do jogo. Uma simples

batida contra um veículo qualquer – ou até mesmo uma rodada na pista - pode ser o fator decisivo na prova.

Prepare-se para mostrar toda a sua habilidade e divirta-se no demo de uma pista que você encontra no CD-ROM.

#### **Aquecendo os motores**

Se você gosta de carros e sempre quis saber qual é a sensação de pilotar

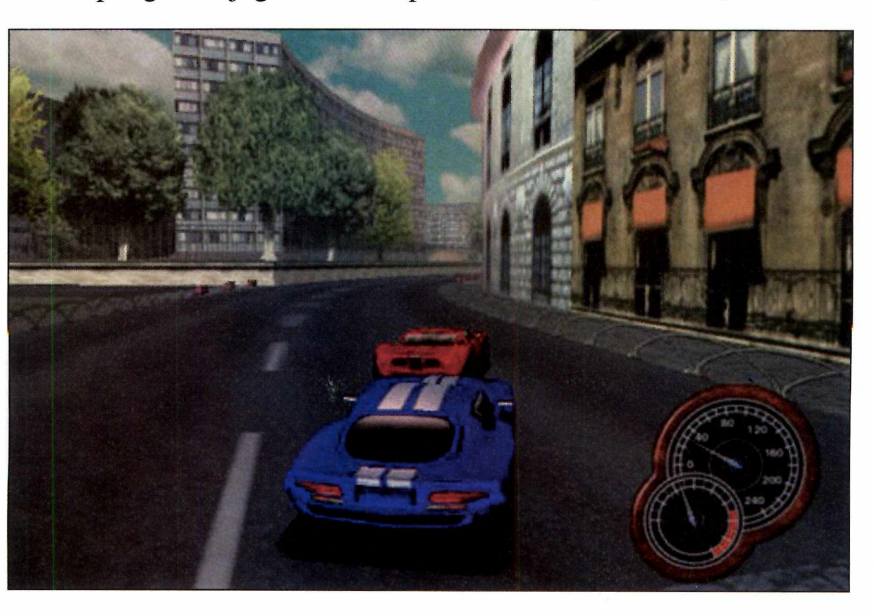

um Dodge Viper, esta é a sua grande chance. É só acompanhar os passos abaixo:

**I** surge Após rodar o jogo, um menu de opções. Para definir o nome do jogador, clique em *Create a New Player.*

**PARA INSTALAR** *Clique em* Instalar o Programa *na interface do CD-ROM, vá clicando em* Next *e depois em* Finish

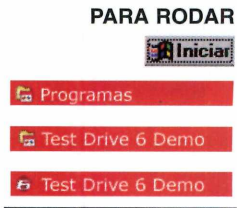

# Londres

#### **Comandos**

**Esquerda > Direita** 4 s Acelerar *V* Freio **Barra De Espaço - Freio de mão X** Retrovisor **C** Câmera

**2** Entre com um nome para o<br>
competidor, como por exemplo o Entre com um nome para o seu próprio nome. Em seguida, clique sobre esta mesma linha (na qual você acabou dedigitar o nome) para avançar à próxima tela.

**3** Clique em *Practice* e selecion<br>*Race*. Agora é só aguardar alg<br>instantes até que a tela de largada Clique em *Practice* e selecione *Race.* Agora é só aguardar alguns apareça.

#### **Conhecendo o painel**

Na parte inferior do monitor você encontra algumas informações que auxiliam muito no percurso. Entre elas,

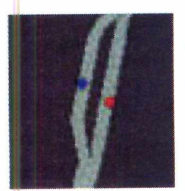

a quantidade de carros que estão ao seu redor, que é indicada pelas bolinhas no canto inferior esquerdo.

Neste painel também

aparece sua velocidade. Fique muito atento a este item, pois se você entrar nas curvas rápido demais,

certamente acabará rodando.

#### **Troca de marchas**

A escolha correta da transmissão é fundamental para um bom desempenho no jogo. O câmbio manual resulta em um carro mais veloz,

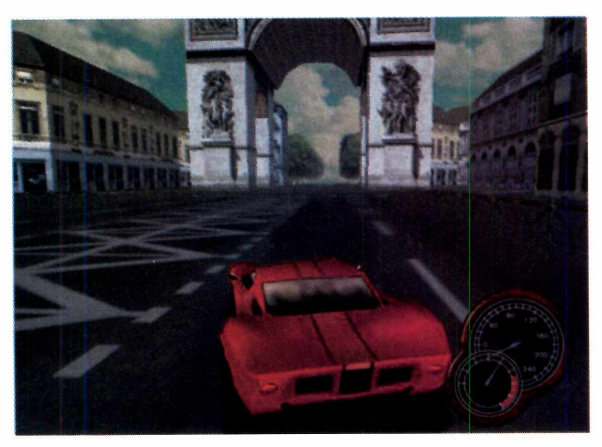

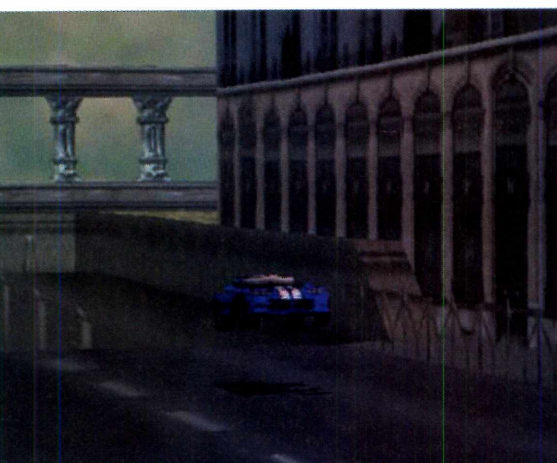

mas exige uma maior habilidade do jogador.

Por padrão, o jogo utiliza um câmbio automático. Treine bastante neste modo, até que você esteja bom o suficiente para passar para o manual.

Alterar esta configuração é simples. Primeiro entre no jogo normalmente. Na tela inicial, clique em *Begin,* selecione *Options* e entre em *Game Options.* Em seguida, altere o item *Transmission* para *Manual.* Assim você poderá reduzir as marchas na hora de fazer as curvas, perdendo menos velocidade.

Daqui para frente é com você. Pise fundo e use toda a sua técnica para vencer esta bela corrida.

*Durante a corrida o carro passará por um verdadeiro teste de resistência, incluindo derrapadas e incríveis saltos*

#### **FICHA TÉCNICA**

**Programa** Test Drive 6 **Sistema Mínimo** Pentium 233, 32 MB de RAM e placa aceleradora 3D **Produtor** Infogrames [www.td6.com](http://www.td6.com) **Limitação** Você pode escolher apenas a pista de Londres e o carro Dodge Viper

# Mais diversão

*Aproveite uma seleção de jogos que rodam direto do CD-ROM. Aqui você confere todos os estilos, desde ação à raciocínio*

### *Polyomino*

**U** m quebra-cabeça não precisa de muitas peças para se tomar um jogo bem divertido. É a esta conclusão que você vai chegar quando jogar o

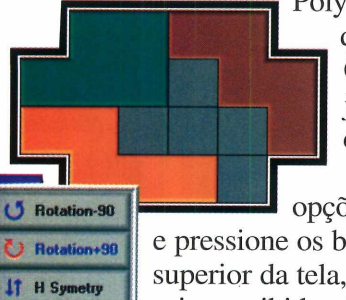

Polyomino. Na versão que você encontra no CD-ROM, estão jogos de quatro, cinco e seis peças. Escolha uma das

opções de quebra-cabeça e pressione os botões na parte superior da tela, para que as peças sejam exibidas. Para mudar a posição de uma delas, dê um clique com o botão direito do mouse sobre

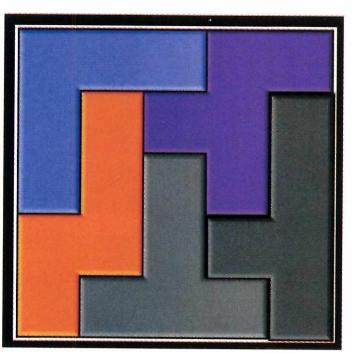

ela e escolha Uma das opções do menu. **Como jogar:** Seu objetivo é encaixar todas as peças corretamente na moldura que aparece na tela. Para fázer isso, uma boa dica é começar sempre pelas peças do canto.

Se você conseguir encaixá-las, as demais poderão ser facilmente colocadas na seqüência. Continue fazendo isso até preencher toda a moldura e, desta forma, concluir o quebra-cabeça, podendo passar a um outro mais difícil.

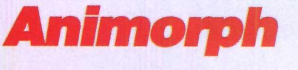

**ÍT V Symetry X Delete**

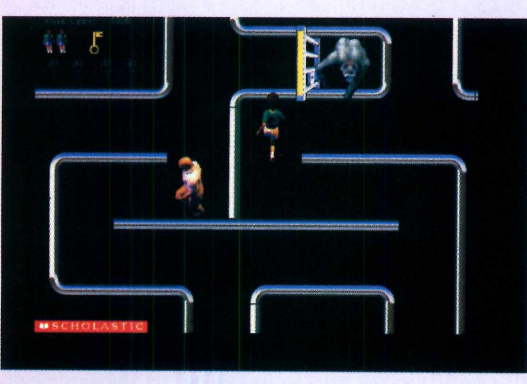

**N** este jogo seu objetivo é pegar todas as chaves e libertar os animais que estão espalhados pelo labirinto. Mas tome cuidado para não ser pego pelos guardas. Para se movimentar, use as setas do teclado.

### *PC Bert*

**M** ate a saudade do Atari jogando o PC Bert, uma versão para PC do famoso jogo Q-Bert. Seu objetivo é saltar sobre todos os cubos para que eles mudem de cor, tomando

> sempre cuidado para não ser atingido por outros objetos. Após fazer isso, você é levado automatiacamente para a próxima fase. Para se movimentar,

use as teclas A, Z, K e M do teclado. **Spy Fox** 

jude Spy Fox, a raposa espiã, a desvendar mais este caso de difícil solução. O dono de uma empresa foi sequestrado e é preciso descobrir onde fica seu

cativeiro. Use o mouse para movimentar o personagem pelo cenário.

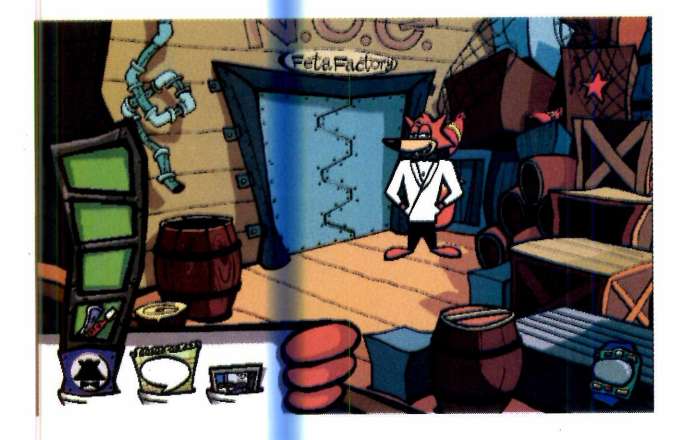

# **Snow ball**

e você sempre quis participar de uma guerra de bolas de neve, esta é a sua chance. No jogo Snowball você comanda três garotos que precisam derrotar um grupo rival atirando bolas de neve.

Para arremessar as bolas, clique com o mouse sobre um dos garotos e solte em seguida. Quanto mais tempo você mantiver o botão esquerdo do mouse pressionado, maior será a força do arremesso.

### **DK**

bug do milênio passou sem causar muitos problemas. Agora você, que escapou ileso da possível pane nos computadores, pode se divertir com o jogo Y2K. Nele você precisa eliminar uma série de bugs (insetos) antes que eles invadam um computador. Para acabar com as pequenas pragas, basta clicar com o mouse sobre elas.

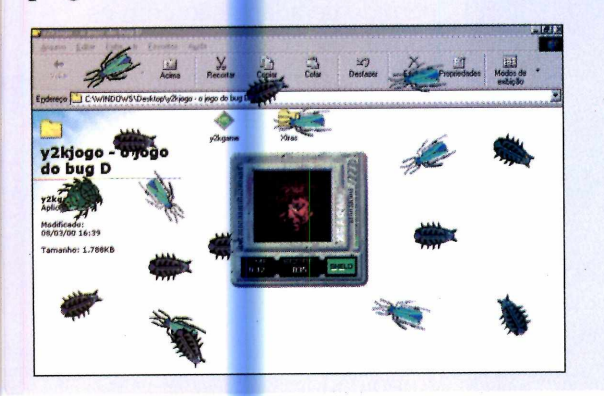

### **Dunkgame**

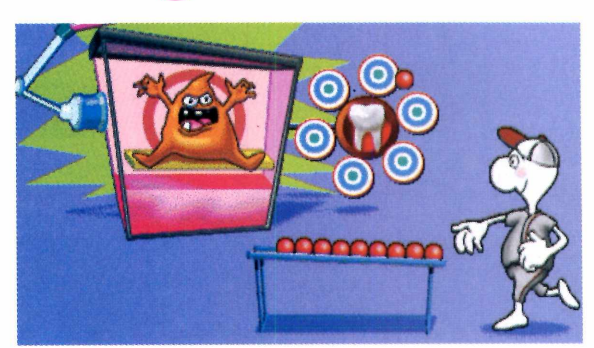

oa pontaria. Este é um quesito básico para vencer no jogo educativo Dunkgame. Seu objetivo é acertar todos os pratos com as bolinhas para destruir a bactéria causadora da cárie.

Dê um clique com o mouse sobre o garoto para pegar uma bola e, em seguida, outro clique para arremessá-la. Preste muita atenção, pois a velocidade dos pratos é alterada a cada acerto.

Os melhores placares aparecem na parte superior da tela.

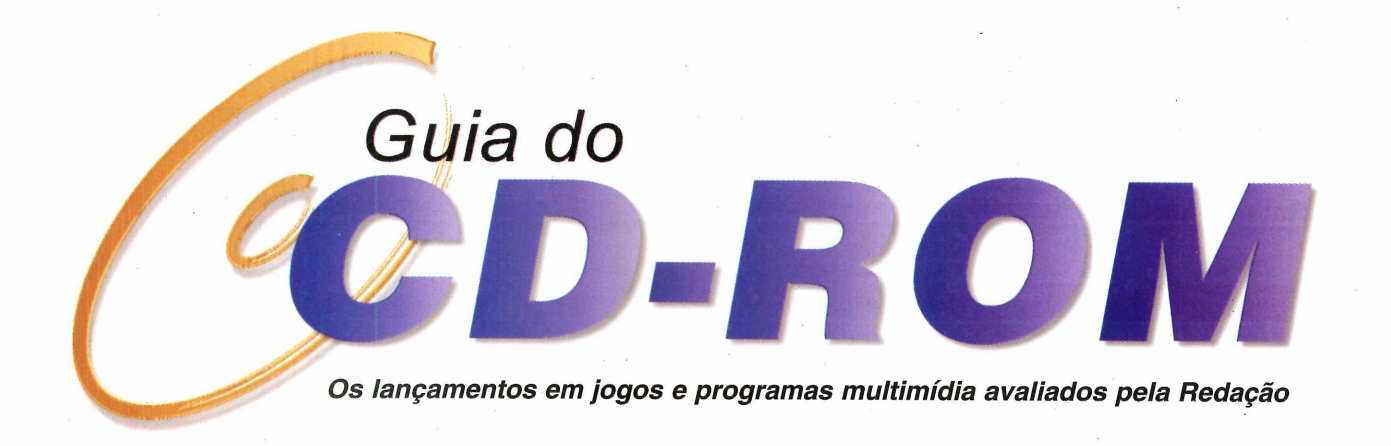

### *SLAVE ZERO* **-** *AVENTURA FUTURISTA*

*Se você gosta de jogos de ação em 3D não pode deixar de conhecer Slave Zero, o mais novo lançamento da Infogrames*

m homem-máquina com a missão de<br>
poubar uma sofisticada arma<br>
biomecânica. Este é o enredo de Slave<br>
Zero, um incrível jogo que acaba de ser lançado m homem-máquina com a missão de roubar uma sofisticada arma biomecânica. Este é o enredo de Slave pela Infogrames.

Toda a ação ocorre em uma cidade devastada chamada S I-9, na qual você irá se deparar com os mais variados tipos de inimigos. Entre eles, podemos citar desde as máquinas de guerra, como tanques e aviões, até os habitantes da cidade, todos seres mutantes prontos a atacá-lo.

Um dos destaques deste jogo são os cenários

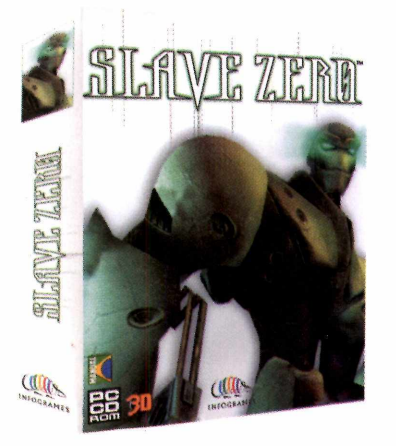

futuristas, todos criados em 3D. A sensação de movimento também é muito boa, principalmente nas giradas rápidas que a tela dá. Claro, para conferir toda esta sofisticação você precisará de uma placa aceleradora 3D de qualidade.

No geral, os gráficos do jogo são ótimos, o

personagem foi muito bem desenvolvido e as armas bem futurísticas dão um toque todo

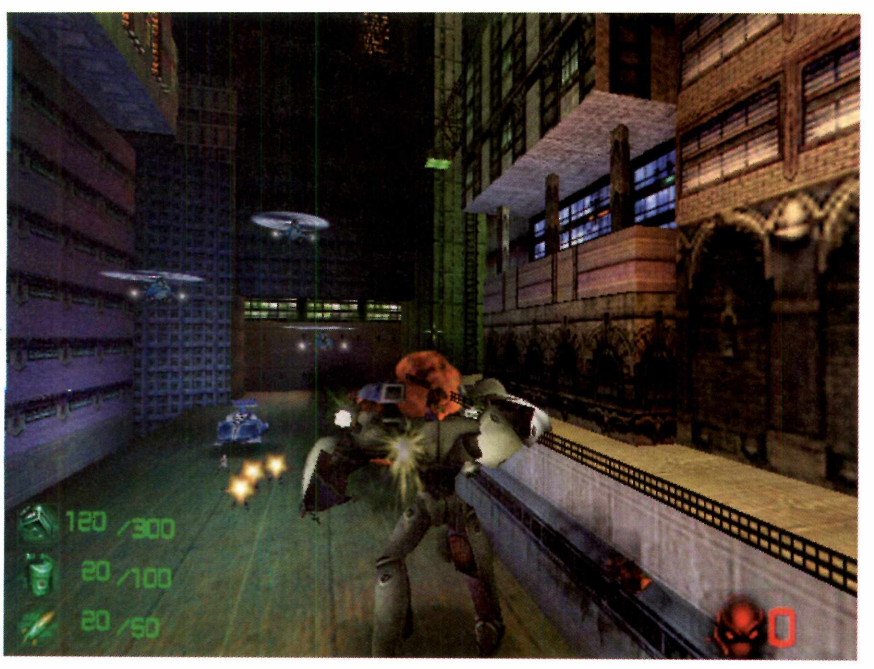

especial ao produto.

O jogo se passa sempre em terceira pessoa, mais ou menos com o mesmo ponto de vista do famoso clássico MDK. Quem gosta de games nesse estilo com certeza terá uma ótima impressão de Slave Zero. Porém, prepare-se para um longo período de adaptação com os comandos: o game utiliza uma estranha combinação de mouse com teclado que é realmente difícil de aprender.

Ainda assim, este é simplesmente um dos melhores jogos já lançados para computadores.

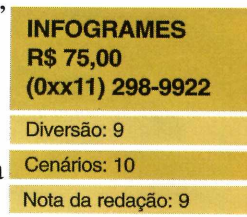

#### **F/A18**

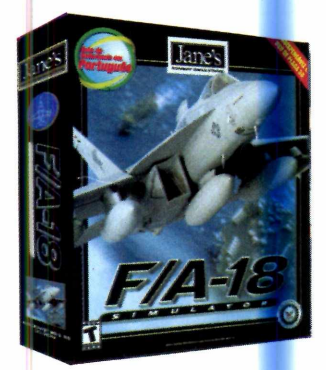

**P**ilote um caça<br>
americano neste<br>
moderno simulador de ilote um caça americano neste combate aéreo. Assim é o jogo F/A-18, um lançamento da Electronic Arts que acaba de chegar às lojas. Um dos pontos fortes

deste simulador é o realismo. Para você ter uma idéia de alguns recursos, um de seus

#### objetivos é fazer um exercício de decolagem muito parecido com os treinos feitos pelos pilotos profissionais.

Os cenários também são muito caprichados, com destaque para o painel do avião.

Porém, nem pense em tirar a aeronave do chão sem consultar o manual. Exceto para quem já é um piloto experimente, esta é uma tarefa quase impossível.

#### **ELECTRONIC ARTS R\$ 92,00 (0xx11) 5505-3713**

Diversão: 7 Cenários: 8 Nota da redação: 7

#### **CURSO DE LINUX**

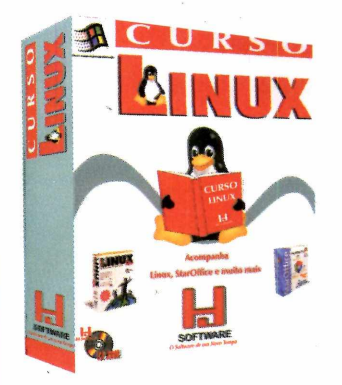

**E**<br>
um curso dirigido ste CD-ROM traz para quem sempre quis saber mais sobre o Linux, um sistema operacional que atualmente vem tirando o sono do milionário Bill Gates.

Se você sempre achou que o Linux era complicado demais, esta

#### **NUMEROLOGIA**

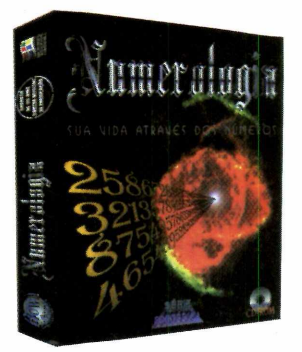

S ua vida através dos ua vida através dos slogan utilizado pelo Numerologia, um programa ideal para quem se interessa pelo assunto.

Você digita seu nome, data de nascimento, e, a partir desses dados, descobre coisas sobre seu pode ser uma boa chance de adicionar mais esta habilidade em seu currículo.

Com muitas ilustrações, o curso ensina de uma maneira descomplicada como instalar o Linux, configurá-lo e ainda adicionar programas.

O mais curioso é que o software roda o tempo todo no Windows, de forma que você não precisa nem mesmo ter o Linux instalado no PC.

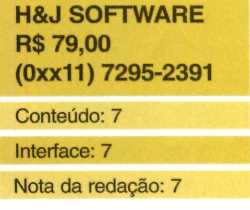

#### **EGGBERT**

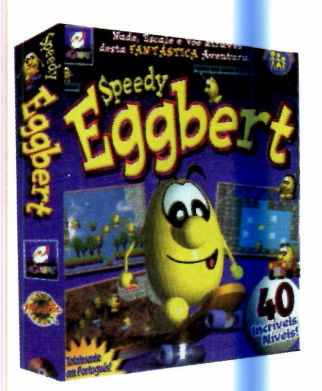

**H**realmente difícil ter oje em dia é uma idéia original na hora de criar um jogo. Porém, alguns programadores foram longe demais.

Em Eggbert você *controla um* ovo e deve explorar fases bem diversificadas. Se isto já não fosse o bastante,

você, ou melhor, o ovo, deve atravessar missões a pé, nadando e até de skate.

Voltado para crianças, este game possui uma instalação muito simples e gráficos bem agradáveis.

O único problema é a movimentação. O personagem se desloca muito devagar, uma característica que prejudica bastante seu desempenho no jogo.

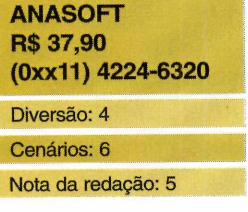

#### destino, números da sorte e até dicas para melhorar sua vida profissional.

A interface é um dos destaque do programa. Ela certamente é muito atrativa, podendo até ser considerada exótica.

Mas este software tem um sério problema: o conteúdo em si deixa a desejar. No mercado você encontra programas bem mais completos, inclusive pela mesma faixa de preço do Numerologia.

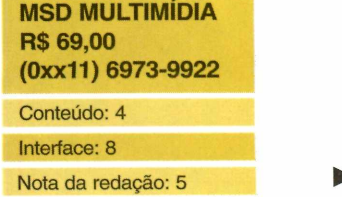

#### **LOONEY TUNES: LOUCAS AVENTURAS**

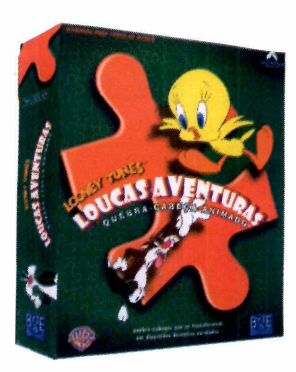

Coiote, Papa-Léguas<br>
Piu-Piu, Frajola e<br>
outros personagens dos oiote, Papa-Léguas, Piu-Piu, Frajola e desenhos animados. Todos eles estão reunidos em Looney Tunes: Loucas Aventuras, um quebracabeça que com certeza irá divertir as crianças.

Além de brincar pra valer com os modelos

que já vêm préconfigurados no programa, a criança tem ainda a opção de criar mais de 1000 tipos diferentes de montagens, podendo assim personalizar seu quebra-cabeça.

Os desafios iniciais são muito fáceis de serem preenchidos, mas após algumas jogadas, a dificuldade aumenta e o jogo vai se tomando cada vez mais complicado.

#### **BYTE & BROTHERS R\$ 29,00 (0xx11) 3662-3224**

Diversão: 8 Cenários: 8 Nota da redação: 8

#### **BULL RIDER**

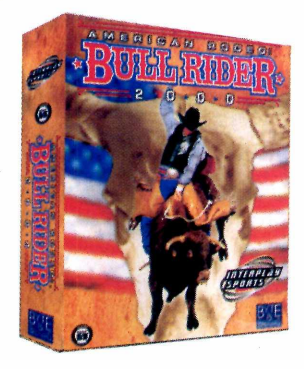

S<sup>e você não tem</sup> coragem de entrar num rodeio e montar um touro mecânico, pode pelo menos se divertir com este jogo para PC.

Seu objetivo é subir no touro e tentar permanecer o maior tempo possível sobre ele. O game é tão

realista que ao cair, o peão come o risco de levar chifradas ou até ser pisoteado.

Fazendo uma avaliação geral, podemos dizer que o jogo conta com cenários bem montados e uma jogabilidade que certamente irá aguardar aos fãs de rodeios.

Porém, este é um jogo que sem dúvida não agrada a todo tipo de pessoa.

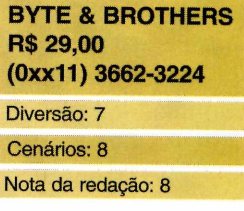

### *PRINT ARTIST 8.0*

*Esta nova versão do famoso Print Artist traz vários cliparts e fotos*

**O** programa mais famoso de criação de<br>ganha uma nova versão. No Print Artist 8 você programa mais famoso de criação de envelopes, cartões de visita e banners utiliza o computador para fazer em casa tudo aquilo que compraria em uma papelaria, com a vantagem de poder personalizar o material da maneira que mais agradar.

Se você conhece as outras versões deste

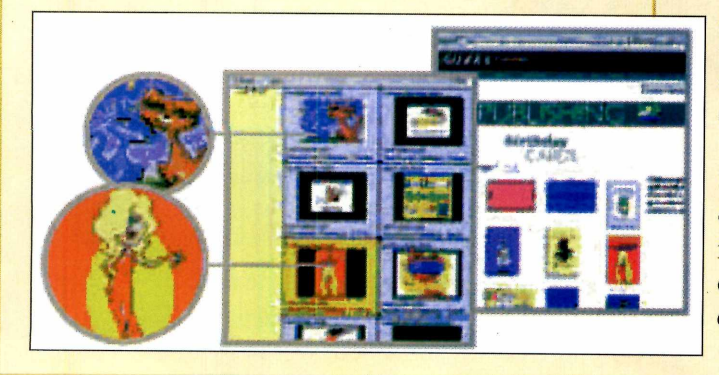

software, perceberá algumas diferenças logo na primeira execução. Agora a interface ficou muito mais simples e o conteúdo do programa ganhou uma série de novos recursos.

Outra nova propriedade do Print Artist é uma função que

permite a construção de páginas para a Internet. O programa que faz isso chama-se Web Studio, e tem como objetivo auxiliar o usuário na construção sites pessoais.

O pacote é composto de 8 CDs. Tirando o primeiro disco, que é reponsável pela instalação do produto, os outros trazem uma boa coleção de Cliparts e fotos.

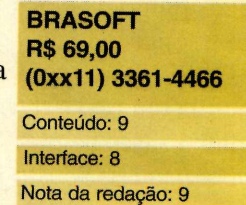
# *Identifique seu CD-ROM*

*Aqui você encontra a capa impressa para o estojo do CD-ROM dessa edição. Basta recortar e dobrar nos locais indicados*

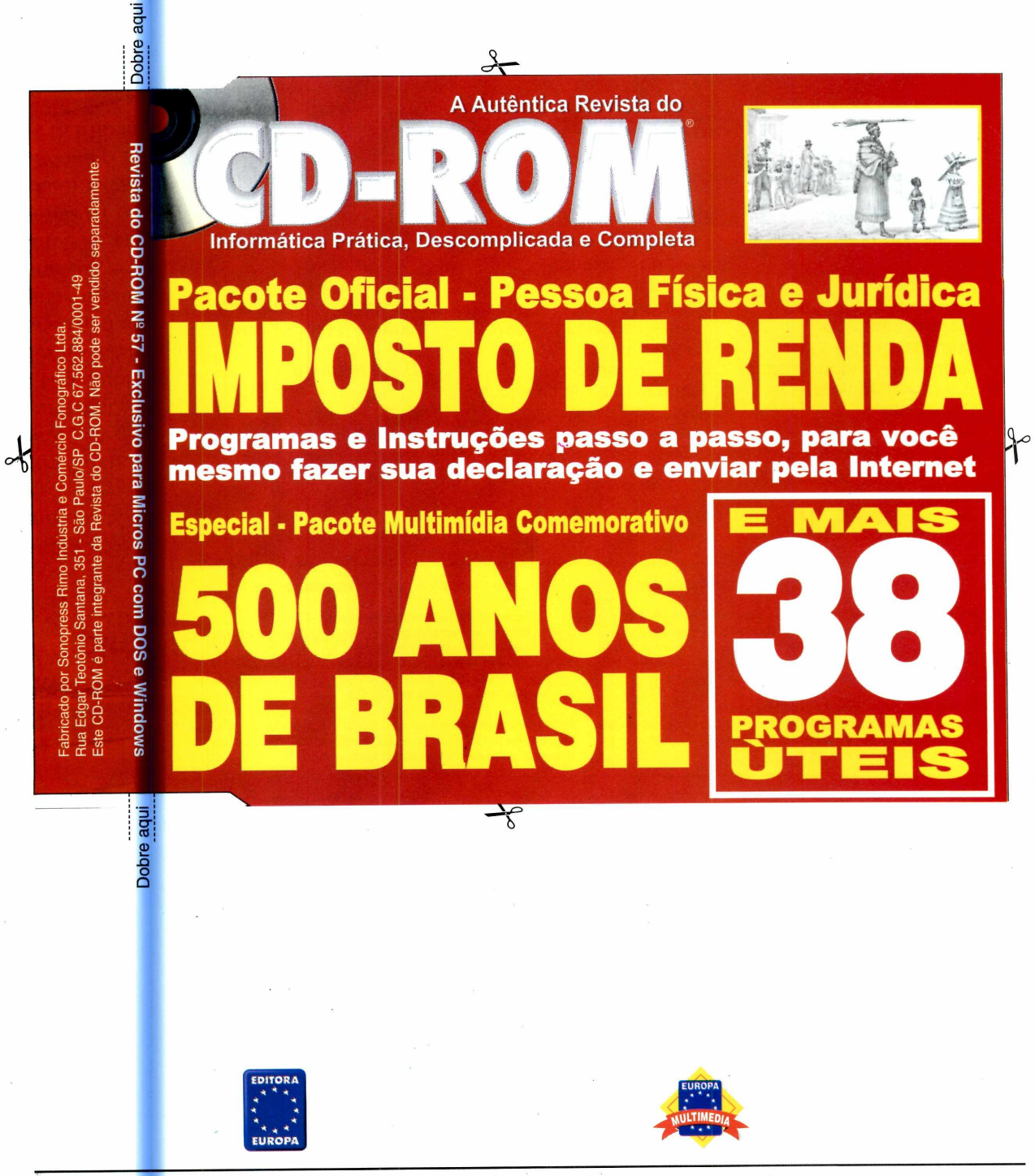

Visite nosso site na internet: [www.europanet.com .br](http://www.europanet.com.br)

*I*

## **Programas da Edição 57**

#### Programas Completos

Imposto de Renda 2000 Brasil 500 Anos

#### Aplicativos

Gerenciador Total Imprima Depois Arquivos em todo lugar Agenda Completa Papa Foto Associe Arquivos Ajuste de Volume Evite e-mais indesejados índice - CD-ROM Desinstalador

Jogos

Dirija um Viper Quebra-cabeças Jogo de Pontaria Liberte os Animais Novo Q-Bert Guerra de Bolas de Neve Raposa Espiã Diversão com o Bug Jogue com os Animaniacs Skate do Futuro Motocross Radical

Lazer

Aparelho de Som

Descubra seu Perfume Produtor de GIFs E-mails Especiais Descubra as Capitais Pacote de MP3 Jogo Educativo Screen Saver - Lareira Screen Saver - Carro

Guia da Internet

Surf Xadrez Música MP3 Variedades

#### **PARA RODAR O CD-ROM NO WINDOWS 95 E 98**

**O** CD-ROM tem auto-reprodução no Windows 95 e 98. Basta<br>colocá-lo na bandeja do drive de CD-ROM e aguardar<br>alguns segundos para que o interface operador alguns segundos para que a interface apareça na tela automaticamente. Mas, dependendo da configuração do seu PC, isso pode não acontecer. Nesse caso, faça o seguinte:

**1** - Coloque o disco na bandeja do drive de CD-ROM.

2 - Na tela do Gerenciador de Programas, clique em *Arquivo* (ou *File,* se o Windows for em inglês).

**PARA RODAR O CD-ROM NO WINDOWS 3.1**

**3** - Clique em *Executar (Run).* Na caixa de diálogos que se abre, digite: D:\CDROM (ou, no lugar do D, a letra correspondente ao drive de seu CD-ROM). Dê *OK.*

Após a animação de abertura da Europa Multimedia, surge a tela principal do CD-ROM. A partir daí, basta clicar sobre a opção desejada para ver o conteúdo de cada pasta.

- **1**  Clique no botão *Iniciar* e escolha *Executar.*
- 2 Se for o caso, digite D:\CDROM e dê *OK.* O disco deve rodar, (caso seja necessário, substitua D: pela letra correspondente ao seu drive de CD-ROM).

# **Até o fim deste anúncio você já está na Internet.**

# **Entre já na Internet. É só seguir a receita.**

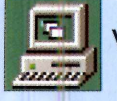

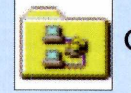

Vá até o ícone *Meu Computador.* Clique acesso à *Rede Dial Up.* Clique fazer

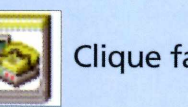

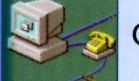

uma *Nova Conexão.* Quando solicitado, preencha o campo com o telefone 0800-16-2634.

Ao finalizar a tarefa, reinicie seu computador.

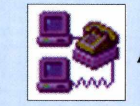

Agora clique duas vezes no ícone criado.

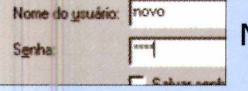

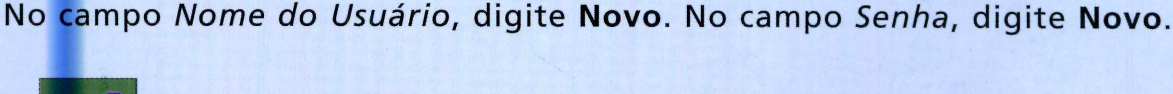

Clique Conectar. Com o micro conectado, abra o *Internet Explorer* e enderece a página

http://cadastro.mandic.com.br Siga as instruções da página para efetuar o seu cadastro e

digite a chave promocional **Xbqjj\$dYQXsT#pK** | Bem-vindo à Internet!

## **Trocar de provedor também é muito fácil:**

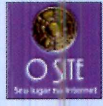

Primeiro acesse www.osite.com.br Clique

 $\int \left| \int \int \int P^{(1)} P(x) dx \right|$ 

e siga as instruções da

página para efetuar o seu cadastro. Digite a chave promocional acima.

Acesso ilimitado no<sup>1º</sup> mês: R\$ 4,95

• Válido somente para cadastramentos realizados até 31/08/2000 e apenas para novos usuários • Esta oferta não é válida em conjunto com nenhuma outra oferta • Válido somente para cadastramento com<br>cartão de crédito • O cust

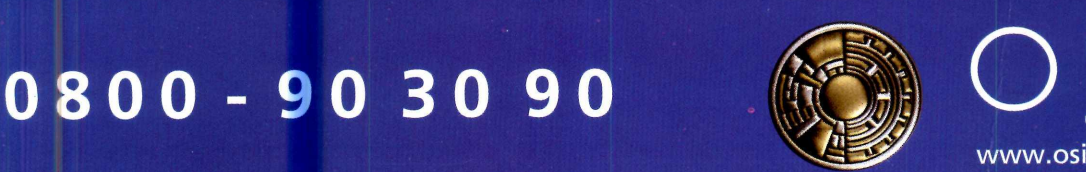

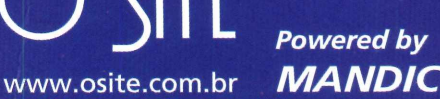

**Informática Prática, Descomplicada e Completa**

# **40 Programas no CD-ROM**

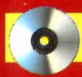

### **9 Aplicativos 11 Jogos**

#### **7 Freewares, 2 Sharewares**

#### **• Integratus**

Use este programa para gerenciar melhor sua vida pessoal e a de sua empresa.

#### **• Anti Spam**

Bloqueie o recebimento de e-mails indesejados.

#### **• Papa Foto**

Na Internet, salve as várias imagens de uma página com um simples apertar de botão.

#### **• EasyNoter**

Use esta agenda para cadastrar telefones, endereços e fazer anotações. Ela tem até um alarme para você não esquecer compromissos. **• X-Drive**

Específico para você guardar até 25 MB de arquivos na Internet e poder acessar de qualquer lugar do mundo.

#### **• ViewNow**

Este software permite que você abra arquivos mesmo que não possua o programa usado na sua criação.

#### **• Open EX**

Um mesmo arquivo pode ser aberto em vários programas. Faça sua escolha usando este programa, por exemplo, para o MP3.

#### **• Volume Tray**

Aumente ou diminua o volume do som no PC usando o teclado. É rápido e fácil.

#### **• O Site**

Kit de acesso à Internet do provedor.

#### **6 Freewares, 5 Demos**

#### **• Test Drive**

Pilote um Dodge Viper pelas ruas de Londres.

**• Extreme Biker** Participe de uma corrida de motocross.

**• Animaniacs** Ajude Dot, Wakko e Yakko a encontrar objetos.

#### **• G-Sector** Use um skate voador e derrote seus inimigos.

**• Polyomino**

Teste seu raciocínio e tente encaixar diferentes quebra-cabeças. (Roda direto do CD-ROM)

#### **• Dunkgame**

Educativo. Destrua a bactéria causadora da cárie. (Roda direto do CD-ROM)

#### **• Animorphs**

Encontre todas as chaves e liberte os animais. (Roda direto do CD-ROM)

#### **• PC Bert**

Versão para PCs do famoso Q-Bert, do Atari. (Roda direto do CD-ROM)

#### **• Snowball**

Participe de uma guerra de bolas de neve. (Roda direto do CD-ROM)

#### **• Spy Fox**

Ajude Spy Fox a desvendar mais um caso.

# 2 *PROGRAMAS COMPLETOS*

**Comemore os 500 anos do Brasil e veja 1999 a PROGRAMAS** ESSENCIAIS *como declarar o Imposto de Renda*

### *Imposto de Renda*

*Aqui você encontra o pacote oficial de programas da Receita Federal. Tem tudo o que você precisa para fazer sua declaração de Imposto de Renda: Pessoa Física, Pessoa Jurídica, Carnê Leão e o ReceitaNet, especial para o envio pela Internet.*

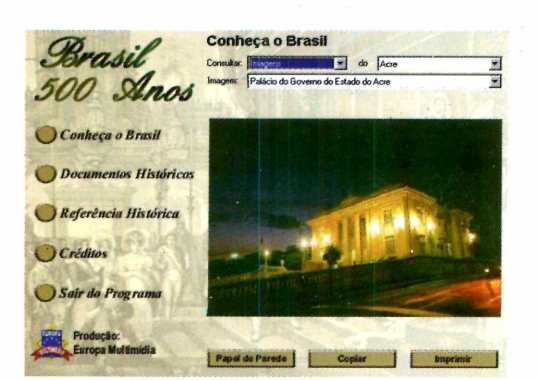

### *Brasil 500 Anos*

*Neste programa você encontra textos, mapas e imagens dos 500 anos do descobrimento do Brasil, uma cronologia dos fatos que marcaram nossa história e uma série de documentos. Entre as imagens você pode conferir pontos turísticos de todo o país e ilustrações históricas de Jean-Baptiste Debret.*

#### **• Y2K**

Treino o uso do mouse matando insetos que andam pela tela do PC.

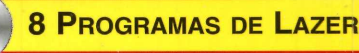

#### **6 Freewares, 2 Sharewares**

**• Análise Astrológica dos Aromas**

Descubra qual o tipo de perfume que melhor combina com você.

**• Pacote MP3** Ouça músicas dos mais diferentes ritmos enquanto usa o computador.

#### **• Gif Animator**

Crie seus próprios GIFs animados para melhorar sua página na Internet.

#### **• Estados & Capitais**

Teste seus conhecimentos de geografia neste jogo educativo.

#### **• Jet Audio**

Adote este sofisticado aparelho de som e ouça no PC diversos tipos de músicas, até MP3.

### **• Acura NSX Scree Saver**

Protetor de tela com diversas imagens do Acura NSX, um belíssimo carro esportivo.

#### **• Fire Screen Saver**

Uma lareira virtual para você enfeitar seu seu computador quando ele estiver inativo **• Paper Maker**

Sofistique seus e-mails com fundos especiais e músicas.

### **.• Blue's Clues**

Para as crianças montarem uma série de quebra-cabeças.

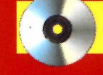

**5 Freewares, 3 Sharewares**

#### *•* **Panda Antivirus**

Nova versão capaz de eliminar 46.271 vírus.

#### **• WinZip 7.0**

Compacta seus arquivos e economiza espaço no disco rígido.

**• PicaView**

Indispensável visualizador instantâneo de imagens, compatível com inúmeros formatos.

#### **• Winamp**

Excelente *programa para* tocar músicas MP3.

- **Acrobat Reader 4**
- Visualiza arquivos no formato PDF.
- **Quick Time**
- Reproduz arquivos de vídeo no PC.
- **Windows Media Player**
- Reproduz diversos formatos de vídeo e áudio.
- **DirectX 6.1 e 7.0**
- Programas essenciais para rodar alguns jogos.

**REVISTA DO CD-ROM - Nas bancas no dia** 20 de cada mês, sempre com um CD-ROM. Se estiver faltando, peça ao seu jornaleiro

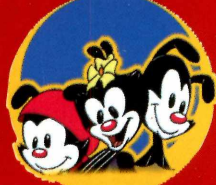